AOpen i865 家族主板 使用手册

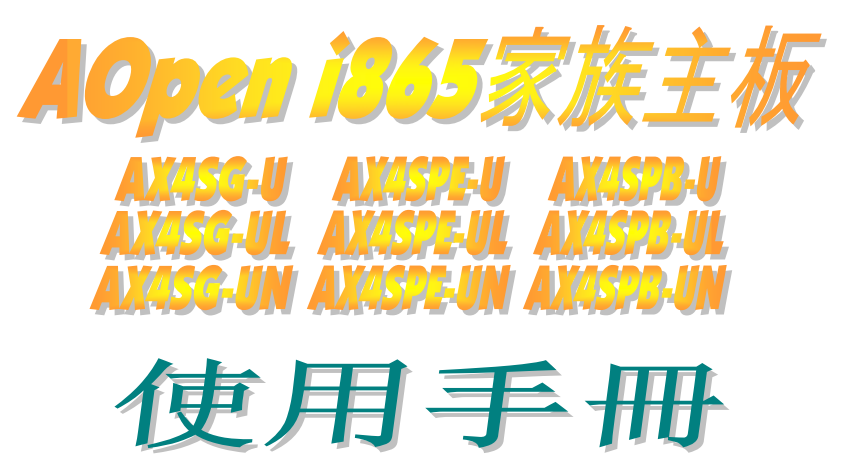

**DOC. NO.:AX4SGUL-OL-SC0309A** 

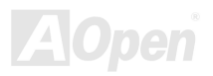

# **AOpan 1365 家族主板**

使用手册

# 手册内容简介

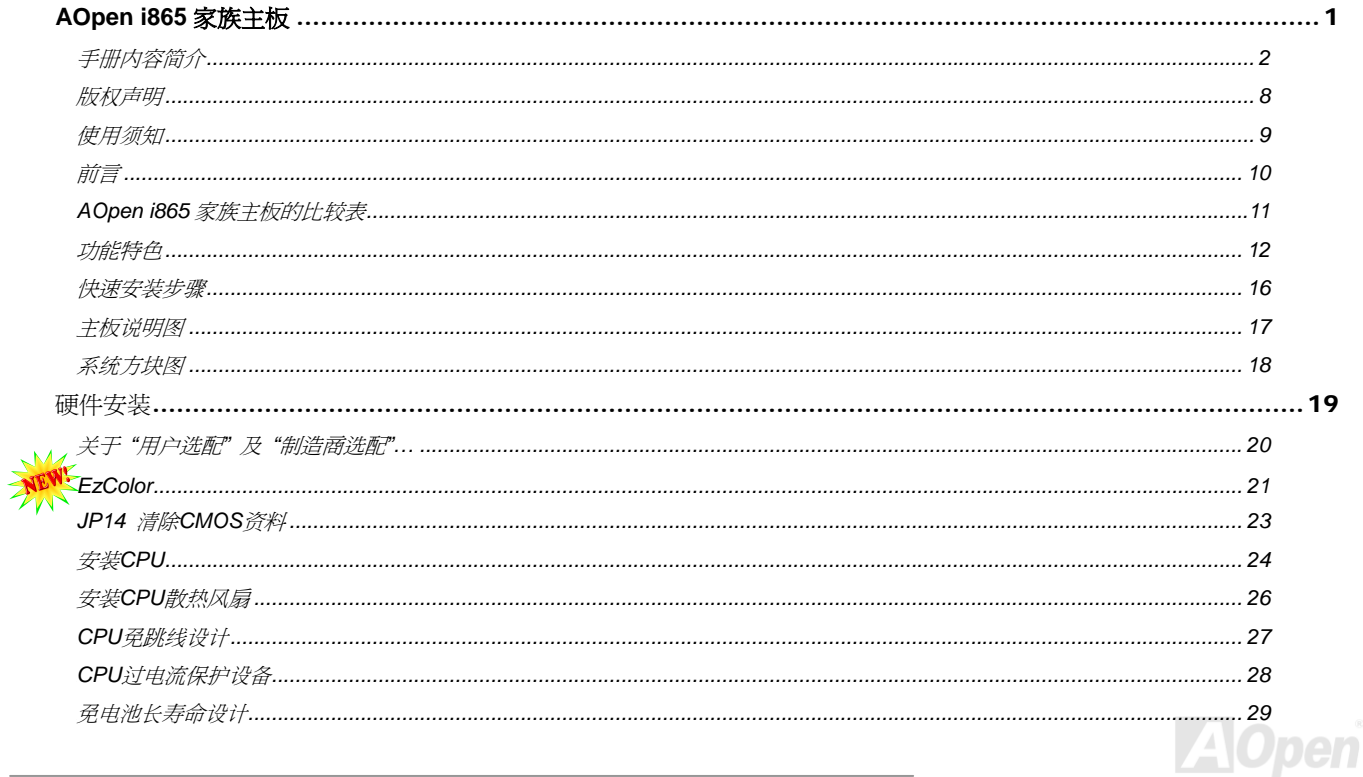

# **AOpen 1365 家族主板**

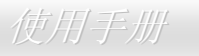

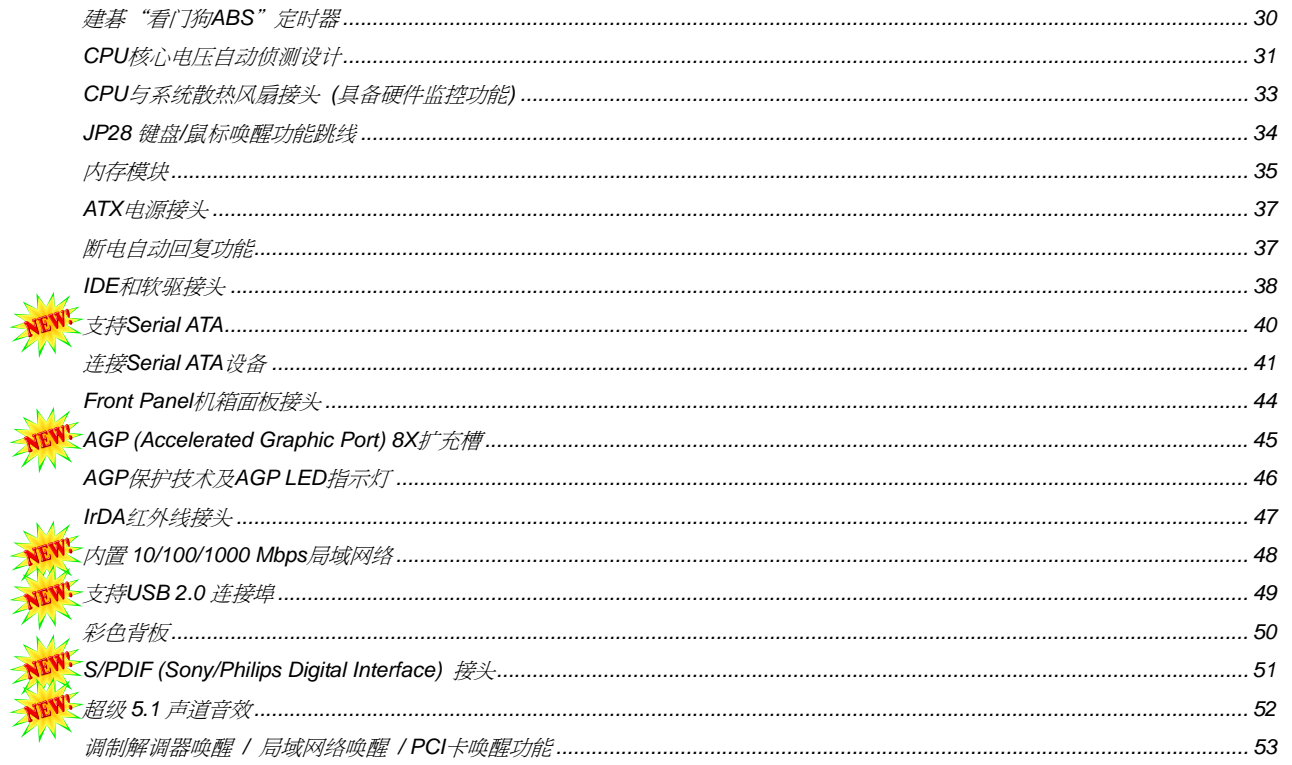

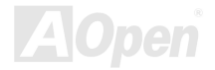

# 40pen 1365 家族主板

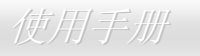

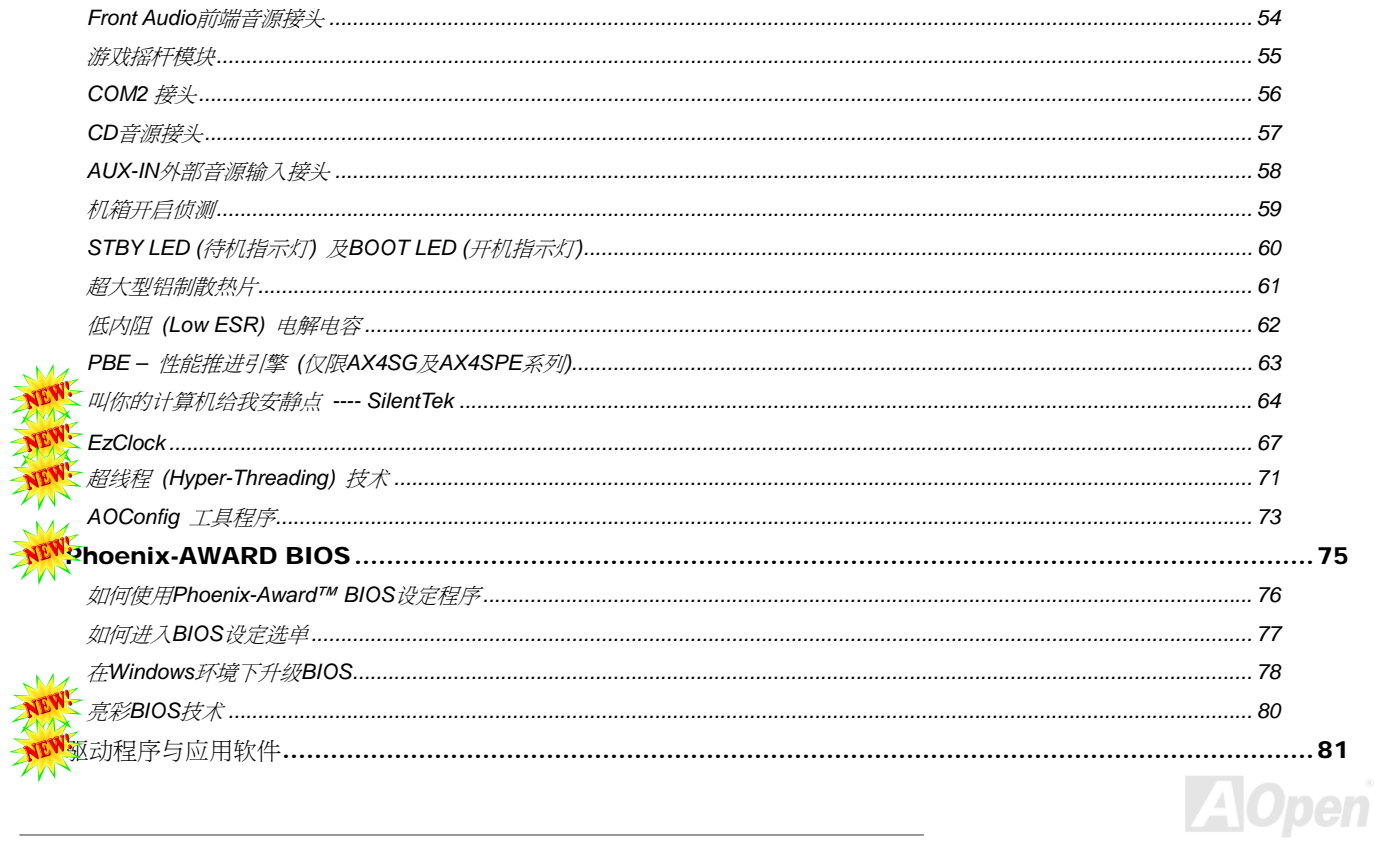

# 40pen 1365 家族主板

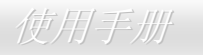

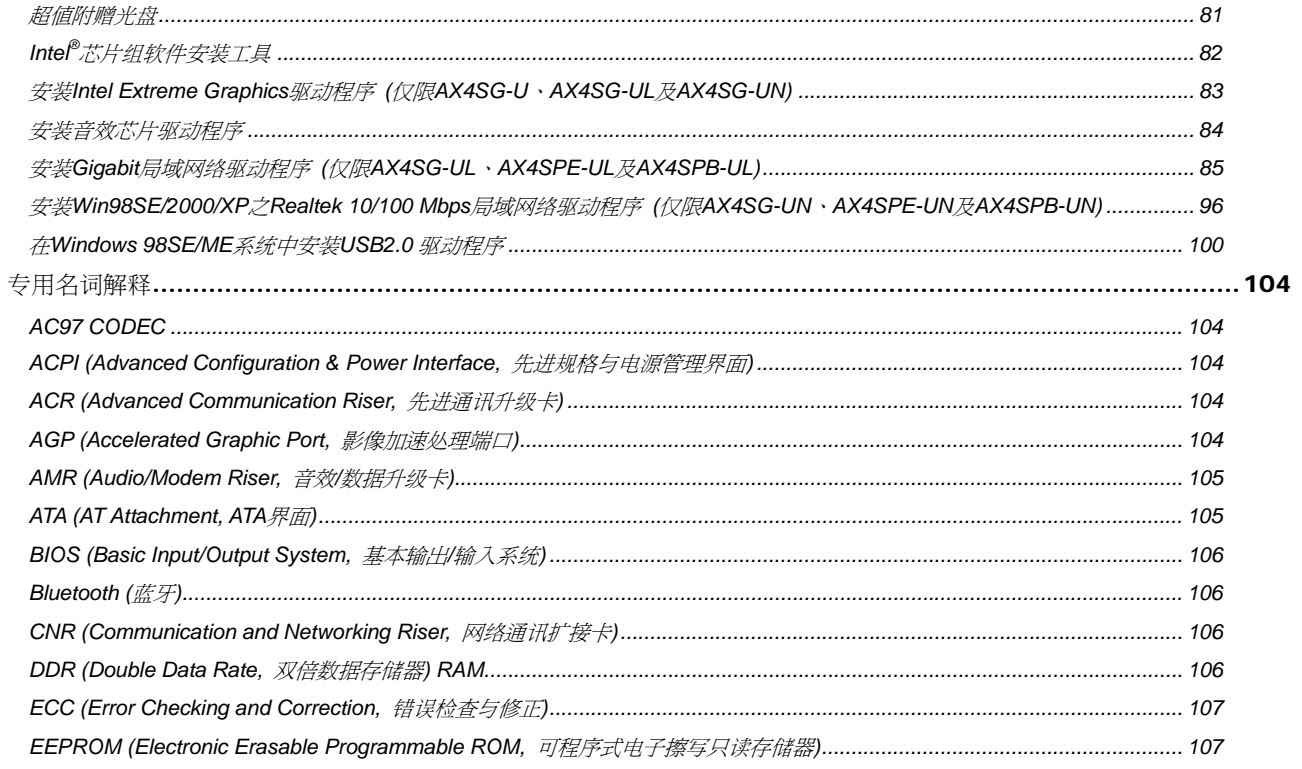

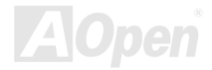

# AOpen 1365 家族主板

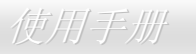

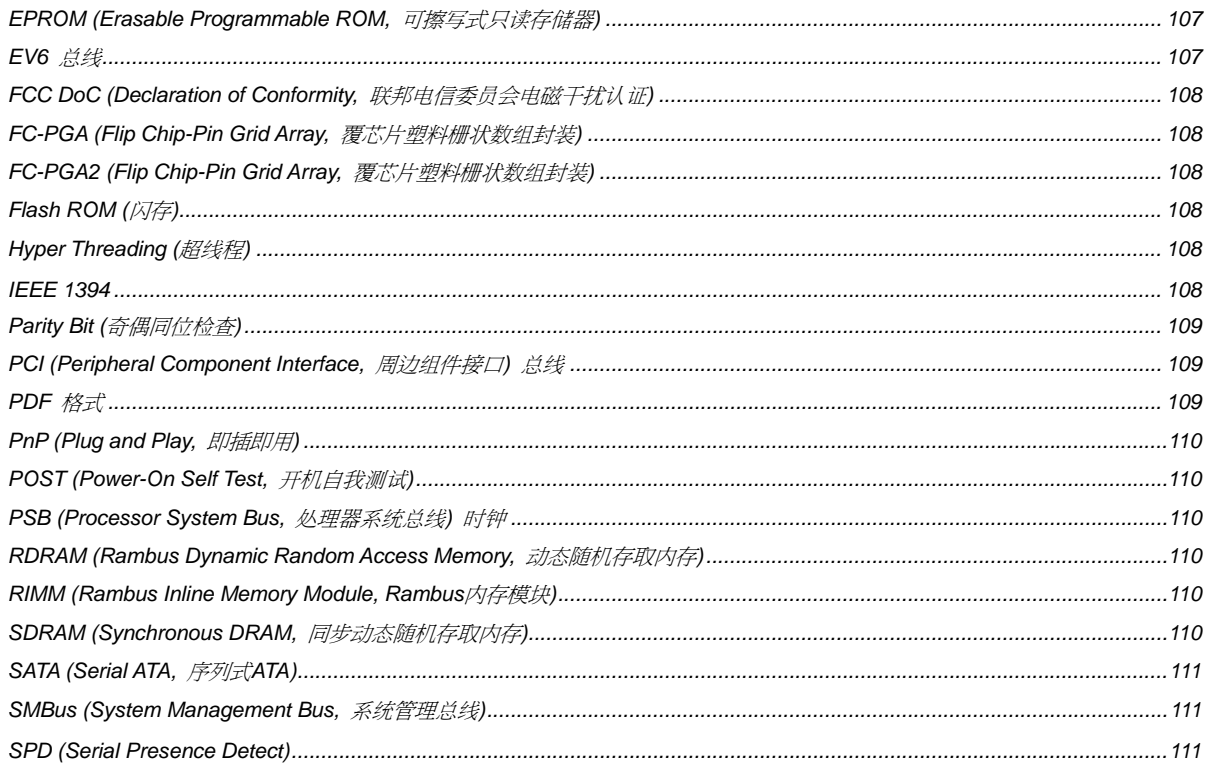

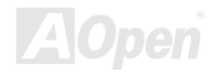

# AOpen 1365 家族主板

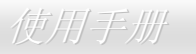

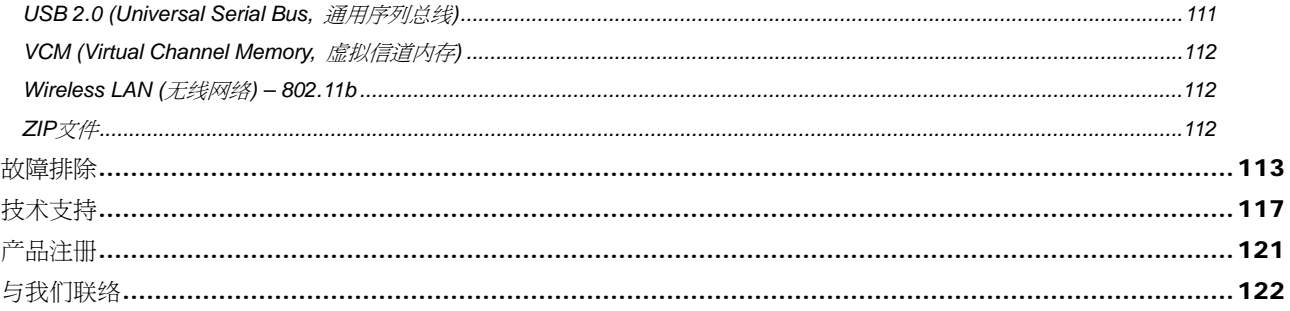

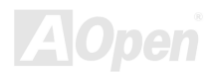

### <span id="page-7-0"></span>AOpen i865 家族主板 *particular service control* to the control of the control of the control of the control of the c

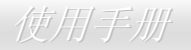

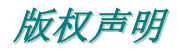

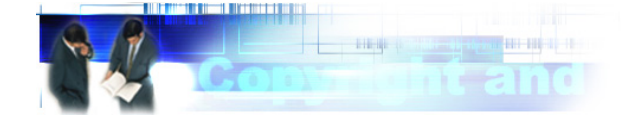

Adobe, Adobe 商标以及 Acrobat 是 Adobe Systems Incorporated 的注册商标。

AMD, AMD 商标, AthlonXP, Athlon 以及 Duron 是 Advanced Micro Devices Inc.的注册商标。

Intel, Intel 商标, Intel Celeron, Pentium II, Pentium III 以及 Pentium 4 是 Intel Corporation 的注册商标。

Microsoft、微软、Windows、Windows 商标是 Microsoft Corporation 在美国与(或)其它国家的商标或注册商标。

本手册中所提及的产品名称及商标名称均为了方便说明而使用,并且都是其所属公司的注册商标。

本手册中所使用规格与其它信息若有更动恕不另行通知。

建碁公司保留更改或修正本手册内容的权利。本手册中若有错误或不正确的叙述时,建碁公司亦不作任何保证或承诺,其中包含了对产品本身和软件的叙述。

#### 此文件为著作权法所保护,建碁股份有限公司保留所有的相关权利。

在未经本公司**(**建碁**)**以正式文件签属的许可的情况下,禁止以任何形式复制本文件**(**手册**)**,也不得以任何形式储存在任何数据库中或储存媒 体上。

**1996-2003** 版权所有。

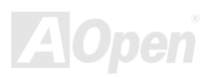

### <span id="page-8-0"></span>AOpen i365 家族主板 *particular management* and the *使用手册*

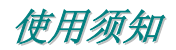

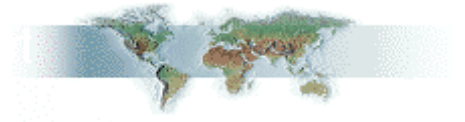

本使用手册将为您解说如何安装本产品。安装所需的信息将在以下的章节中详细叙述。请您妥善保存本说明书以便将来系统升级时使用。本手册是以PDF格式文件储存,我们建议您使用Acrobat Reader 5.0 来阅读,此程序已包含在附赠光盘中,您也可以从Adobe官方网站上 下载使用。

本使用手册已调整至最适合于屏幕上阅读,但是您仍然可以用 A4 纸张将它打印出来。请将打印版面设定为 A4 纸张,并且每张打印 2 页, 以节省纸张。欲打印时请选择 文件 **>** 版面配置 并依照您的打印机所指示的步骤即可。

#### 感谢您响应环保。

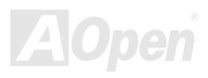

### <span id="page-9-0"></span>AOpen i865 家族主板 使用手册

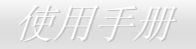

### 前言

感谢您选购AOpen i865 家族主板。AOpen i865 家族主板是以Intel® Socket 478 处理器为基础的ATX主板,搭配Intel 865G芯片组 (AX4SG 系列主板)、Intel 865PE芯片组 (AX4SPE系列主板) 或Intel 848P芯片组 (AX4SPB系列主板)。作为一款内置高性能芯片组的主板, AOpen i865 家族主板可支持Intel<sup>®</sup> Socket 478 系列Pentium® 4 1.6GHz~3.20GHz的中央处理器、400/533/800MHz 的前置总线 <u>(FSB)</u> 时钟及大 幅度提升您计算机处理能力的超线程 (Hyper-Threading) 技术。在 AGP 性能方面,本家族的主板具有一个AGP插槽,可支持AGP 8X/4X 模式及连发传送多任务处理的派遣作业,每秒数据传输量高达 2112MB。另外,AX4SG系列主板内置的芯片组已整合了VGA功能,其AGP 8X 插槽还支持ADD数字显示卡。在内存扩充方面,依照不同客户的需要,本家族的主板可以支持 DDR266、DDR333 及 DDR400 RAM 内存模块, 支持双通道模式, 最大内存容量至 4GB。但AX4SPB系列主板只有 2 个内存插槽并只能支持单通道模式, 最大内存容量至 2 GB。 内置的IDE控制器支持 Ultra DMA 33/66/100 模式与 Serial ATA ,Serial ATA传输速率高达 150 MB/s。本系列主板还拥有 5 个PCI扩充槽。 背板上 4 个 <u>USB 2.0</u> 连接端口和主板上的 2 个USB接头均可提供高达 480Mbps的传输速率,让您有机会充分利用各种USB设备。不仅如

此,本系列主板内置功能强大的Realtek局域网络控制器,可提供适合办公和个人使用的 10/100 Mbps局域网络功能 (若是 -UL系列, 可支持 10/100/1000 Mbps的速率, 而–U 系列主板则 不支持内置网卡功能)。另外,AOpen i865 家族的主板还具备一 个S/PDIF接头及 AC'97 CODEC Realtek 音效译码芯片组,可 提供顶级的立体环绕音效,让您享受与它一起工作的乐趣。现在,就请您来一起探索AOpen i865 家族主板的各项优越功能吧!

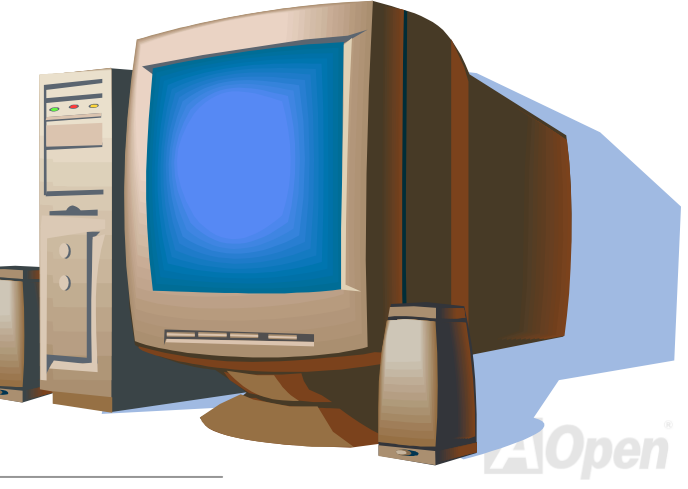

## <span id="page-10-0"></span>*AOpen i865* 家族主板的比较表

以下列出本家族各系列主板的主要差异。"V"表示该型号支持此功能,而"X"则表示不支持。请参照下列表格了解您的主板所具备的功能。

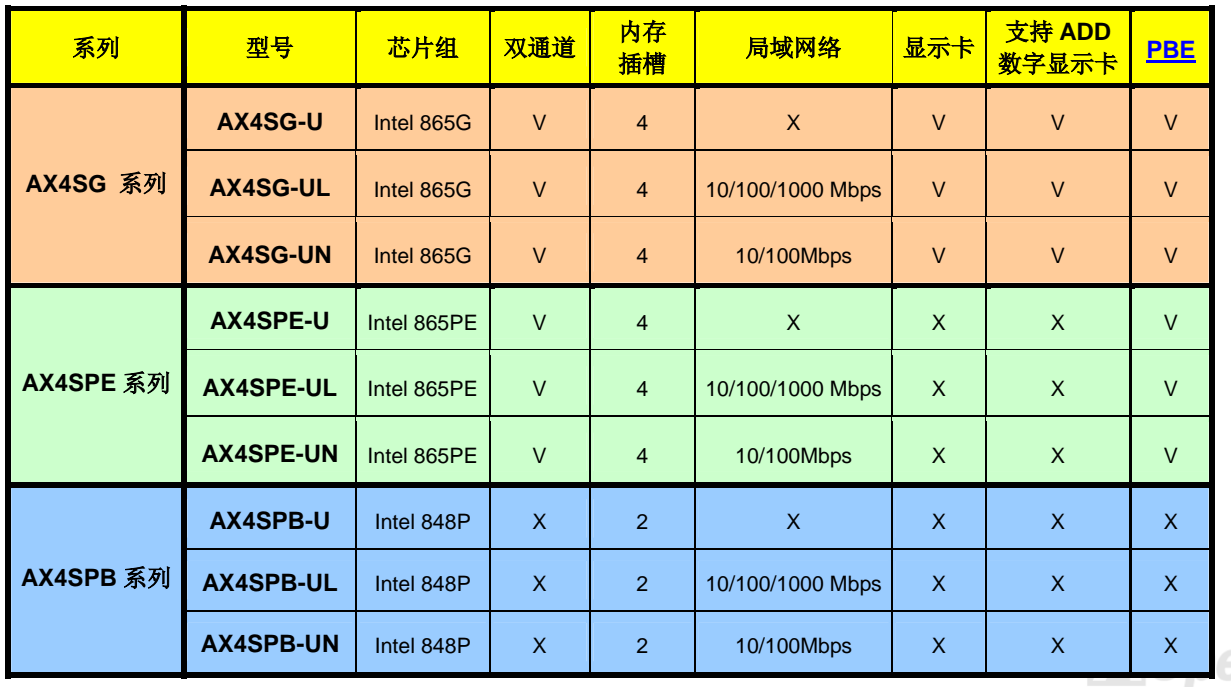

# <span id="page-11-0"></span>AOpen 1365 家族主板

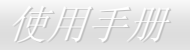

### 功能特色

#### **CPU**

支持Intel® Socket 478 Pentium® 4 (Northwood) 1.6GHz~3.20GHz以上的中央处理器,可以充分展现 400/533/800MHz 前置总线 (FSB) 的性能。

#### 芯片组

Intel 865 芯片组专为「512KB L2 快速存取、0.13 微米制造的 Pentium 4 CPU」而设计,MCH(Memory Controller Hub)内含多项新式处理 接口,如 CPU、DDR、AGP、Hub 以及 CSA 接口。CPU 处理接口可兼容支持扩充式总线通讯协议的 Pentium 4 处理器;内存处理接口则 完全发挥双通道模式的性能(对于 848P 芯片组仅支持单通道模式);新式 AGP 处理接口支持采用 0.8V/1.5V 讯号电压的 AGP 8X/4X 数据 传输频宽规格;搭配采用第五代 I/O 控制器(ICH5)。

ICH5 芯片整合了 Ultra ATA 100 控制器、两组 Serial ATA 控制器、EHCI 控制器与四组 UHCI 控制器,提供高达八个 USB 2.0 规格的扩充 接口,以及 LPC、BIOS 接口控制、PCI 接口控制器、AC'97 数字讯号处理等先进功能。

### 内存

本主板搭配Intel 865G/865PE/848P芯片组,支持双通道 <u>Double-Data-Rate (DDR) SDRAM</u> 内存模块 (仅限AX4SG 及AX4SPE 系列主 板)。在双通道模式下,芯片组是以 128 位频宽来处理数据,目RAM与缓冲器之间以 266/333/400MHz的频率进行零等待状态的爆发性数据 传输。主板上的 4 个内存插槽可随意插上 64、128、256、512MB 或 1GB的DDR SDRAM内存模块,总内存容量最高至 4GB。对于AX4SPB 系列主板, 则只有 2 个内存插槽, 支持单通道模式, 总内存容量最高至 2GB。

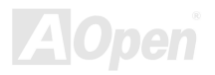

### <span id="page-12-0"></span>AOpen i865 家族主板 使用手册

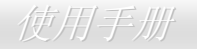

#### 扩充槽

提供5组32位/33MHz PCI 插槽和1组 AGP 8X/4X插槽。PCI 局部总线的传输速率可达132MB/s。内置的5个PCI插槽均为主控式的Master PCI扩充槽,能为数据处理与系统升级提供绝佳的稳定性。内置的 <u>Accelerated Graphics Port (AGP)</u> 扩充插槽支持总线主控式AGP绘图显 示卡。此扩充槽遵循AGP显示规格,可带给您前所未见的运算精度及速度层级,数据传输速率高达 2112MB/s。对于AX4SG系列主板,您 还可以在此AGP插槽接上ADD数字显示卡以获得高速数字显示功能。

#### **AGP** 保护技术

内置 AGP 保护技术,主板能自动侦测 AGP 卡的电压,避免芯片组烧坏。

#### 超线程 **(Hyper-Threading)** 技术

支持超线程 (Hyper-Threading) 技术,提升处理器的使用效率。使用此技术的处理器可以更有效的管理并处理多个任务的优先级。

#### "看门狗 **ABS**"定时器

由 AOpen 独创的「看门狗 ABS 系统」,可以在您超频失败时,自动在 4.8 秒内回复超频前设定值,让您的超频设定无后顾之忧。

#### **1MHz** 阶段式 **CPU** 频率调整

在 BIOS 设定程序中提供 "1MHz Stepping CPU Frequency Adjustment" (1MHz 阶段式 CPU 频率调整) 功能。此功能允许您在 <sup>100</sup> 至 400MHz 范围内,以 1MHz 为单位调整前置总线(FSB)频率,发挥您系统最大的性能。

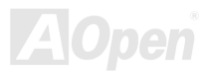

### AOpen i865 家族主板 使用手册

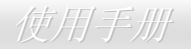

#### 局域网络连接端口 **(**仅限 **–UL** 及 **–UN** 系列主板**)**

内置功能强大的 Gigabit 局域网络控制器 (限 -UL 系列) 或 Realtek 10/100 Mbps 局域网络控制器 (限 –UN 系列),为办公和个人使用提 供 10/100 Mbps 局域网络功能 (若是 -UL 系列,可支持 10/100/1000 Mbps 速率)。而 -U 系列主板不支持内置网卡功能。

#### **Ultra DMA 33/66/100 IDE** 传输接口

内置的 PCI Bus Master IDE 控制器可支持 2 个接头,连接 2 个通道总共 4 个 IDE 设备。支持 Ultra DMA 33/66/100 传输速率,PIO 模式 3 与模式 4 以及 Bus Master IDE DMA 模式 5,支持增强型 (Enhanced) IDE 设备。

#### **Serial ATA**

整合在 ICH5 芯片中的两组 SATA 控制器能提供比旧式 IDE 设备更高性能的工作平台。这些 SATA 控制器对于 IDE 接口软件是完全透明的。 SATA 具有较少的接脚数和更高的性能。ICH5 SATA 接口可以支持每秒高达 150 MB 的高速数据传输率。

#### 内置 **AC'97** 音效

AOpen i865 家族主板已内置 AC'97 CODEC Realtek ALC655 音效芯片。提供简便易用的录音性能与震撼的音效,让使用变的更加得心应 手。

#### **8** 个 **USB 2.0** 连接埠

背板上的 4 个连接端口加上主板上的 2 个 USB 2.0 接头 (可连接 4 个连接埠),总共可支持 8 个 USB 2.0 接口设备,例如:鼠标、键盘、 调制解调器、扫描仪等等。

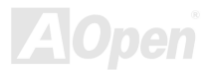

### AOpen i865 家族主板 使用手册

#### **S/PDIF** 接头

S/PDIF (Sony/Philips Digital Interface)为新型的数据传输接口, 此接口用光纤传输高品质的数字音乐, 比一般的模拟音乐更能给您带来震 撼且逼真的音效。

#### 电源管理与随插即用

支持电源管理功能,符合美国环境保护协会 (EPA) 的能源之星省电标准条例。同时提供即插即用功能,可以减少用户设定上的问题,使系 统变得更加的友善。

#### 硬件监控管理

运用 AOpen 独创的 Hardware Monitor 硬件监控软件,支持 CPU 和系统风扇的监控,温度和电压的监控,可在系统异常时发出警告信息。

#### **SilentTek**

使用人性的接口集合"监控系统信息"、"温度警示"及"风扇转速控制"等功能,让您在降低噪音、系统性能及稳定性之间取得完美的平衡 点。

#### 增强型 **ACPI**

完全支持 <u>ACPI</u> 标准,提供Windows® 98/ME/2000/XP系列产品的兼容性,并支持软件关机、待命至内存 (STR, Suspend to RAM, S3)、 待命至磁盘驱动器 (STD, Suspend to Disk, S4) 等功能。

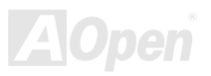

# <span id="page-15-0"></span>AOpen i865 家族主板 使用手册

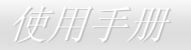

### 快速安装步骤

本页为您提供一个如何快速安装您系统的步骤。请依照下列的步骤来进行。

- 1. 安装 CPU 及 风扇
- **2.** 安装系统内存(DIMM)
- 3. 连接前方面板接线
- 4. 连接IDE设备和软驱数据线
- 5. 连接ATX电源供应器电源线
- 6. 连接背板接线
- 7. 开启电源并加载BIOS默认值
- 8. 设定CPU频率
- **9.** 重新开机
- 10. 安装操作系统(例如Windows XP)
- 11. 安装设备的驱动程序和公用程序

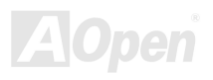

### AOpen i865 家族主板 使用手册

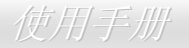

<span id="page-16-0"></span>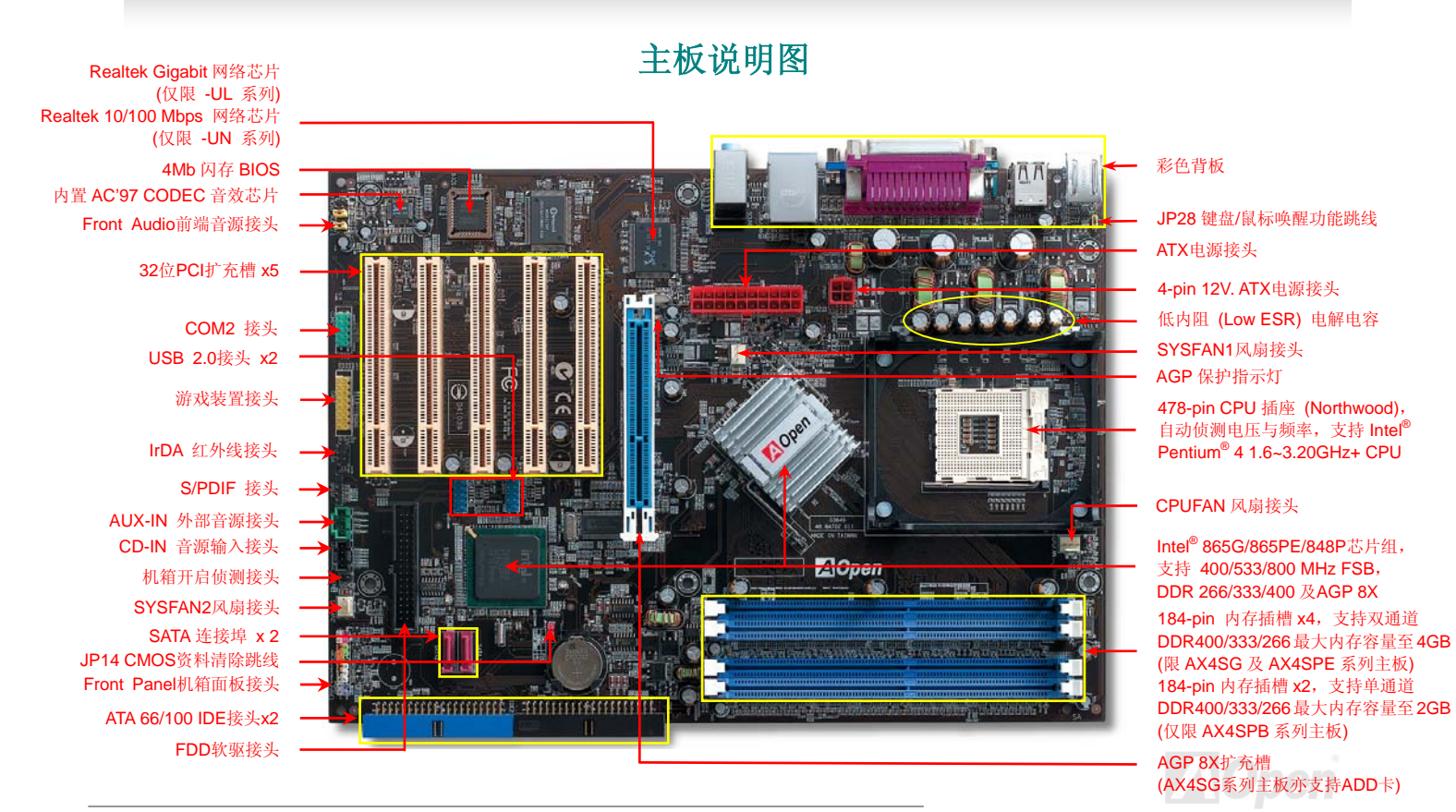

*17* 

### <span id="page-17-0"></span>AOpen i365 家族主板 Windows And Windows AOpen i365 家族主板

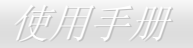

系统方块图

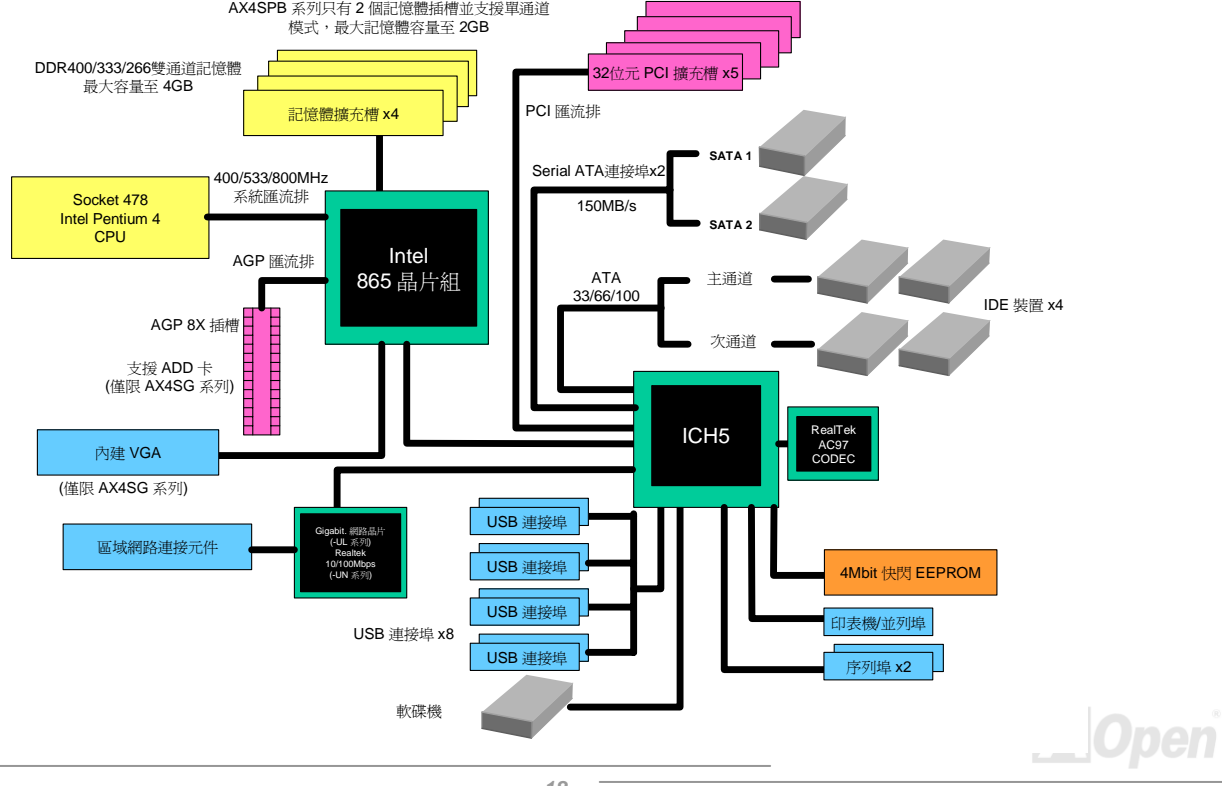

*18* 

### <span id="page-18-0"></span>AOpen i365 家族主板 (1998年) - Contractor of the Contractor of the Contractor of the Contractor of the Contractor o

硬件安装

本章将说明如何安装设定主板上的 Jumper、连接线以及硬件设备。

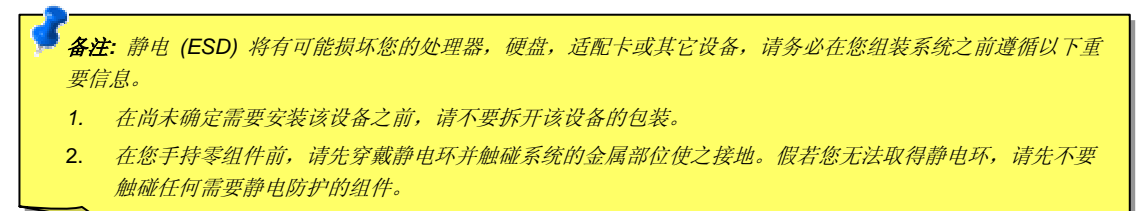

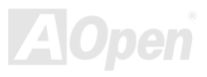

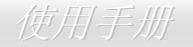

### <span id="page-19-0"></span>关于 *"*用户选配*"* 及 *"*制造商选配*"…*

当您阅读本手册并开始组装您的计算机系统时,您会发现有一些功能注明为 "用户选配",而又有些功能为 "制造商选配"。虽然建碁主板已经设计了许多先进且强大的功能,但并非所有用户都会需要这些独特的功能。因此,我们将这些特殊功能改成"用户选配",您可以自行升 级的选购配件。而对于用户无法自行升级的功能,我们注明为"制造商选配"。如果您需要购买"制造商选配"的零组件时,请与我们的经 销商或销售站联络, 或拜访建碁AOpen的官方网站: http://www.aopen.com.cn 以获取更详细的资料。

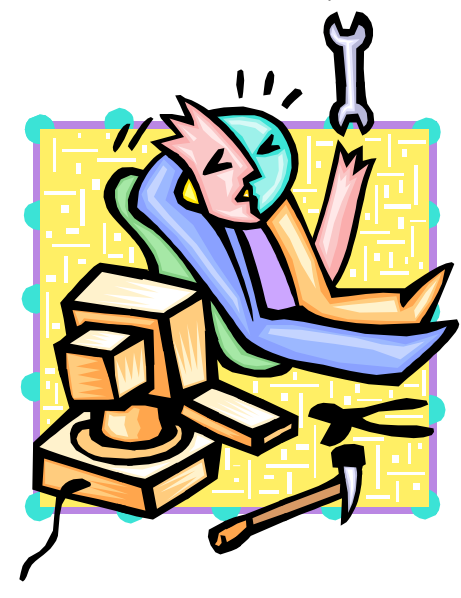

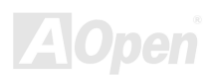

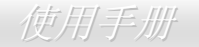

<span id="page-20-0"></span>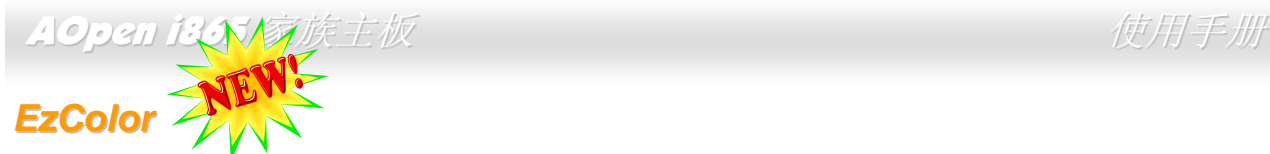

颠覆传统主板的外观设计,建碁 AOpen 带领您进入便于辨识的缤纷世界 – 请您体验全新的「EzColor」独特设计! 接触到本款主板的玩家大多会惊呼「够炫!」—事实不仅如此,这样的创新设计更是为了方便新手用户,包括超级玩家。主板上的各式插槽 改用独特的颜色来区分,您将能更容易判别手上的各种设备该安装在何处,从此不必一边翻阅安装手册、一边对照着主板上的各个组件。除此之外,我们在最常使用的「前方面板接头」部分,也加入了方便您识别接脚位置的各式颜色。自行组装计算机的工作从此轻松完成!

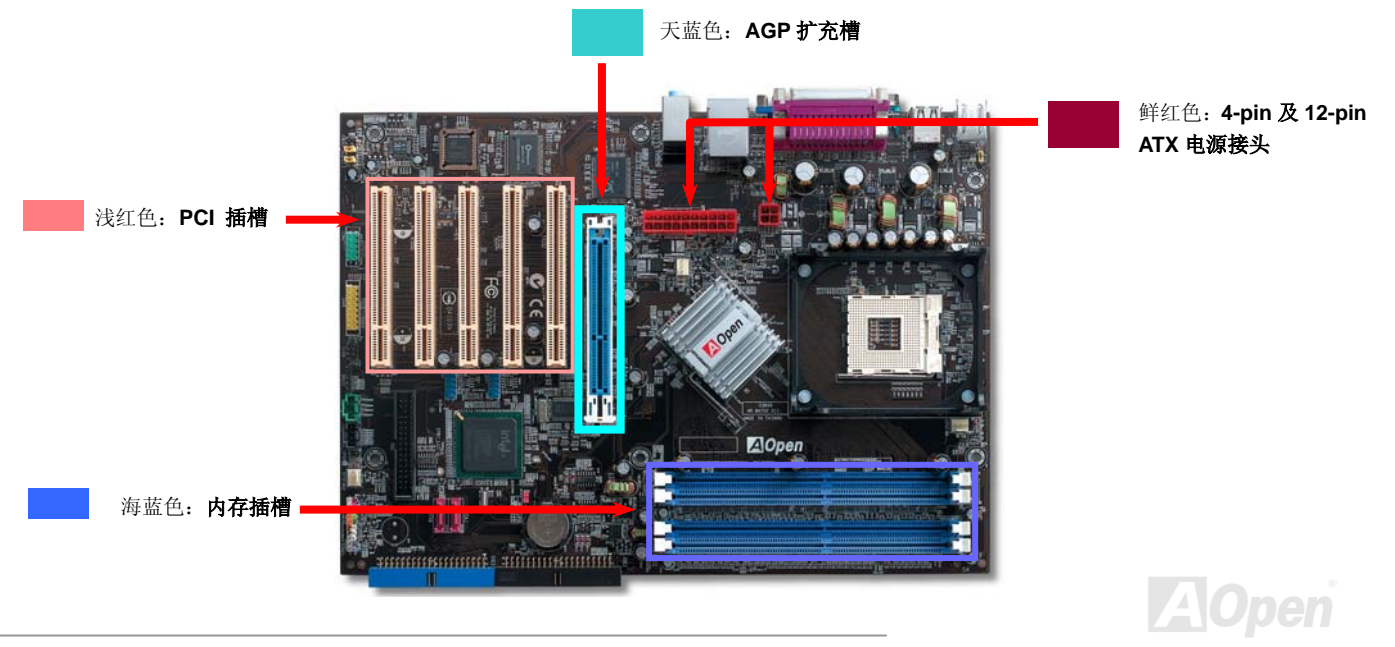

# AOpen i365 家族主板 Windows And Windows AOpen i365 家族主板

**AOpen** 

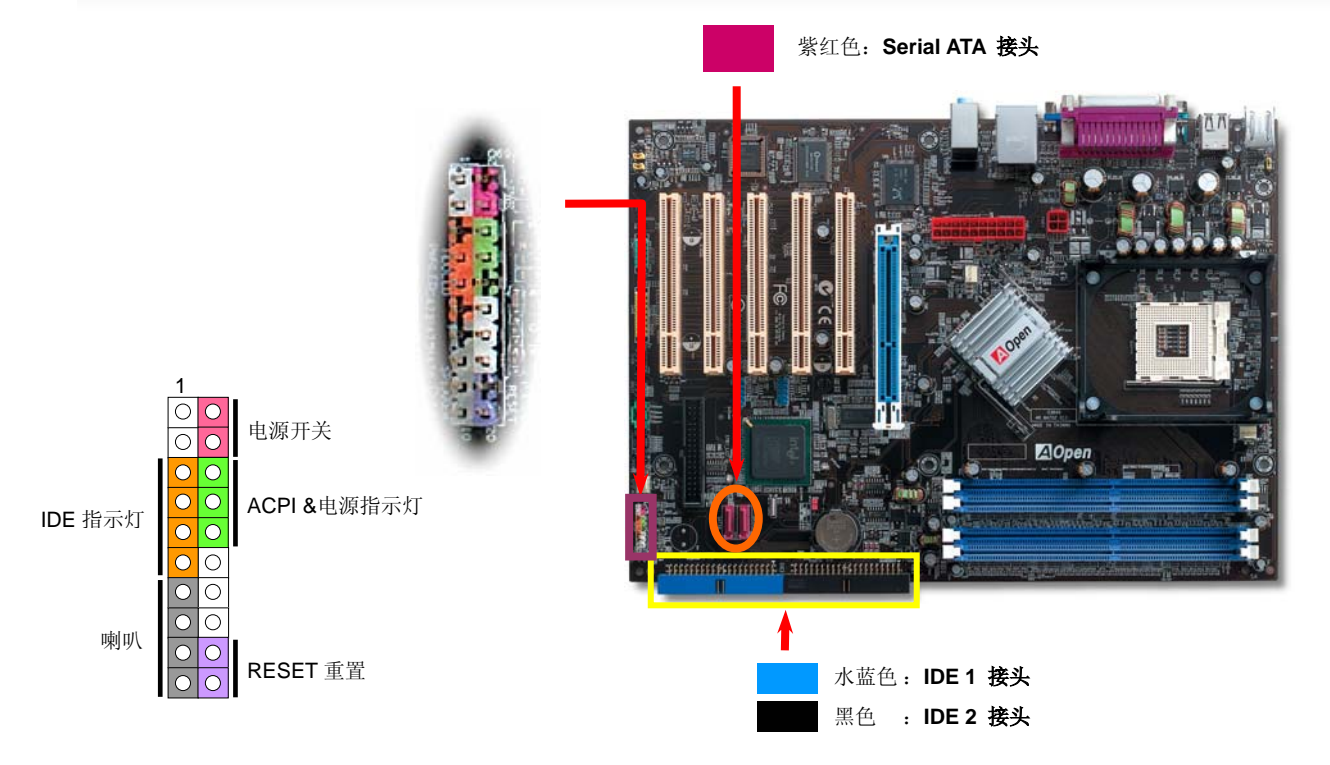

备注: 以上颜色仅适用于 AOpen i865 家族主板,不一定与其它主板相同。

### <span id="page-22-0"></span>AOpen i365 家族主板 しゅうしょう しゅうしゅう せいじゅつかい せいせいせい

### *JP14* 清除 *CMOS* 资料

您可以利用清除 **CMOS** 数据来还原系统默认值。欲清除 **CMOS** 数据,请依照下列步骤进行:

- **1.** 关闭系统电源,并将主机电源线取下。
- **2.** 取下 **ATX** 电源接头的电源线。
- **3.** 移动 Jumper 至 **JP14** 的 2-3 针脚,使其短路数秒钟。
- **4.** 将 Jumper 装回原始位置。
- **5.** 将电源线接上 **ATX** 电源接头。

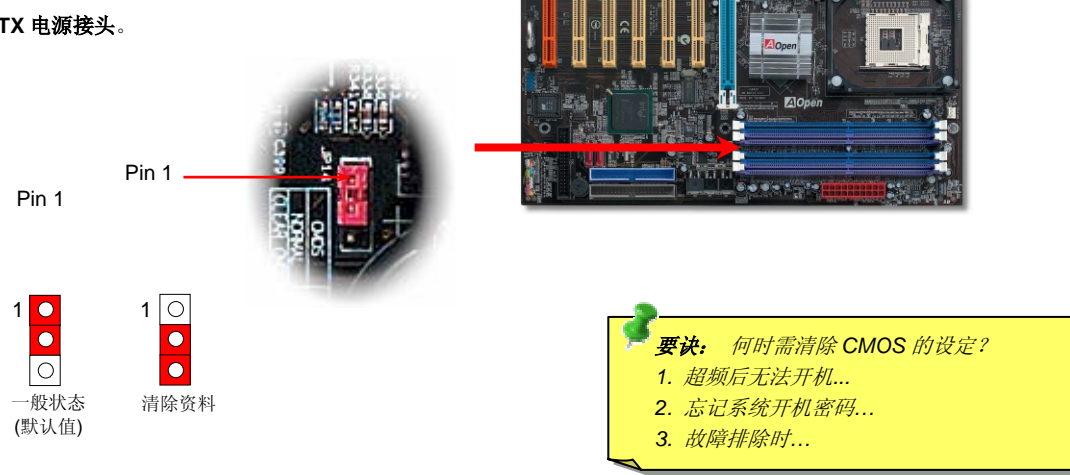

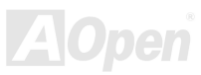

### <span id="page-23-0"></span>AOpen i365 家族主板 *particular management* in the *使用手册*

### 安装 *CPU*

本主板支持Socket 478 的Intel® Pentium 4 系列CPU (Northwood核心)。请在确认CPU接脚方向后再插入CPU插座中。

**1.** 将CPU插座固定杆拉起至90度角位置。

2. 确定 **CPU** 第一针脚位置(在 **CPU** 正面角落印有金三角标志以供识别),使其配 合插槽方向(如图中红色圆圈所示),置入后轻压至底,确定 **CPU** 针脚完全吻合。

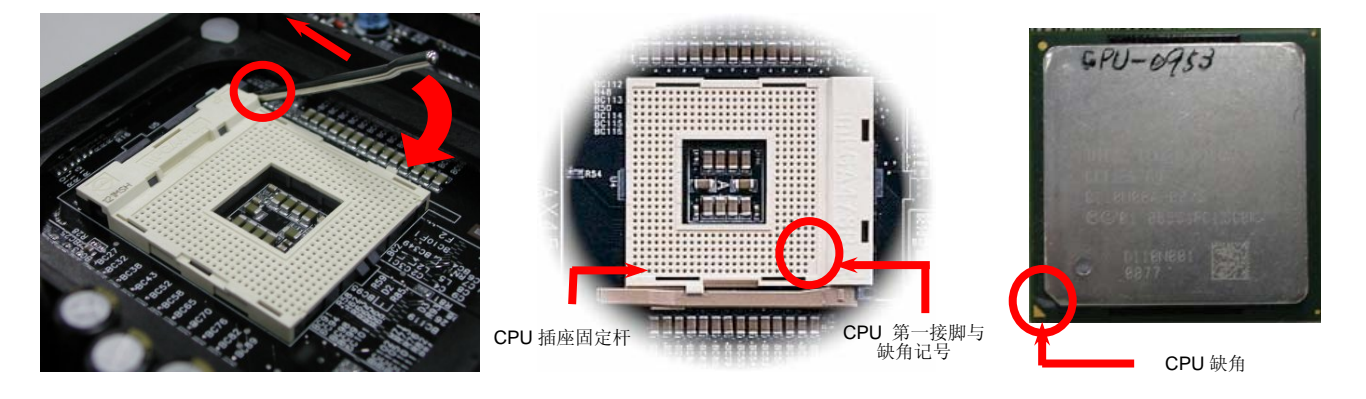

备注:本图仅供参考,请您以实际产品为主。

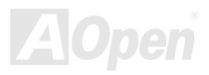

### AOpen i365 家族主板 Windows And Windows AOpen i365 家族主板

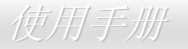

3. 扳回固定杆至原始位置,扣住卡榫后即完成 **CPU** 的安装程序。

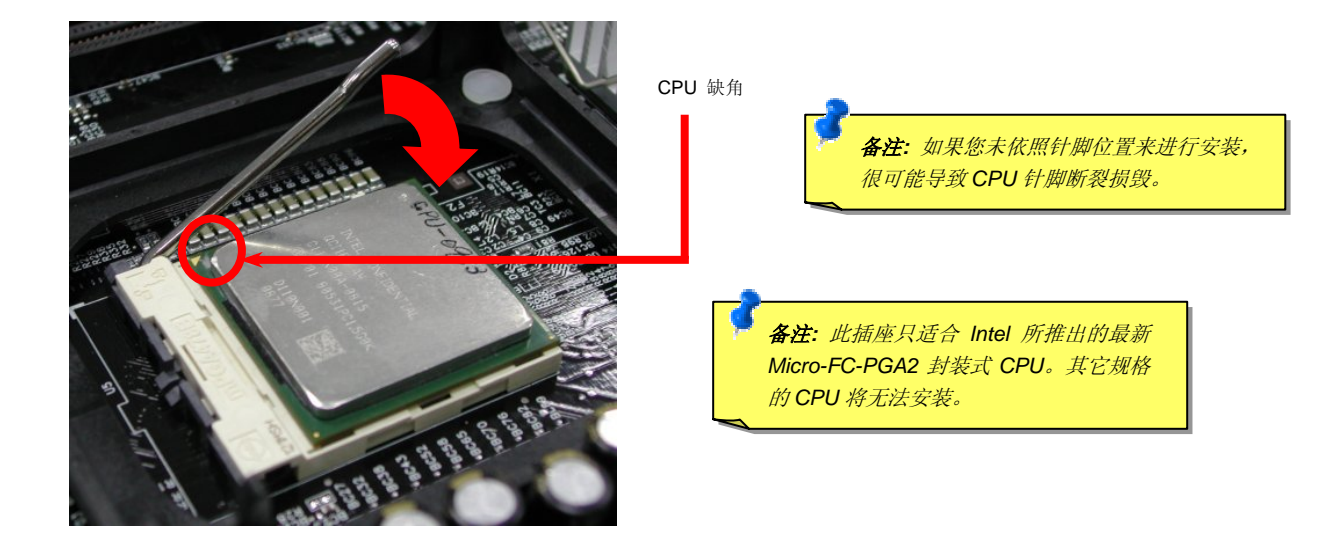

#### 备注:本图仅供参考,请您以实际产品为主。

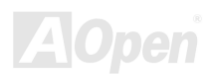

<span id="page-25-0"></span>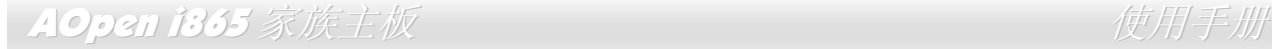

### 安装 *CPU* 散热风扇

此主板出厂时已预先安装了 CPU 插座专用支撑架,我们强烈建议您将建碁特别设计的 CPU 散热风扇安装在此支撑架上,以获得最佳的散 热效果。CPU 散热风扇的安装程序如下图:

**1.** 将 CPU 散热风扇轻轻放在支撑架上。注意卡榫 需对准四个勾槽。

2. 将四个卡榫逐一压下以固定散热模块。

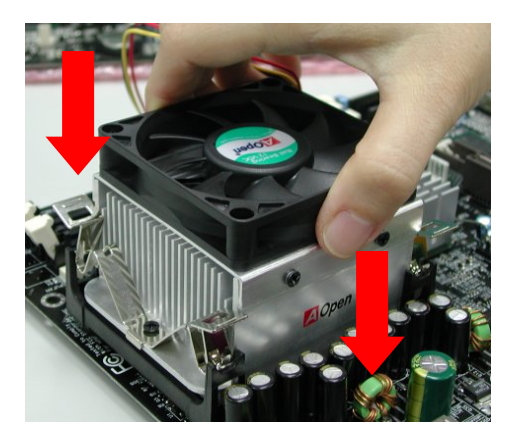

#### 备注:本图仅供参考,请您以实际产品为主。

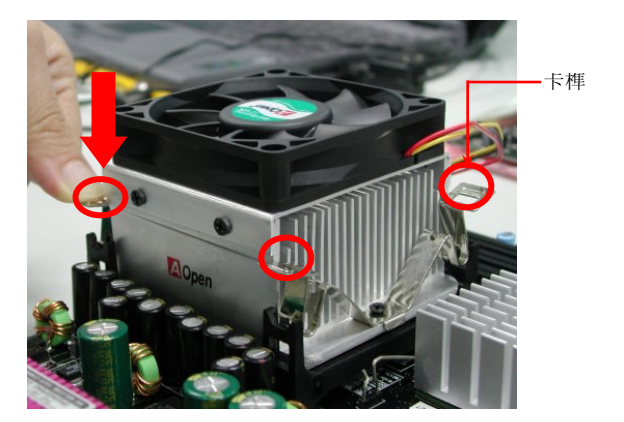

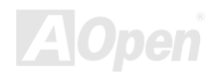

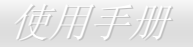

### <span id="page-26-0"></span>*CPU* 免跳线设计

利用CPU VID信号和SMbus时钟产生器的协助,本款主板能自动侦测CPU工作电压,帮您省却了繁杂的安装手续。您可直接进入BIOS设定 选项中调整工作频率,而无须调整任何Jumper或开关。这样完全改变了过去设计上的缺点,您再也无须担心主板会侦测错误的工作电压, 导致CPU损毁。

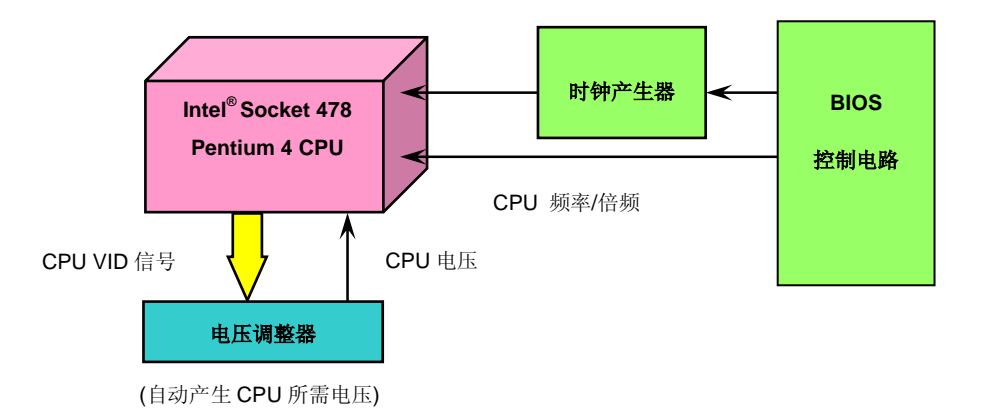

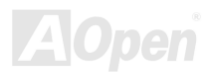

<span id="page-27-0"></span>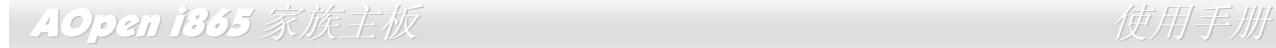

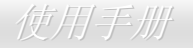

### *CPU* 过电流保护设备

过电流保护设备在以前的 ATX 3.3V/5V/12V 电源供应器中是很普遍的,然而新一代的 CPU 需要靠电压调节器将 12V 的电压转换成 CPU 所需的电压 (如 1.475V), 使得原本的 5V 过电流保护失效了。这个主板所设计的交换式电源供应电路加入了 CPU 的过电流保护电路并与 电源供应器上的 3.3V/5V/12V 电源结合成完备的防护措施。

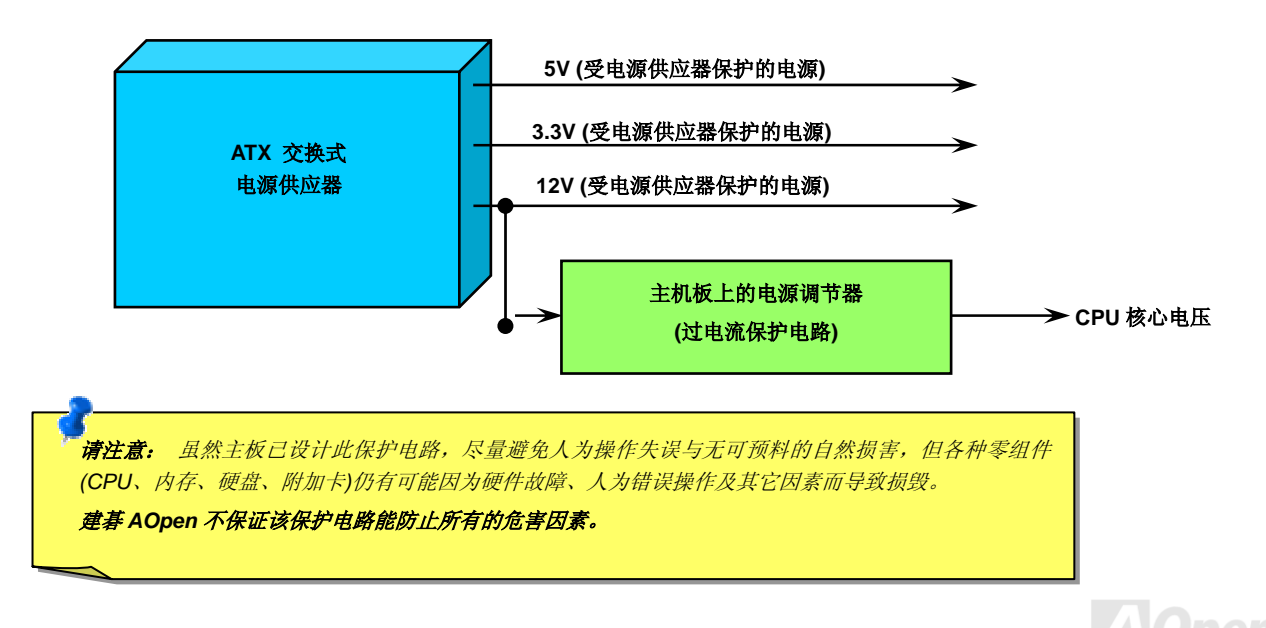

<span id="page-28-0"></span>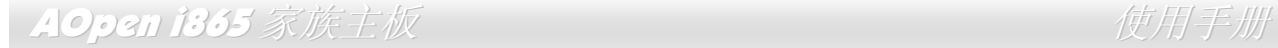

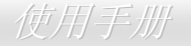

### 免电池长寿命设计

本款主板特别采用Flash ROM (闪存)和特殊的设计,用免电池长效设计的技术来保护您宝贵的CMOS设定值。在电源插头未拔起的情形下, RTC (real time clock) 不使用电池电力,继续正常运行。若您的CMOS设定值有所变动,您也可以轻松由Flash ROM回复原先的设定值, 让您的计算机再度正常运作。

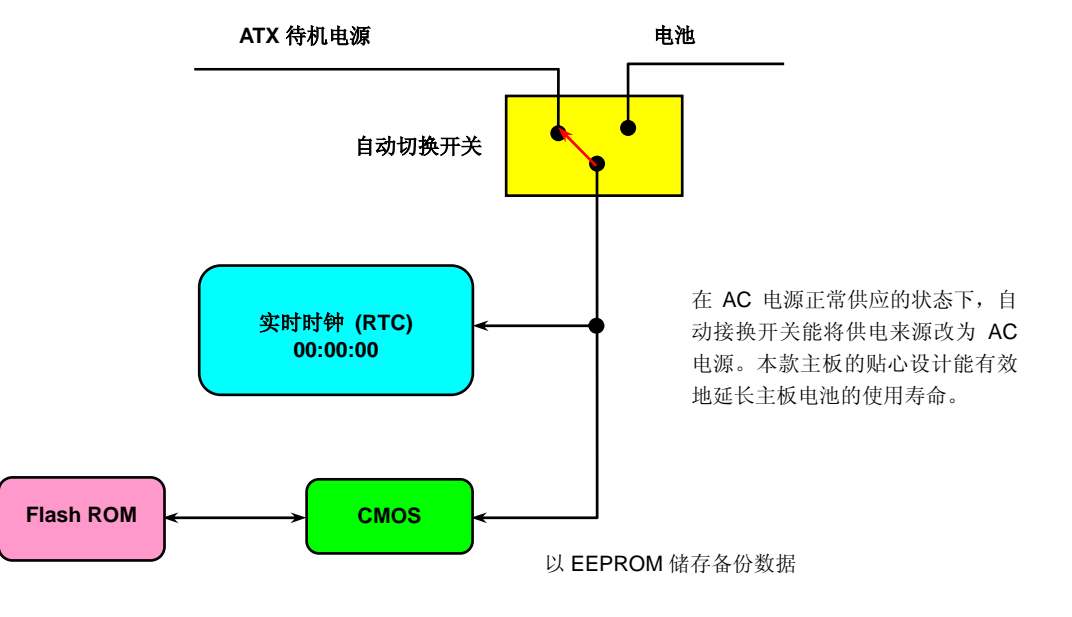

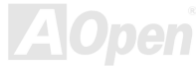

<span id="page-29-0"></span>AOpen i865 家族主板 使用手册

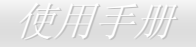

### 建碁"看门狗 *ABS*"定时器

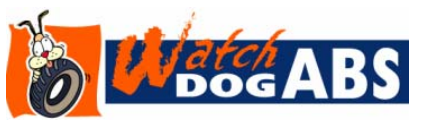

在这张主板上,建碁为超频玩家设计了一个特别有用的功能。当您开启系统电源时,BIOS会先进行"开机自我测试"(POST)。如果成功,BIOS 便会立即开启"看门狗ABS"定时器功能, 并用BIOS中的用户设定值来设定CPU 的前置总线 (FSB) 频率。然而,如果系统未通过BIOS 的POST测试, "看门狗ABS" 定时器就会在 5 秒钟之内重新启动计算机。之后,BIOS 将自动

侦测CPU的预设频率并再做一次POST。凭借这个特殊的机制,您可以安全的为系统超频来获得更高的性能,而在超频失败当机时,可以 不需要打开机箱即可清除和复原CMOS数据。

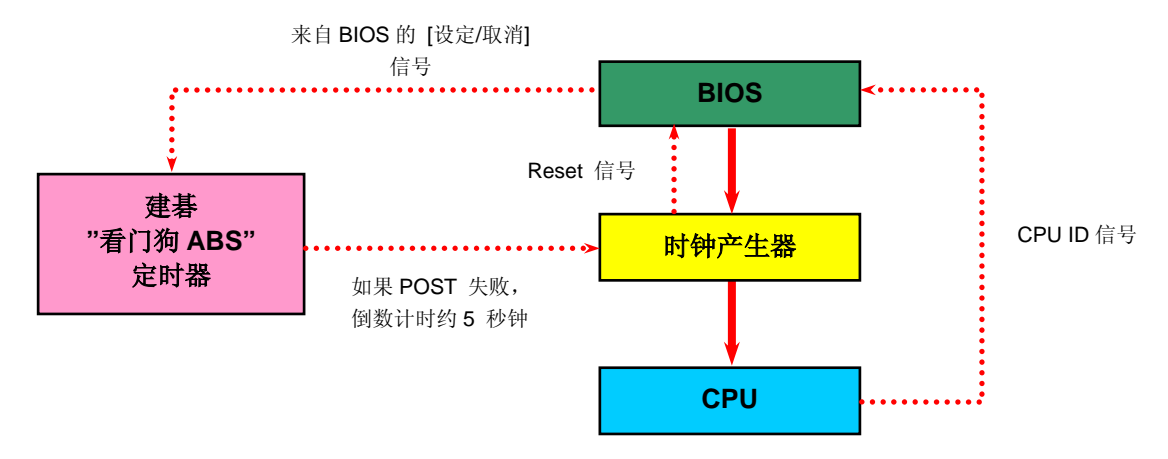

**A**Open

### <span id="page-30-0"></span>AOpen i865 家族主板 使用手册

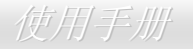

### *CPU* 核心电压自动侦测设计

本主板支持 CPU VID 功能,可以自动侦测 CPU VID 信号以产生正确的 CPU 核心电压,电压范围由 0.8375V 至 1.6000V。您不需要自己 设定 CPU 核心电压。

### *CPU* 频率设定

#### *BIOS* 设定 *> Frequency/Voltage Control (*频率*/*电压控制*) > CPU Bus Frequency (CPU* 总线频率*)*

此主板具有 CPU 免跳线设计,您可以经由 BIOS 画面设定 CPU 频率,不需要使用任何的跳线或开关。默认值为 "表格选择模式" (table select mode)。您可以经由 "CPU Host/SDRAM/PCI Clock" 调整 FSB 设定值进行超频。

核心频率 *= CPU FSB* 时钟 *\* CPU* 倍频

*PCI* 时钟 *= CPU FSB* 时钟 */* 时钟倍频*AGP* 时钟*= PCI* 时钟 *x 2* 

**CPU** 倍频 8x, 10x… 25x, 26x, 27x, 28x **CPU FSB (**依 **BIOS** 表**)** 100-400MHz

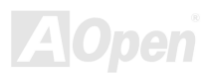

### AOpen i365 家族主板 **the contract of the contract of the contract of the contract of the contract of the contract o**

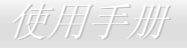

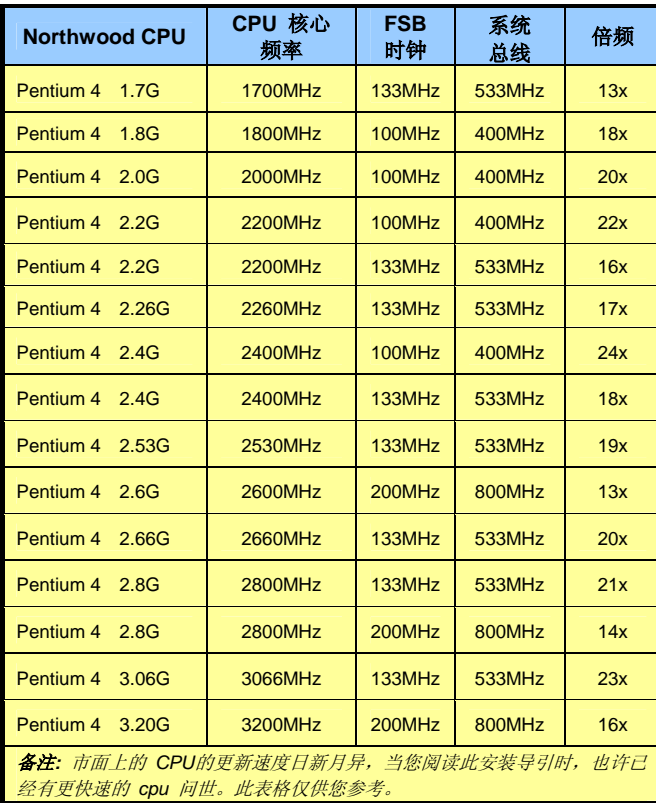

备注*: Intel 865G/PE/848P* 芯片组只支持 *Northwood* 处理器。*Northwood CPU* 会自动侦测时钟倍频,所以您将无法手动调整 *BIOS* 中的时钟倍频设定值。

警告*: Intel 865G/PE/848P* 芯片组最大可支持 *800MHz (200MHz\*4)* 系统总线及 *66MHz*  AGP 时钟,更高的时钟设定可能会造成严重 的系统损坏。

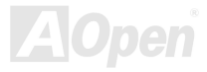

### <span id="page-32-0"></span>AOpen i365 家族主板 しゅうしょう しゅうしゅう せいじゅつかい せいせいせい

## *CPU* 与系统散热风扇接头 *(*具备硬件监控功能*)*

风扇接头在 EzColor 中为白色。请将 CPU 风扇接头插入 3 针的 **CPUFAN** 接头上。如果机箱上设有风扇,请将接头插在 **SYSFAN1** 或 **SYSFAN2** 接头上。

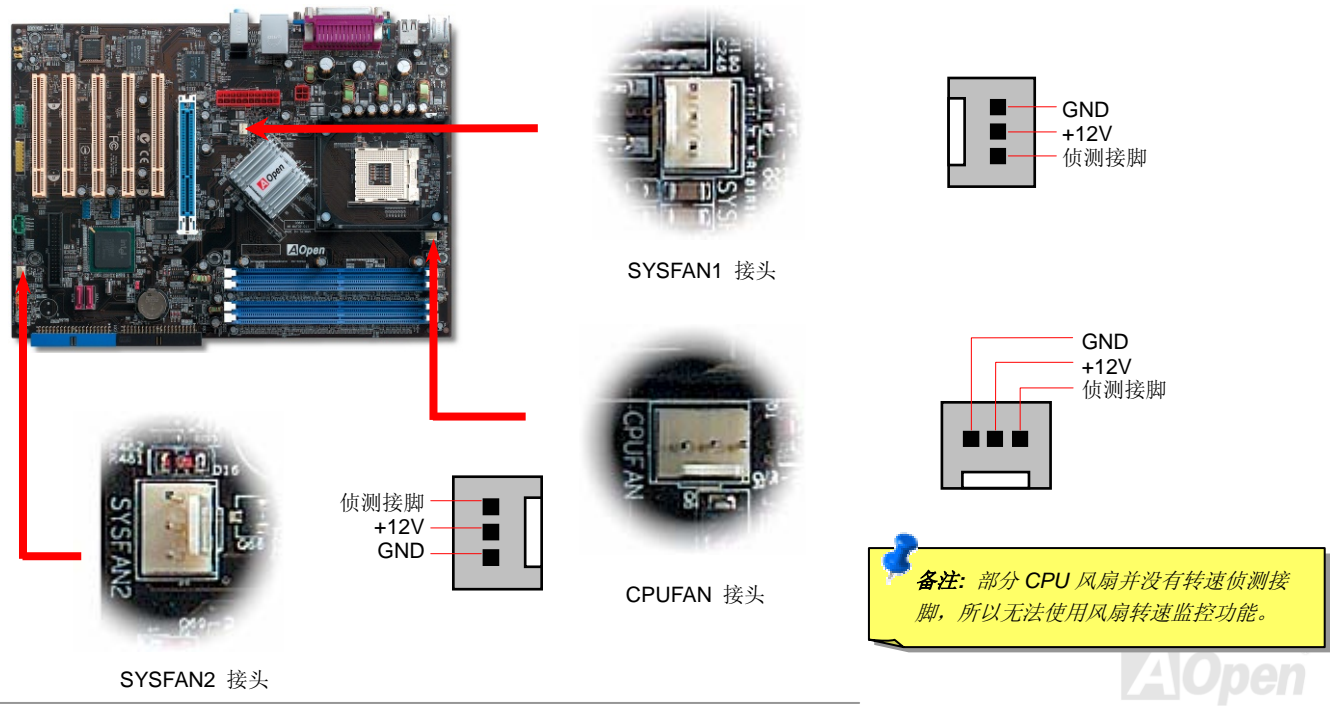

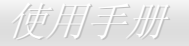

### <span id="page-33-0"></span>*JP28* 键盘*/*鼠标唤醒功能跳线

本主板具有键盘/鼠标唤醒功能。您可以调整 JP28 来开启或关闭此功能。当功能开启时,即可直接由键盘按键/鼠标来唤醒待命中的计算机 系统。本功能预设为"关闭"(Pin1-2),您可自行更改为"开启"(Pin 2-3)。

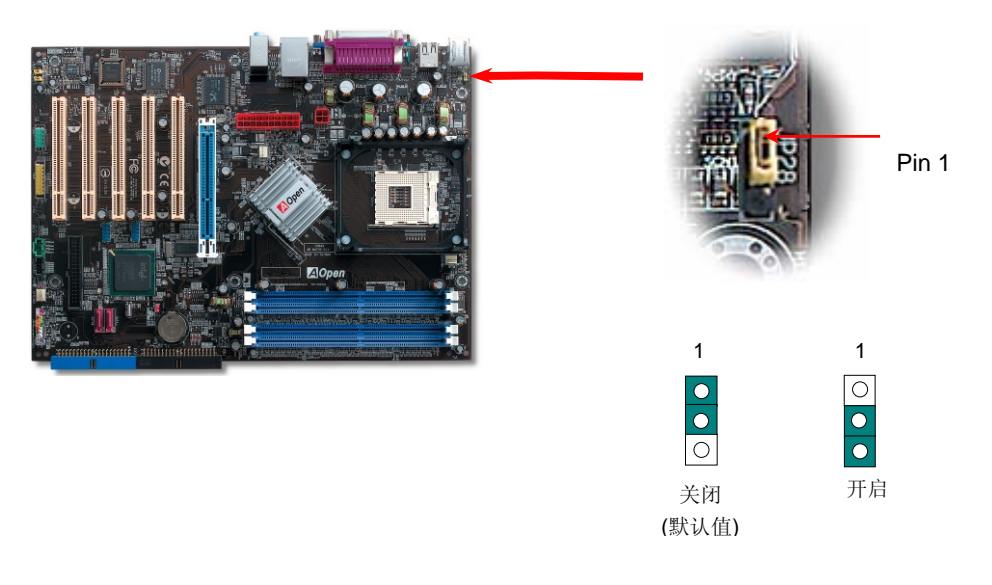

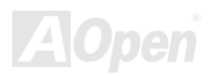

### <span id="page-34-0"></span>AOpen i865 家族主板 使用手册

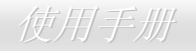

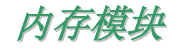

AX4SG及AX4SPE系列主板具有 4 个 184-pin的DDR DIMM 内存插槽,可提供安装 128-bit双通道<u>DDR400</u>、<u>DDR333</u> 或 <u>DDR266</u>内存模 块,最大容量至 4GB。而AX4SPB系列主板则只有 2 个内存插槽并只能支持单通道模式,最大内存容量至 2 GB。内存插槽的颜色为海蓝 色,只能支持 Non-ECC DDR RAM内存模块。请安装适当的模块,否则将造成内存模块或插槽的严重损坏。RAM电压的在BIOS中的可调 整范围在 2.60V-2.70V之间。

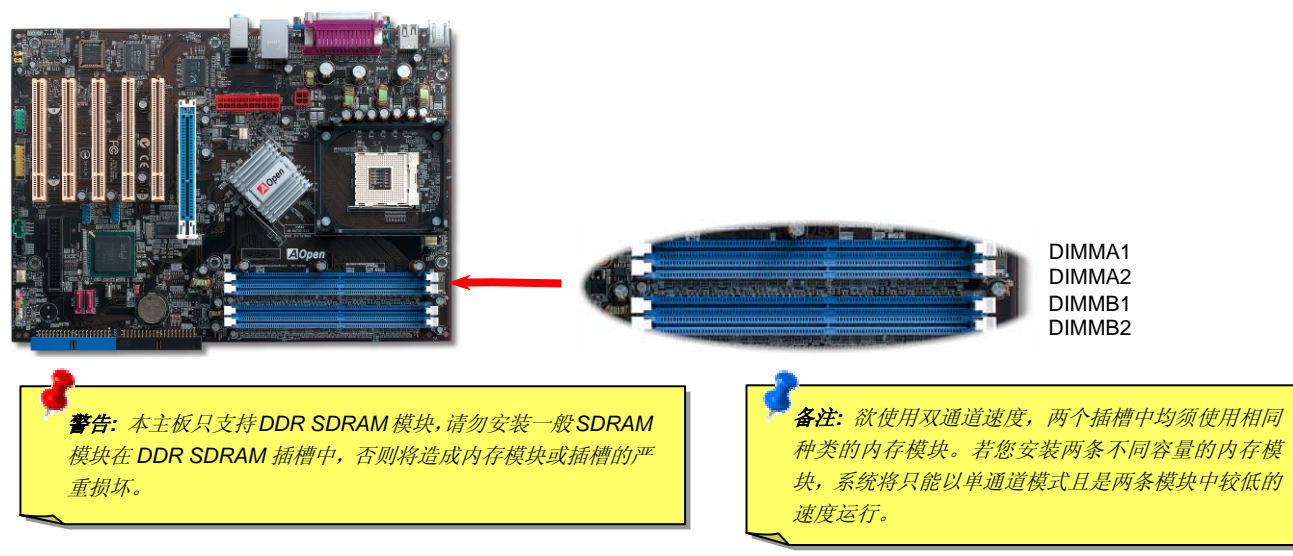

#### AOpen i865 家族主板 使用手册 如何安装内存模块 请参照以下步骤安装内存模块:说明:若您打算使用双通道模式,请将内存安装在相同颜色的1. 确定 DIMM 模块的接脚向下,如下图所示。 插槽中,*(DIMM A1* 与 *DIMM B1)*或*(DIMM A2* 与 *DIMM B2)*。 P/N:77.10203.540 **The College of the College of the College of the College of the College of the College of the College of the C** S/N:2001314-0000 请使用相同频率的内存模块。256MB UNB PC2100 CL2 **A**Open **Mary Car** aanan maanaanan manaanaanaan 2. 利用双手将内存模块垂直往下压,并稍加用力一直到 DIMM 模块稳稳装入插槽中。 40 pins 52 pins 备注*:* 当 *DIMM* 模块完全插入插槽 **Allega State** 时,插槽两边的卡榫会自动卡入*DIMM* 两侧以固定该模块。卡榫 $\sim$  Pin 1 缺口

3. 重复以上步骤将所有 DIMM 模块安装完成。

备注:本图仅供参考,请您以实际产品为主。

**AOpen**
**AOpen** 

# ATX电源接头

如下图所示,本款主板所需的 ATX 电源供应器应具备 20 pin 与 4 pin 的电源接头。请您依照正确的方向装入电源接头,强烈建议先安装 4 **pin** 电源接头,再装入 **20 pin** 电源接头。

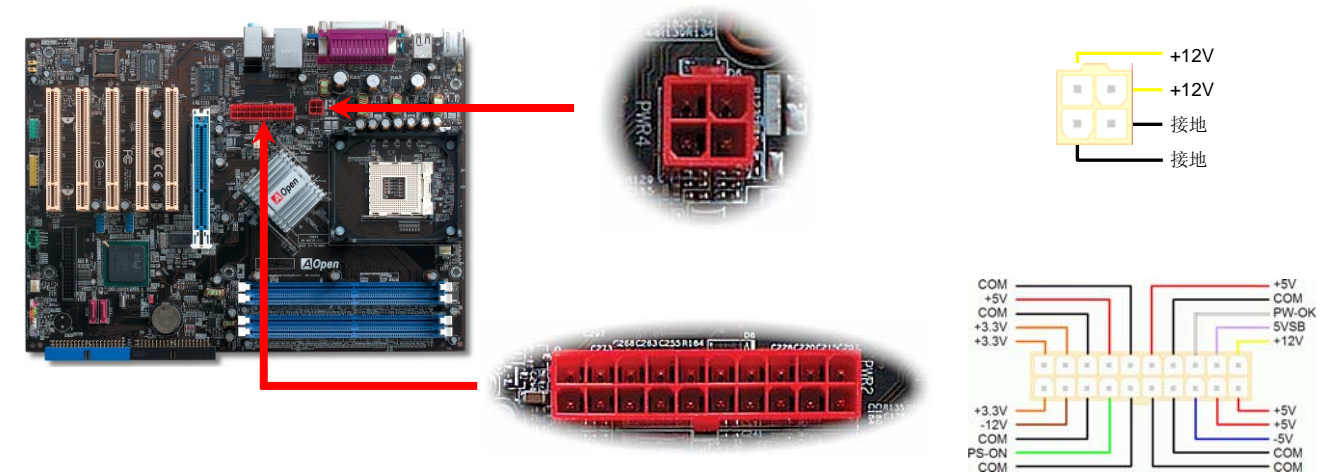

# 断电自动回复功能

每当电源中断后回复时,传统的 ATX 系统必须保持在电源关闭的状态。然而这种设计对于未使用 UPS 不断电系统、却又必须恢复开机状 态的网络服务器或工作站而言,会造成使用上的不方便。因此本款主板特别提供「AC Power 断电自动回复」的特殊功能,方便您的计算机运作更具弹性。

# AOpen i365 家族主板 マイン・マイン マイン・マイン *使用手册*

### *IDE* 和软驱接头

请分别将 34 针软驱数据线和 40 针 IDE 数据线插入 FDD 与 IDE 设备的接头。IDE 1 接头为水蓝色,而 IDE 2 和 FDD 软驱接头为黑色。 请注意第一接脚的位置 (数据线第一接脚通常使用红色来标示)。如果数据线方向插错将导致系统损坏。

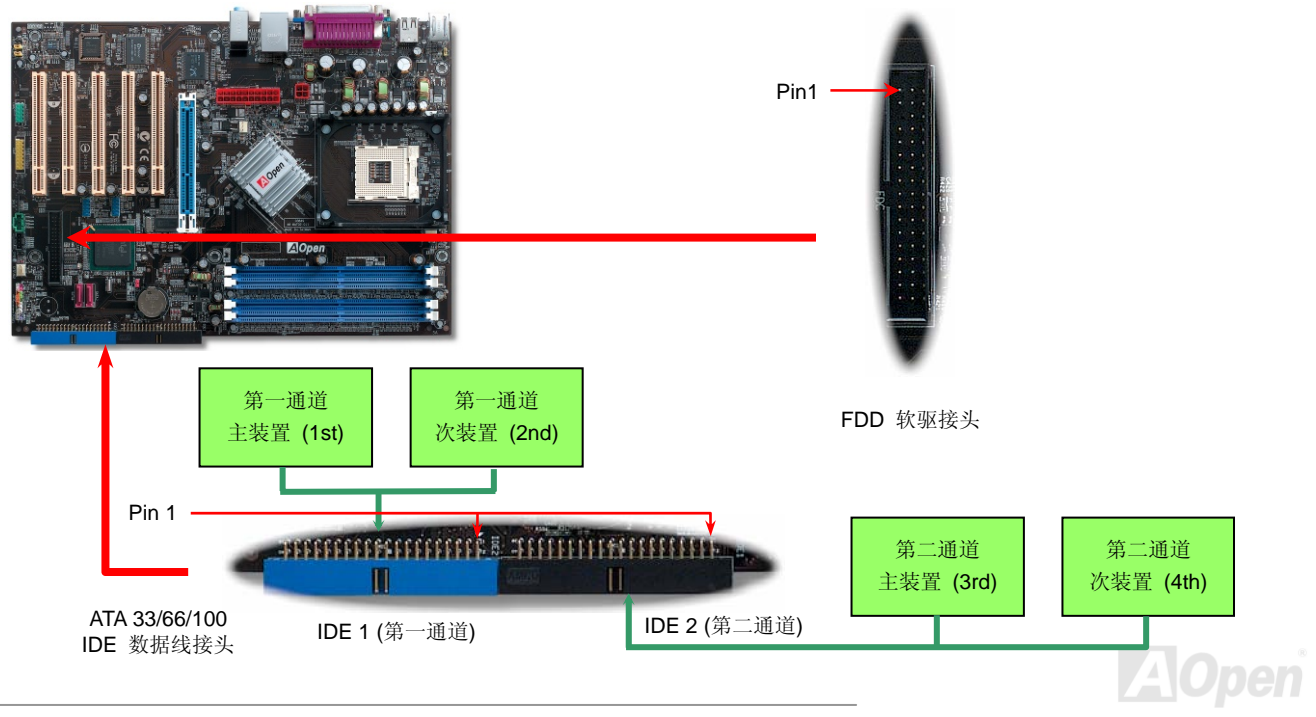

IDE1 为第一通道、IDE2 为第二通道,每个 IDE 通道可连接使用二组 IDE 设备,因此具备双通道的本款主板可支持高达四组 IDE 设备;由 于单一通道上可连接两组 IDE 设备,必须将其分别设定为主设备(**Master**)和次设备(Slave)。您可以任意搭配 IDE 硬盘或光驱,再用 Jumper 设定来区分主设备/次设备。有关于此部分的设定,请参考您的硬盘或光驱安装手册。

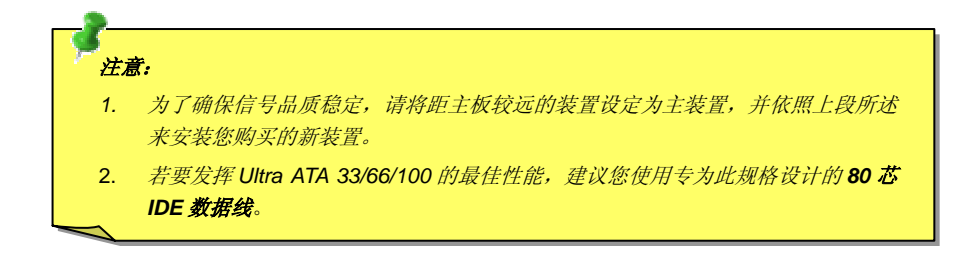

警告*: IDE* 数据线的标准长度是 *46* 公分(*18* 英吋),请确认您的数据线没有超 过这个长度。

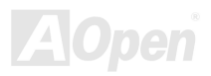

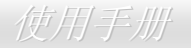

# 支持 *Serial ATA*

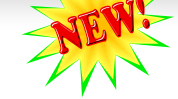

传统的并列式 ATA 标准储存接口在 80 年代制定,当时仅以每秒 3MB 的传输率为制定目标。而此标准的最新一代接口标准 Ultra ATA-133 已将数据传输率大幅度提高到为每秒 133 MB。然而,虽然 ATA 拥有辉煌的演变历史,此标准却已经跟不上科技前进的脚步。它有着自身 一些严重的设计限制,例如 <sup>5</sup> 伏特电压需求 (耗电量无法降低),多针脚的接头,扁平数据线所带来的困扰等。

而 Serial ATA 规格则是针对以上的缺点加以改善,让储存接口更有弹性以满足今日计算机市场的大量需求。Serial (序列式) ATA 取代并列 式 ATA 时也考虑到与现有操作系统和驱动程序的兼容性,同时增加未来的扩展空间。电压需求降低了,接头的针脚数目减少了,可以用细 长又流畅的讯号线连接。

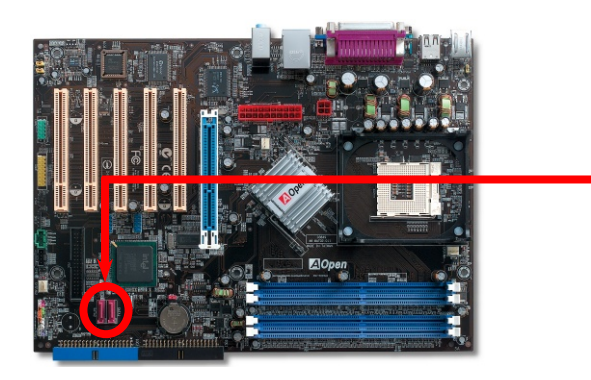

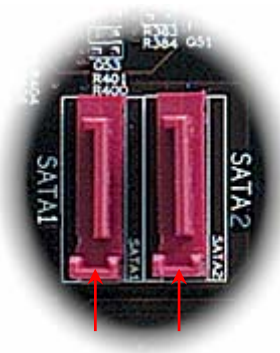

Serial ATA 连接埠

SATA 连接埠埠 1 SATA 连接埠 2

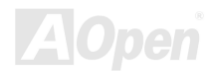

# 连接 *Serial ATA* 设备

您应该可以轻易找到主板上紫红色的 serial ATA 接头。若要连接 Serial ATA 硬盘机,您必须使用专用的 7-pin Serial ATA 数据线。请将数 据线两端分别连接到硬盘和主板的 Serial ATA 接头上。就如传统硬盘机一样,您也必须接上硬盘的电源线。请注意 Serial ATA 硬盘机并不 需要调整主设备或次设备跳线。当您连接两台 Serial ATA 硬盘机时,系统便会自动将连接在 "Port 0 (SATA 1)" 接头上的硬盘机当成主设备。 请注意本接头不支持热插拔功能。

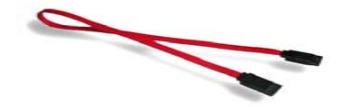

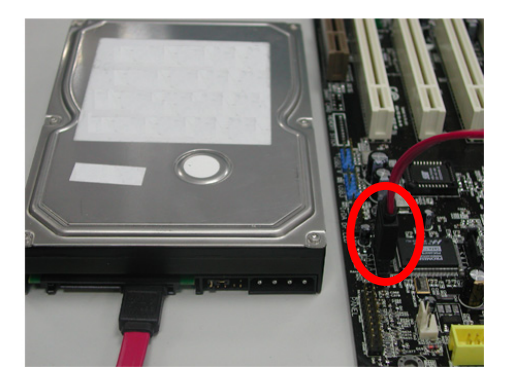

备注:本图仅供参考,请您以实际产品为主。

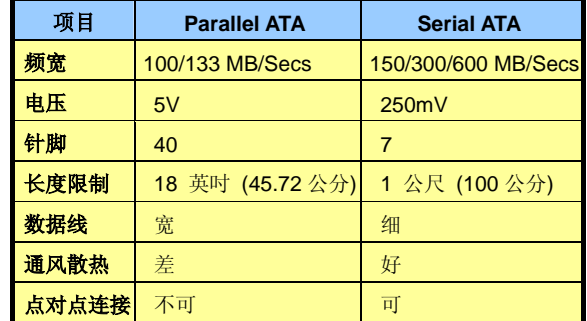

传统 *Parallel ATA* 与 *Serial ATA* 比较表

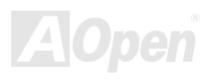

#### 调整硬盘设备

除了原本的 2 组并列式 (传统) IDE 设备之外,本主板还能支持最新型的 Serial ATA 硬盘设备。当您安装好 Serial ATA 硬盘设备之后,如 果在操作系统中仍然找不到该硬盘,问题很可能是出在 BIOS 设定中。您只需要调整 BIOS 设定值即可正常使用。

安装好 Serial ATA 硬盘设备之后,请直接进入 BIOS 设定画面。经由"Integrated Peripherals **→** OnChip IDE Device **→** On-Chip Serial ATA" 选项, 即可设定相关的模式。默认值为"Auto"(自动侦测), 如果您不确定, 请保持在默认值即可。

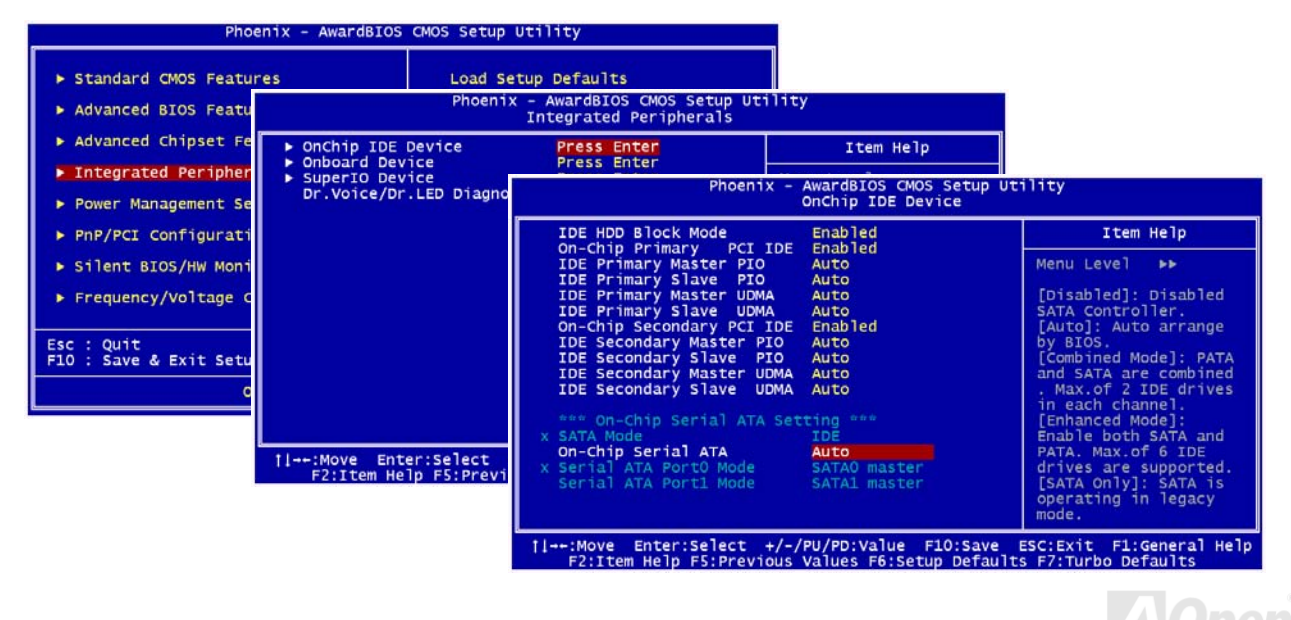

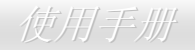

而如果您想要自己设定 Serial ATA 模式,请按 **Enter** 键即可选择如下选项:

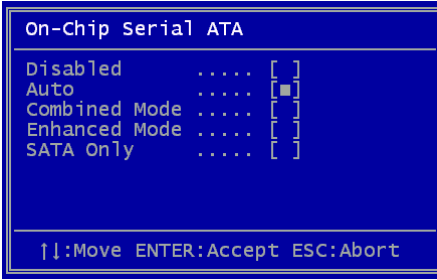

- 1. **Disabled:** 关闭。如果您确定计算机中只安装了传统的 IDE 硬盘设备,可选择此 选项。选择Disabled之后,计算机在POST开机自我测试时就不会侦测Serial ATA 硬盘设备,理论上可以稍微缩短开机时间,但是日后如果您要安装 Serial ATA 硬 盘,请记得更改此设定。
- 2. **Auto:** 自动侦测。这是原厂默认值。基本上,如果您的计算机一切运作正常,可以不需要更改此设定值。计算机系统会自动将接于 IDE1 的第一台硬盘设定为开机 盘。

备注*:* 请注意如果您使用 Windows98/ME 且六台硬盘设备全装满,Auto 模式将无 法正常运作。这是因为 Windows98/Me 无法支持 "增强模式" 侦测所有硬盘设备。

- 3. **Combined Mode:** 综合模式。如果您同时安装了传统 IDE 和 Serial ATA 硬盘设备,就可以选择此模式。在此模式下,您可以自由选 择 IDE 硬盘或 Serial ATA 硬盘作为开机盘。但请注意 Serial ATA 硬盘将对应成为 IDE 设备,取代原本的 IDE 通道,因此您只剩下一 个 IDE 通道可以使用。
- 4. Enhanced Mode: 增强模式。如果您使用最新的操作系统 (例如 Windows XP、Windows.NET Server 等),强烈建议您选用此 Enhanced Mode。在此模式下,系统将可以侦测到所有的硬盘设备 (传统 IDE x4、Serial ATA x 2) 且均能正常运作。但请注意预设的 开机盘为第一台传统 IDE 设备。

备注*:* 根据实验结果,我们发现此模式在 Windows2000 下亦能运作无误,但这并未能经 Intel 证实。

5. **SATA Only:** 只有 SATA。如果您的计算机中只安装了 Serial ATA 硬盘设备,可选择此选项。您还可以选择开机顺序为 Port0 (SerialATA1) 或 Port1 (SerialATA2)。

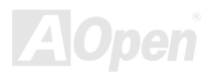

# AOpen i865 家族主板 使用手册

## *Front Panel* 机箱面板接头

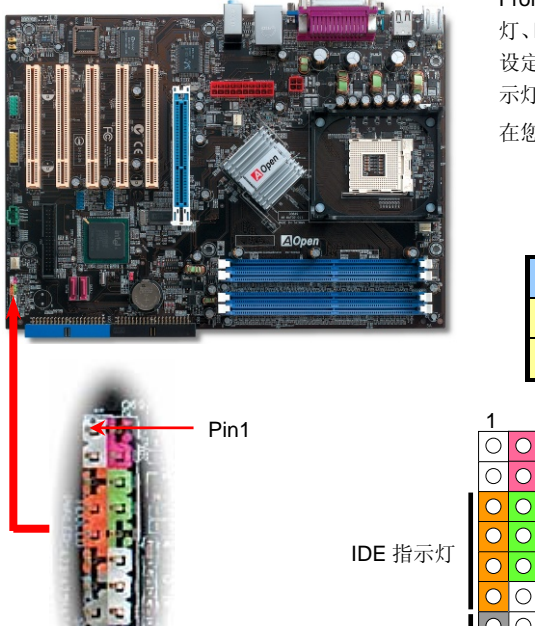

Front Panel 机箱面板接头上的各种功能接脚已经用不同的颜色加以区分。请将电源指示灯、PC 喇叭、电源及 Reset 重置开关的接线分别连接至相对颜色的接脚。如果您在 BIOS 设定中开启 "待机模式 Suspend Mode" 选项, 当系统进入待机模式时,电源灯及待机指 示灯将持续闪烁或恒亮。

在您的前面板上应该有一条 2 脚位的母接头。请将它插至 **SPWR** 电源开关的接脚上。

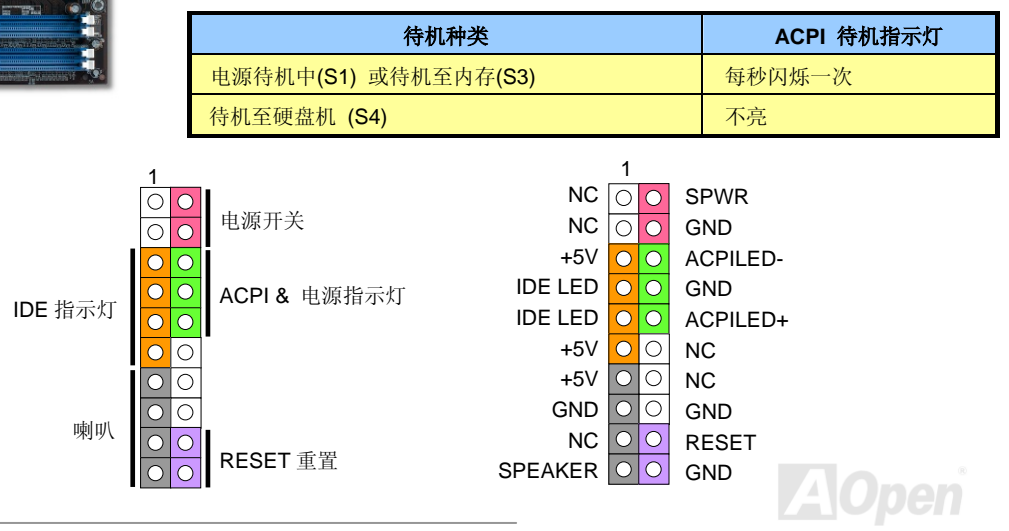

AOpen i865 家族主板 インタン・マン・ マン・ マン・ マン・ *トーン 使用手册* 

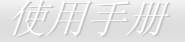

# *AGP (Accelerated Graphic Port) 8X* 扩充槽

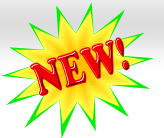

AOpen i865 家族的主板提供一个 8 倍速 AGP 插槽, 此天蓝色插槽支持最新规格的AGP显示卡。AGP 8X总线接口是针对 3D高性能绘图 而设计的。AGP使用 66MHz时钟数字方波信号的正缘(升起)与负缘(下降)读写数据,在 4 倍速的模式下传输率是 66MHz x 4 字节 x 4 = 1056MB/s。现在 8 倍速模式的传输率为 66MHz x 4 字节x 8 = 2.1GB/s。您可以在BIOS中调整AGP电压值,范围从 1.5V至 1.6V。AX4SG 系列主板的AGP插槽会依据所安插的适配卡自动切换支持模式,例如插上AGP卡时会以AGP模式运行,而如果插上ADD (AGP数字显示卡) 时则以Multiplexed Intel DVO Output模式运行。若将ADD卡插在此插槽,Multiplexed Intel DVO 输出为数字显示器或TV-OUT提供高速数 字连接。

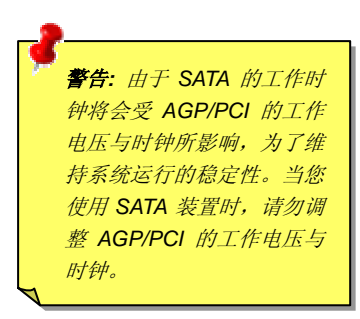

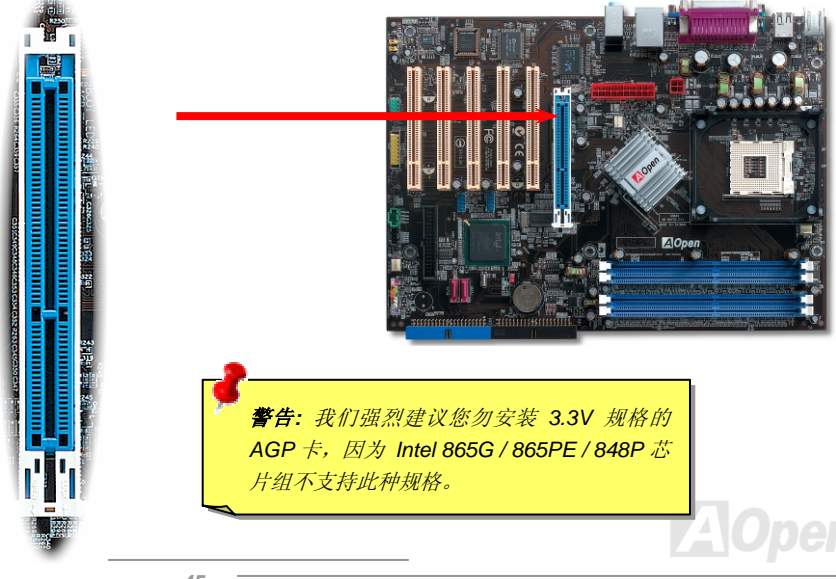

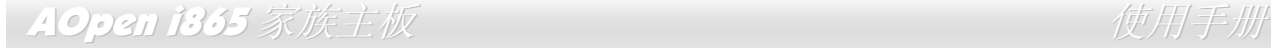

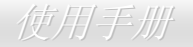

# *AGP* 保护技术及 *AGP LED* 指示灯

凭借 AOpen 的杰出的研发能力,本款主板配备一项全新的技术来保护您珍贵的主板,避免因为安装错误的 AGP 适配卡而引起主板的烧毁。 AGP 防呆保护技术能自动侦测 AGP 显卡的工作电压,避免您的芯片组因电压过强而损坏。请注意,若您安装了未经芯片组所支持、使用 3.3v 工作电压的 AGP 适配卡时,AGP 保护指示灯将会亮起,告知您出现电压过大、可能会导致损坏的情形。若您想更了解所使用的 AGP 适配卡的详细规格,请咨询该显卡的制造厂商。

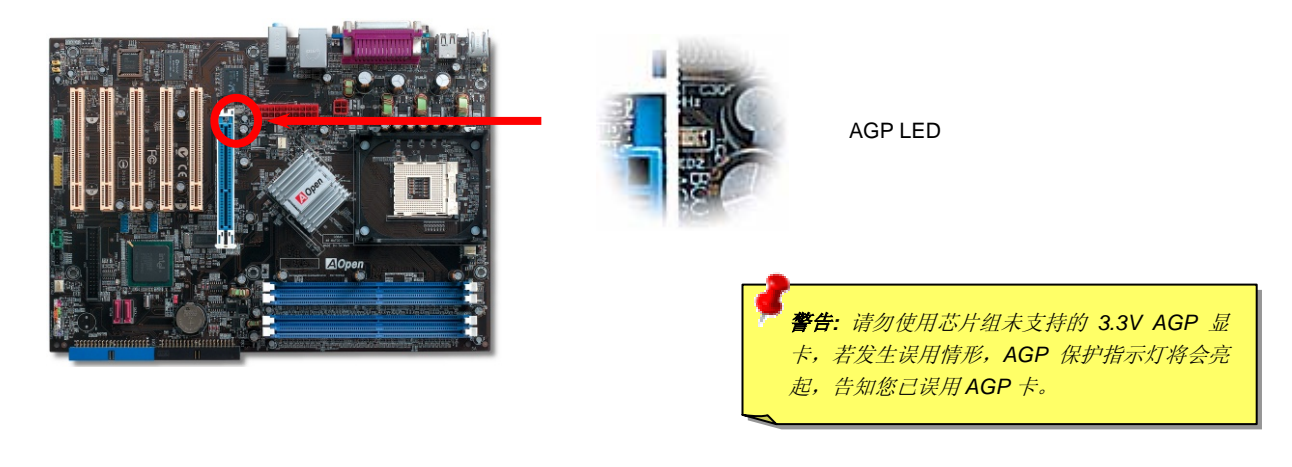

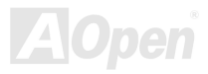

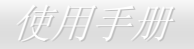

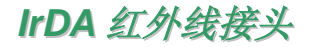

您可以在 BIOS 画面中设定 IrDA 红外线传输功能。接上红外线传输模块并搭配适当的应用程序,如 Laplink 或 Windows 98 的直接电缆线 联机程序,即可实现与笔记型计算机,PDA 或打印机等设备以红外线方式互传数据。此接头可支持 HPSIR (115.2Kbps, 2 公尺) 和 ASK-IR (56Kbps) 等红外线传输标准。

若要使用此功能,请将红外线传输模块连接在 IrDA 接头上,在 BIOS 中开启红外线传输功能后,选择 UART 传输模式即可。安装红外线模 块之前,请注意接头的正确方向。

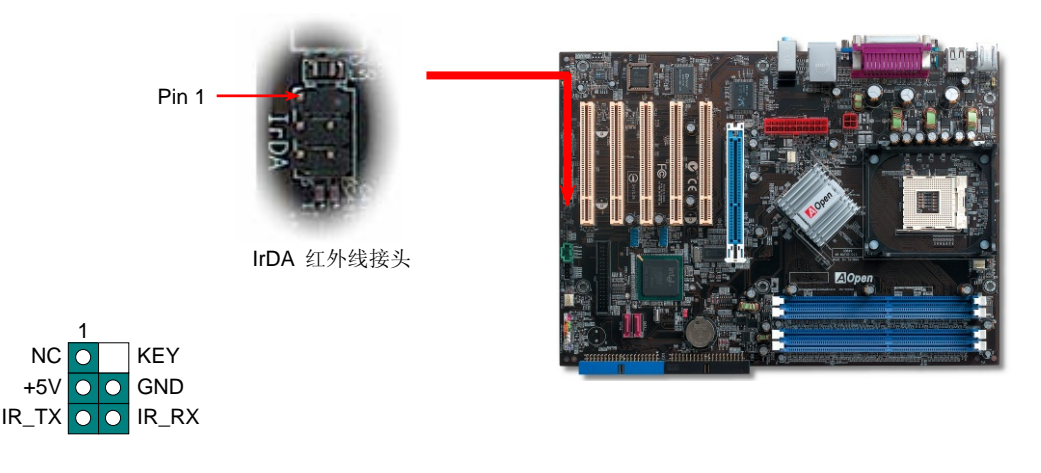

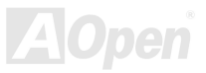

AOpen i865 家族主板 ファイル しょうしょう しゅうせいせい 使用手册

# 内置 *10/100/1000 Mbps* 局域网络

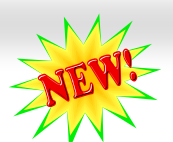

内置功能强大的 Gigabit 局域网络控制器 (-UL 系列) 或 Realtek 10/100Mbps 局域网络控制器 (-UN 系列),可为公司和个人用户提供 10/100 Mbps (Gigabit LAN 则是 10/100/1000 Mbps) 高速网络功能。而 –U 系列主板不提供内置网卡功能。局域网络 RJ45 接头位于 USB 接头的上方,其旁边有两个 LED 灯,右边的灯为联机模式,闪黄灯表示已连上网络。左边的灯表示传输模式,亮绿灯表示正以 100Mbps 的速度传输资料 (不亮表示 10Mbps 的速度),而亮黄灯说明是 Gigabits 的传输模式。您可以经由 BIOS 画面开启或关闭此功能。若要使用 局域网络唤醒功能,请在 BIOS 中"Power Management Setup"功能类别中设定"Wake on PCI Card"选项即可。

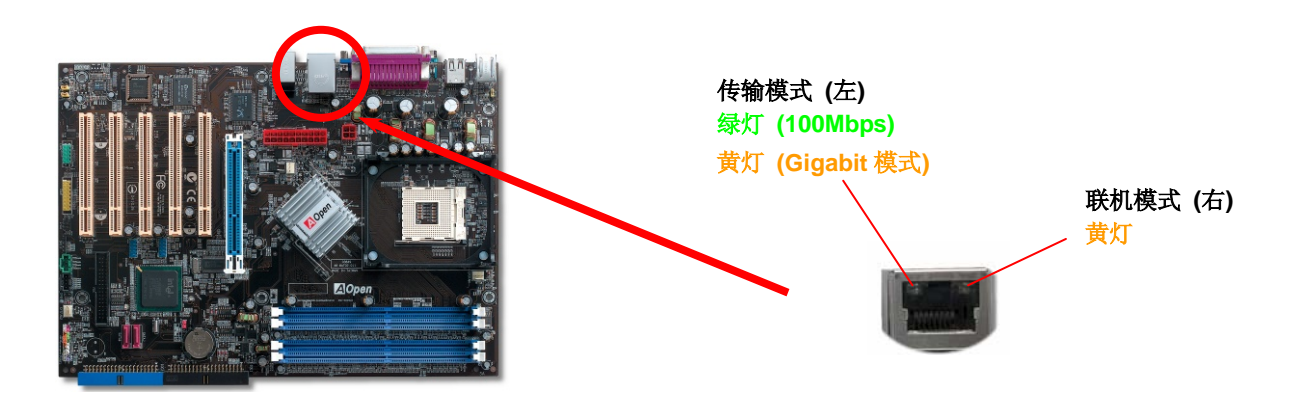

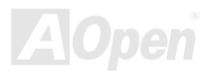

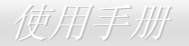

#### \_AOpen i865 家族主板 <sub>\_ NAA</sub> \_ \_ \_ \_ \_ \_ \_ \_ \_ \_ \_ \_ \_ \_ \_ \_ 使用手册

# 支持 *USB 2.0* 连接埠

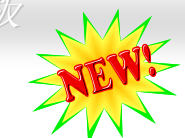

本主板支持 8 个 USB 2.0 连接埠,可用于连接 USB 接口的各种设备如: 鼠标、键盘、调制解调器、打印机等。其中 2 个接头在主板上、 可连接 4 个USB设备,另外还有 4 个连接埠位于背板上。请使用适当的数据线将 USB 设备连接至背板上,或将 USB 接头连接到前方 面板上。

相较于传统 USB 1.0/1.1 仅达 12Mbps 的传输速度,USB 2.0 有了大幅度的改进,传输速度一举提升至 480Mbps,比传统的 USB 高上 40 倍多。而且除了传输速度大幅度增进之外,USB 2.0 亦能往下兼容,支持前一代 USB 1.0/1.1 软件和周边设备,提供绝佳的兼容性。本主 板上,8 个连接埠均支持 USB 2.0 功能。

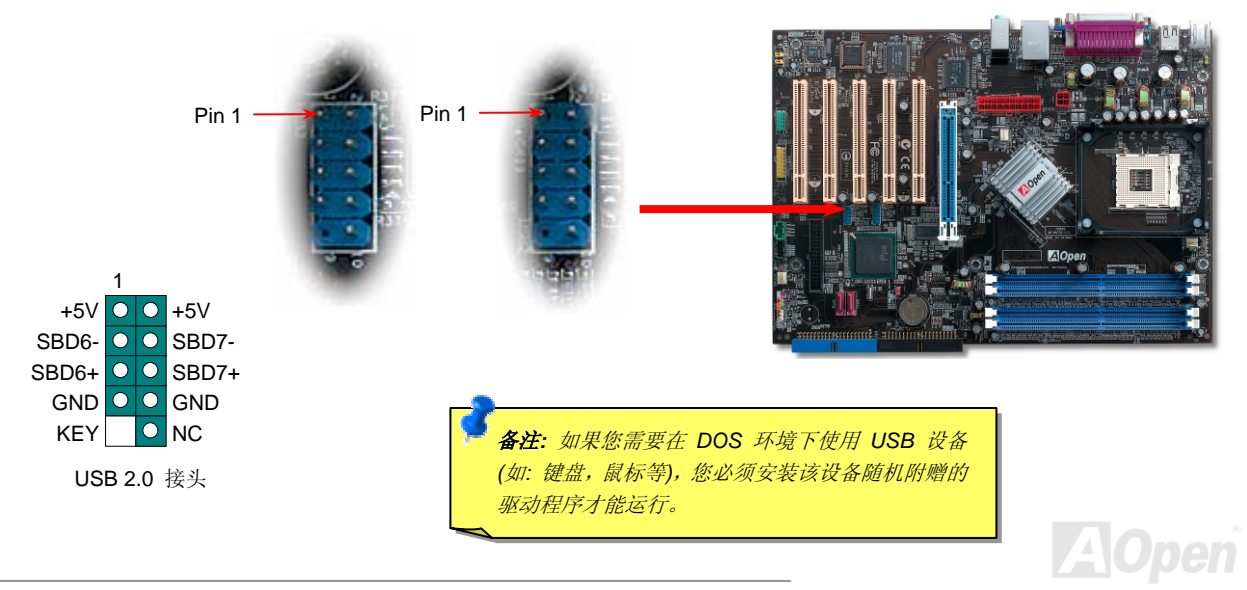

## AOpen 1365 家族主板 インタン・ファイル しょうしゃ 使用手册

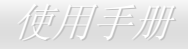

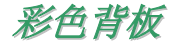

彩色背板上包含了 PS/2 键盘、PS/2 鼠标、RJ-45 局域网络接头、串行端口 COM1、VGA 连接端口、打印机端口、USB 万用端口、AC97 音 效及游戏连接端口等。请参考下图:

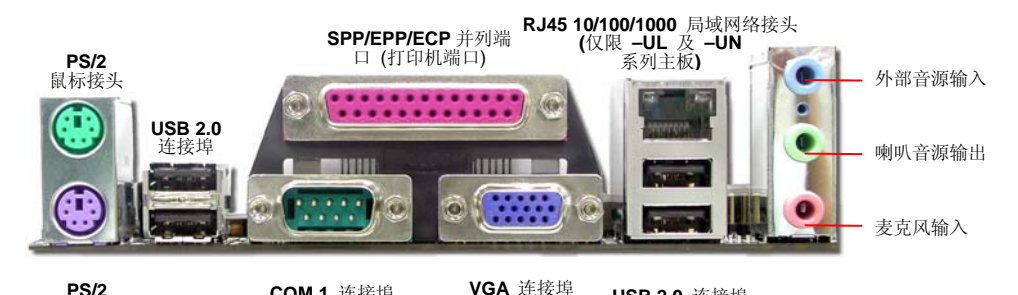

**(**仅限 **AX4SG** 系列**)**

**USB 2.0** 连接埠

**PS/2**键盘接头

PS/2 键盘接头:连接一般使用 PS/2 接头的键盘

PS/2 鼠标接头:连接一般使用 PS/2 接头的鼠标

USB 连接埠:可连接 USB 接口设备

打印机端口:可连接 SPP/ECP/EPP 型式打印机

COM1 连接埠:可连接指针设备、调制解调器或其它使用串行端口接口设备

**COM 1** 连接埠

RJ-45 局域网络接头:可提供家用或办公用的局域网络联接

连接计算机屏幕

喇叭音源输出:将音源输出至喇叭、耳机或音响扩大机

输入 CD 音响/放音机等设备的音源

输入麦克风音源

麦克风输入:

VGA 连接埠:

外部音源输入:

- AOpen i865 家族主板 (1998年) - 1999年) - 1999年) - 1999年) - 1999年(1999年) - 1999年) - 1999年

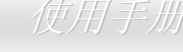

## *S/PDIF (Sony/Philips Digital Interface)* 接头

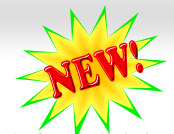

S/PDIF (Sony/Philips 数字接口) 是最新的语音数据传输接口。此接口以光纤传输令您印象深刻的高品质数字音效,它比一般的模拟音效有 着更佳的效果。藉由专用的音源线,您可以将接头连接至 S/PDIF 音效模块的数字输出接头。如图所示,通常会有两个 S/PDIF 输出接头。 其中, RCA 接头为一般消费性影音产品中最常见的接头。另一个则是高品质的光纤输出接头。与输出功能相同, 您也可以将音响设备的 RCA 或光纤输出接头连接至本 S/PDIF 模块输入孔,通过计算机播放其音效或音乐。然而您必须使用支持 S/PDIF 音源的喇叭/扩大机/译码 机,才能充分享受原音重现的高品质音效。

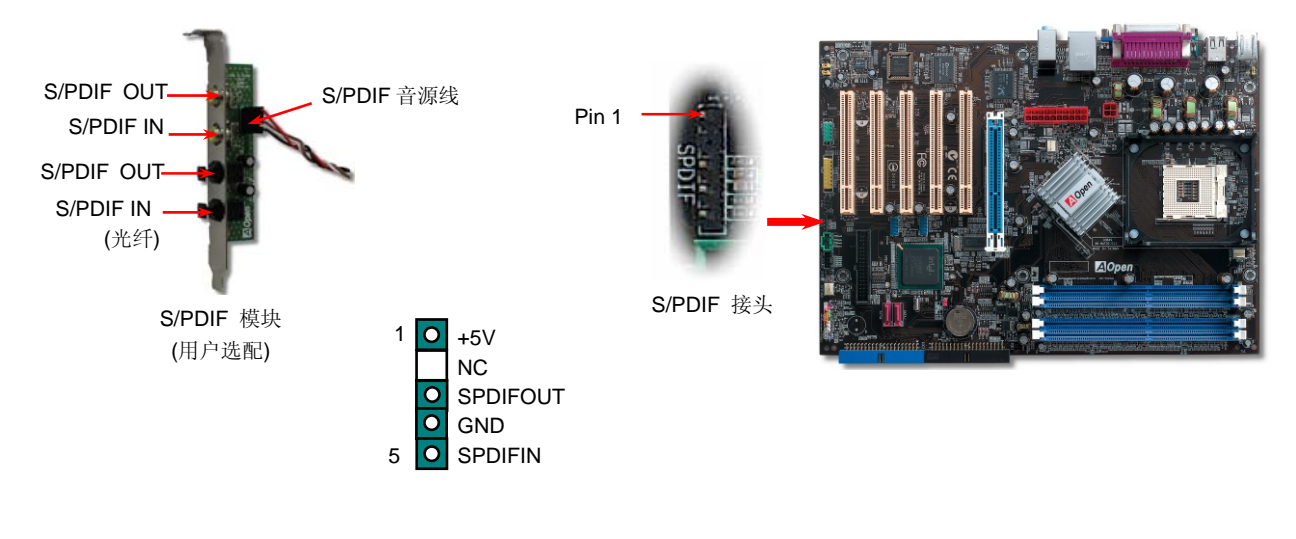

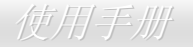

# 超级 *5.1* 声道音效

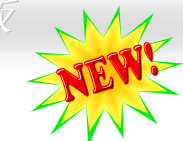

此主板内置 ALC655 音效译码芯片,可支持高品质 5.1 声道音效,带给您全新的音效体验。ALC655 强大的创新设计,可让您使用标准的 喇叭插头获得环绕音效,而不需要外接任何环绕音效模块。若使用此功能,您必须安装超值附赠光盘中的音效驱动程序,也要安装其中的5.1 声道语音应用软件。下图标示出 5.1 声道中每个喇叭的摆设位置。请将前方的一对喇叭插在绿色"Speaker out"接头上,后方的环绕喇 叭接在蓝色 "Line in" 接头,而中置喇叭和重低音喇叭接在红色 "MIC in" 接头。

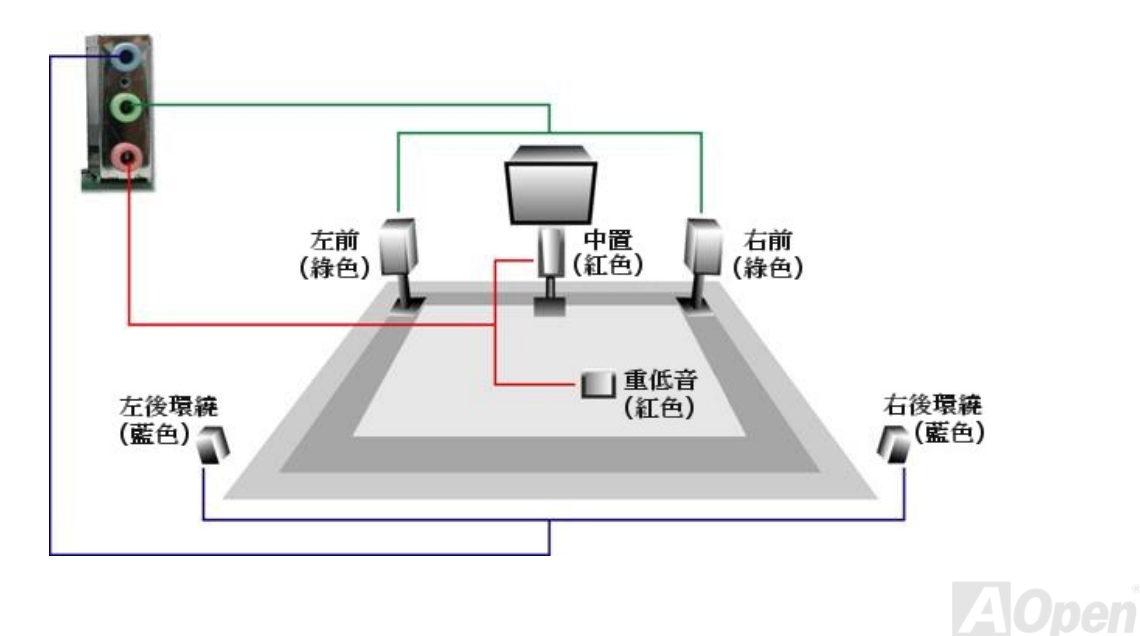

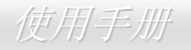

# 调制解调器唤醒 */* 局域网络唤醒 */ PCI* 卡唤醒功能

本主板使用特殊的电路提供 Wake On Modem (调制解调器唤醒), Wake On LAN (局域网络唤醒) 及 Wake On PCI Card (PCI 卡唤醒) 等 功能。

环保计算机在待机状态下并未将电源完全关闭,因此可以保留电力来侦测调制解调器、局域网络或其它 PCI 卡的讯号,在适当时候恢复正 常使用状态。假如您想要使用外接式调制解调器唤醒功能,请在 BIOS 中开启"Wake On Modem"选项。至于内接式调制解调器、局域网 络或其它 PCI 卡,请开启"Wake On PCI Card"选项即可。

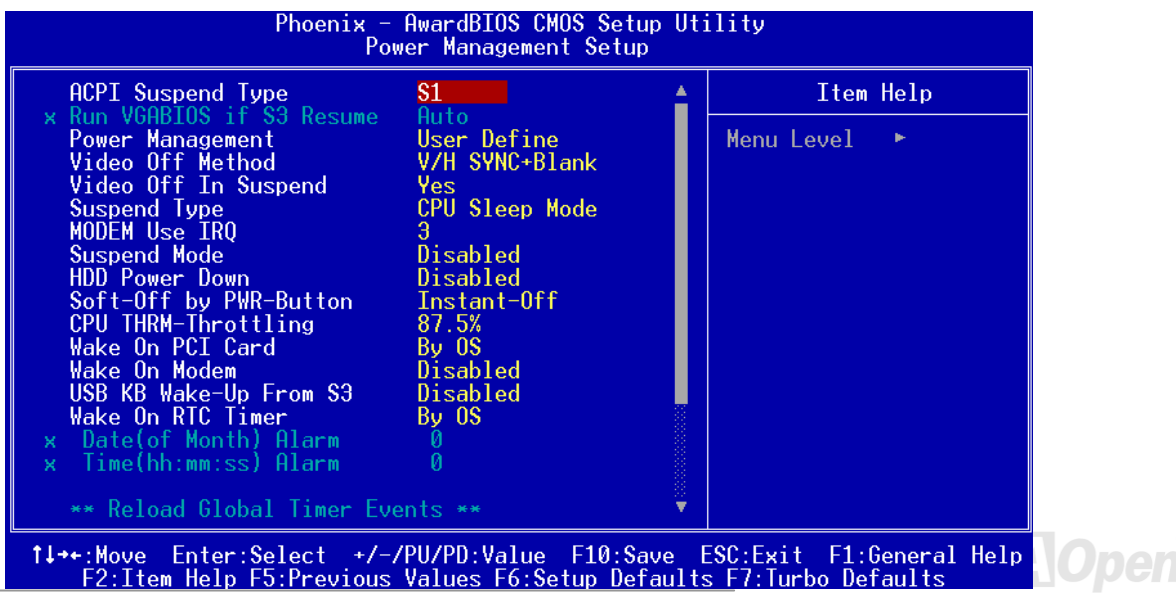

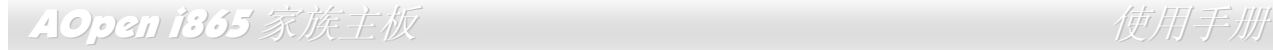

# *Front Audio* 前端音源接头

若您使用具有前端音源输出孔的机箱,在正确安装前端音源输出数据线之后,便能立即享受前端音源输出功能的方便性。请注意,在安装数据线之前,记得先取下黄色跳线帽。若您不打算使用此功能,请勿更动黄色跳线帽的位置。

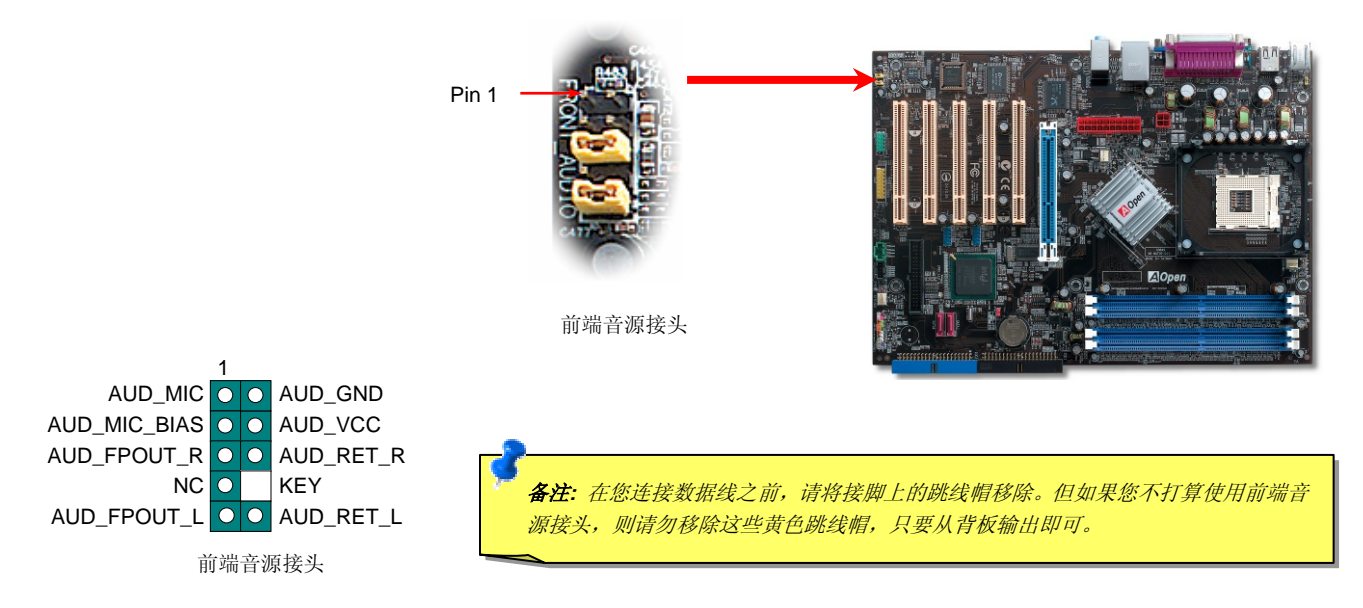

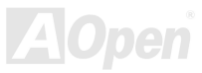

# AOpen i365 家族主板 Windows And Windows AOpen i365 家族主板

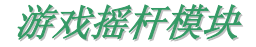

本主板已内置游戏 (摇杆-电子音乐) 连接端口,可以连接摇杆或电子音乐 (MIDI) 设备。如果要使用此功能, 您必须选购摇杆模块, 并将 数据线连接至主板的游戏设备接头。

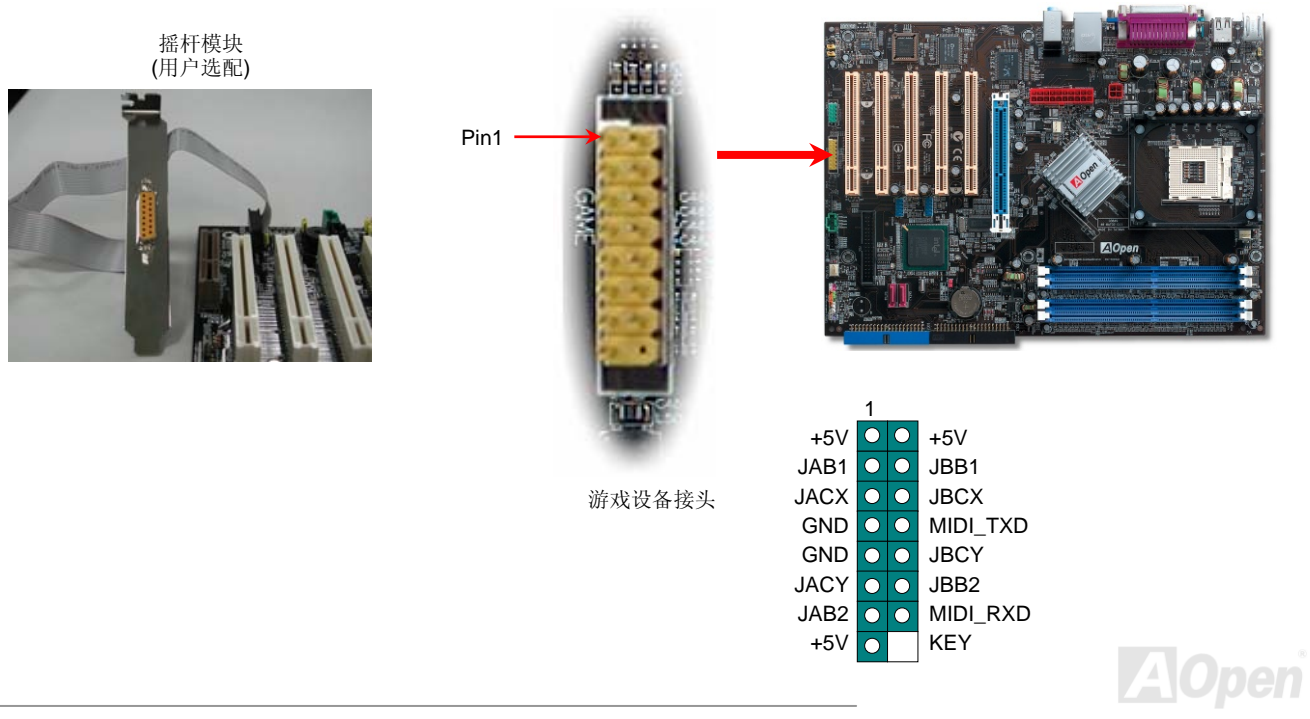

# AOpen i365 家族主板 Web The Contract of the Contract of The Contract of The Contract of The Contract of The Contract of The Contract of The Contract of The Contract of The Contract of The Contract of The Contract of The Contr

# *COM2* 接头

本主板提供两组串行端口接头。其中一个位于背板上,另一个则位于主板的左上方。请使用适当的数据线,将它连接至机箱背板上。

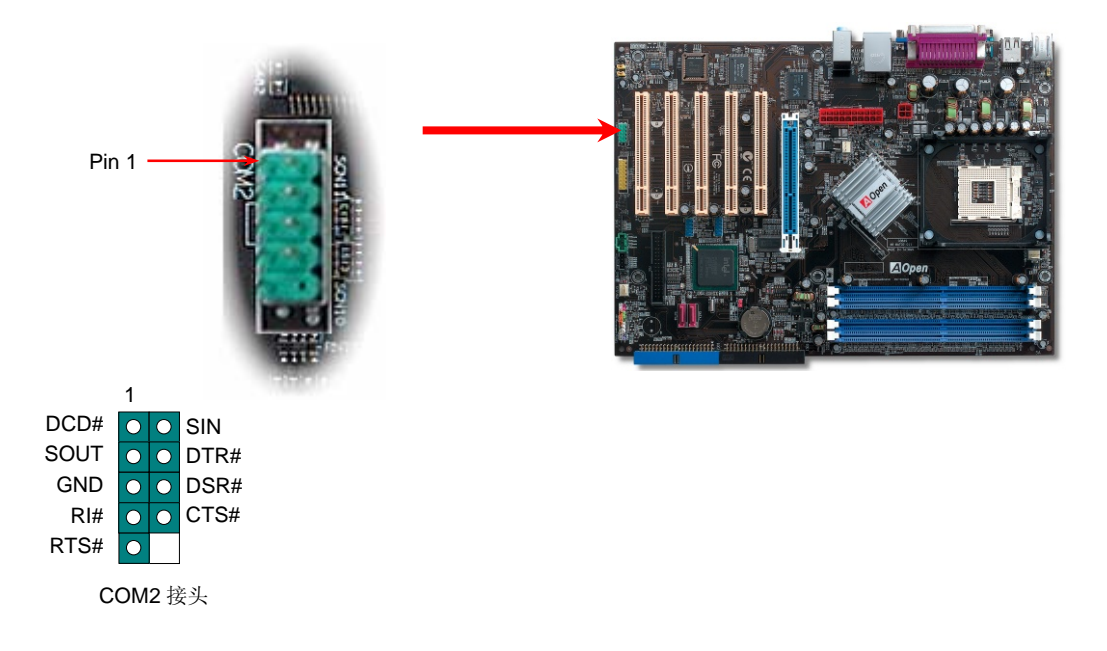

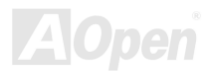

# AOpen i365 家族主板 Windows And Windows AOpen i365 家族主板

L

R

CD-IN 接头

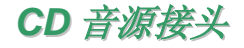

此接头 (黑色) 的功能在于提供 CD-ROM 或是 DVD 的音源输入至主板内置声卡,提供给您完整的 CD 音源享受。

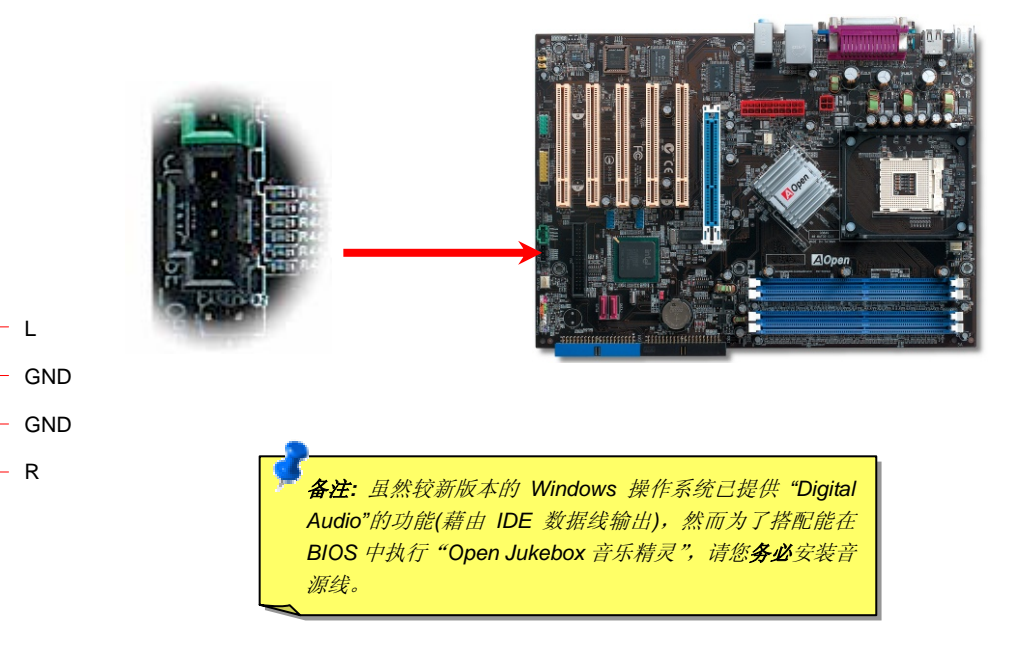

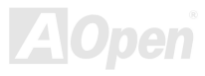

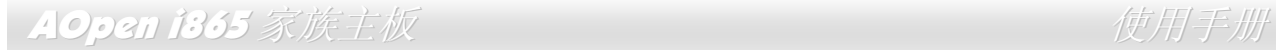

# *AUX-IN* 外部音源输入接头

此接头(绿色)的功能在于提供 MPEG 压缩卡音源输入,将译码音源送往音效芯片,提供更为逼真的电影音效。

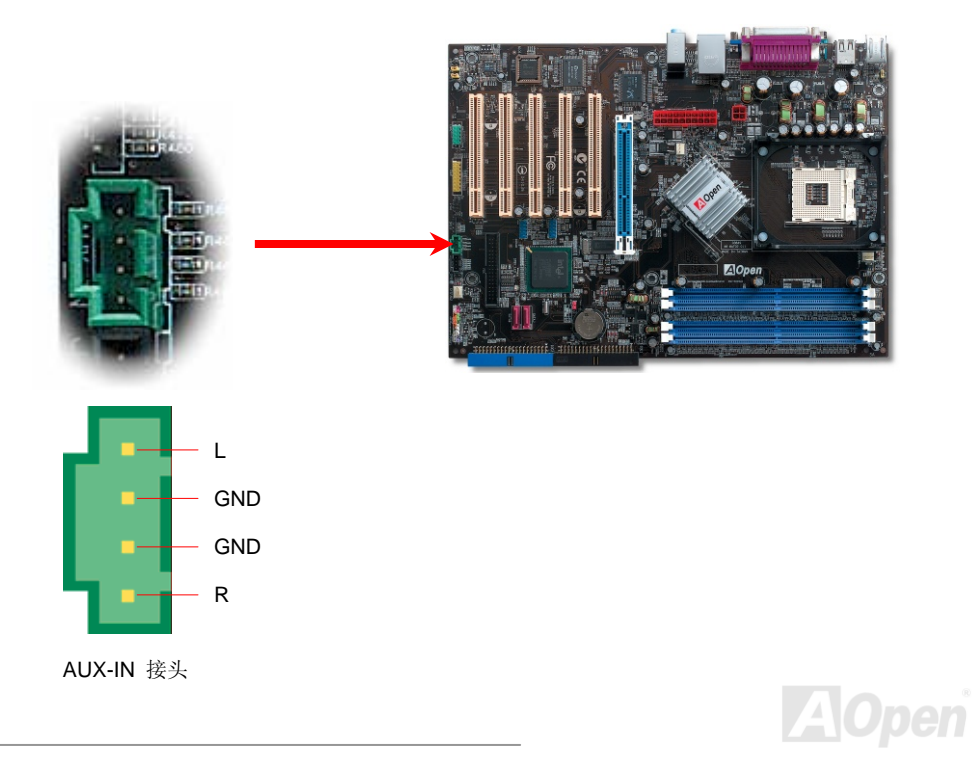

# AOpen i365 家族主板 Windows And Windows AOpen i365 家族主板

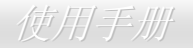

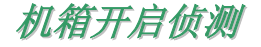

"CASE OPEN" 接头可提供机箱开启侦测功能。您可以在 BIOS 设定选单中开启此功能,再以专用数据线将机箱上的侦测器连接至 "机箱开 启侦测接头"。当侦测器侦测到光线或者机箱开启时,系统便会发出警告声。目前仅有较特殊的机箱有搭配此种侦测器,否则您需要另外购买侦测器, 安装于机箱上才能使用此功能。

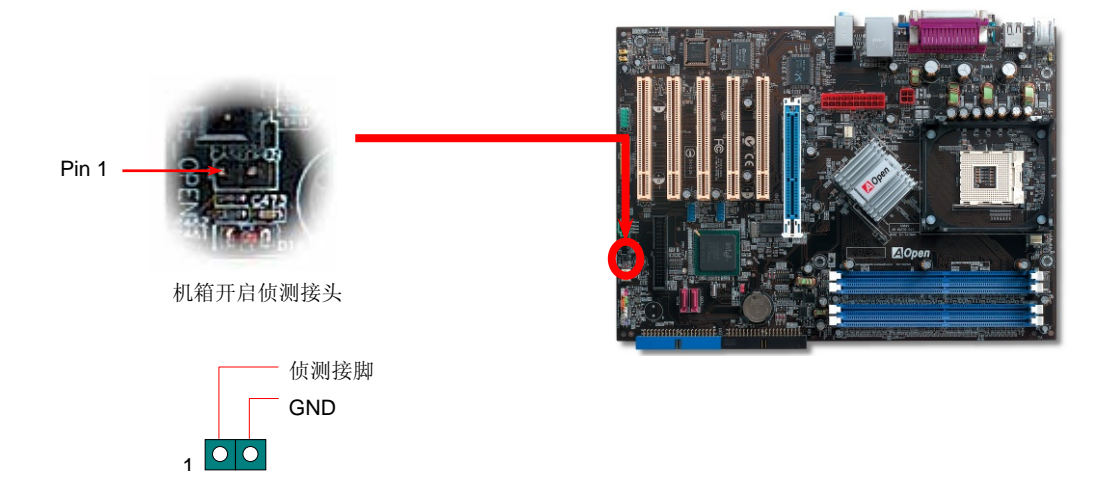

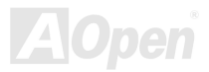

# AOpen i865 家族主板 使用手册

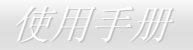

# *STBY LED (*待机指示灯*)* 及 *BOOT LED (*开机指示灯*)*

『待机指示灯』与『开机指示灯』均是建碁 AOpen 为了能提供给您更亲切的系统信息而做的体贴设计。当主板接上电源时,待机指示灯即 会亮起。您可以观察此灯来了解系统的各种电源状态,例如:主电源是否开启、待机模式及待机至内存模式等。计算机启动中,BOOT LED会持续闪烁直到 POST (系统自我<u>测试)</u> 程序完成。启动成功无误之后,BOOT LED会变成亮起状态。开机过程 中如果有任何错误,此灯则会持续闪烁。

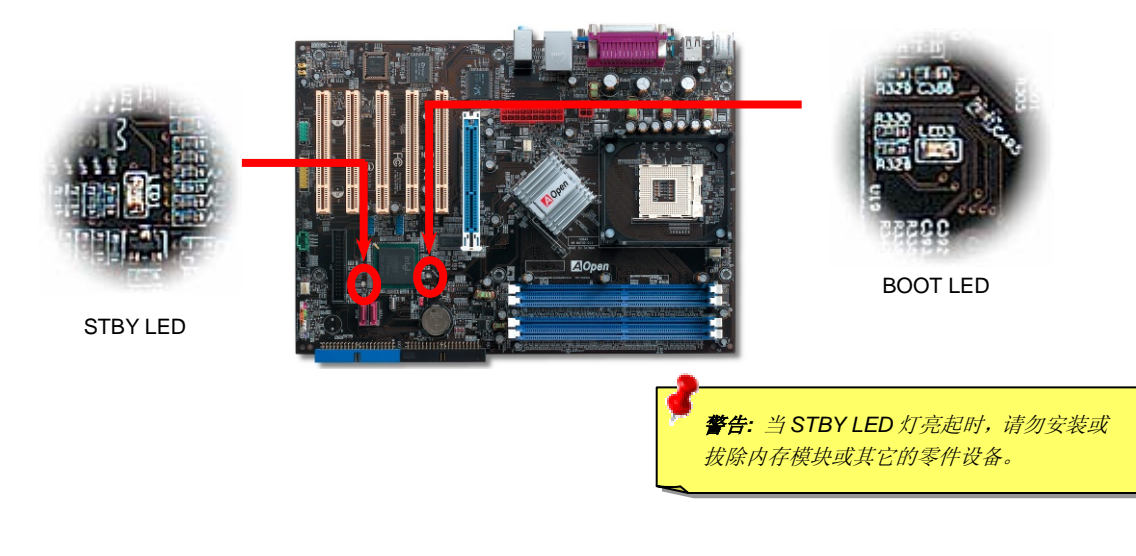

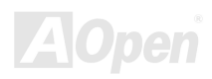

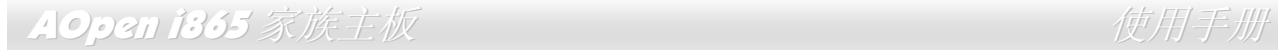

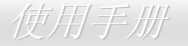

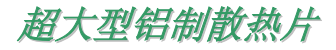

散热片的功能在于避免 CPU 与芯片组过热导致系统不稳定。散热效果倍增的超大型铝制散热片更能有效吸收热能,特别在您进行超频时维 持系统的稳定。

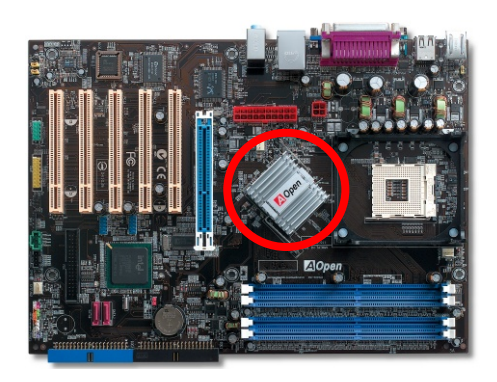

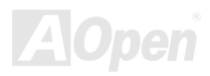

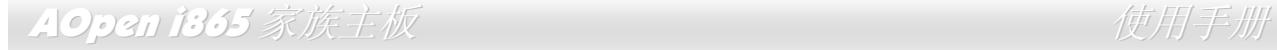

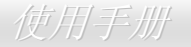

# 低内阻 *(Low ESR)* 电解电容

低内阻电解电容 (Low Equivalent Series Resistance) 的品质与高频工作环境的稳定性息息相关。电容的配置设计自然也需要丰富的经验 与缜密的规划与计算。

不仅如此,AOpen i865 家族的主板所采用的是高品质 <sup>2200</sup>μ*<sup>F</sup>* 电容,远胜于一般电容 (1000 或 <sup>1500</sup>μ*F*),当然能为 CPU 提供更稳定的 工作电压。

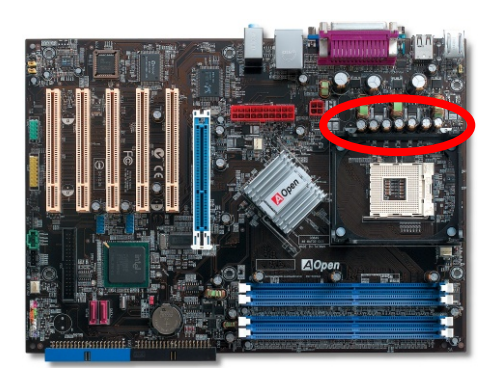

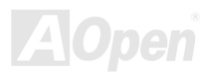

AOpen i865 家族主板 control  $\mathbb{R} \mathbb{N}$  be a control of  $\mathbb{R} \mathbb{N}$  be a control of  $\mathbb{R} \mathbb{N}$ 

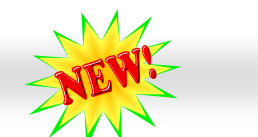

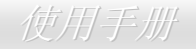

# *PBE –* 性能推进引擎 *(*仅限 *AX4SG* 及 *AX4SPE* 系列*)*

通过 Intel 865 芯片组的改进,可让主板经由 PBE 技术 (Performance Boosting Engine,或称性能推进引擎) 大幅提升其性能。PBE 所扮 演的角色与 PAT (Performance Accelerating Technology,性能加速技术) 相似,就是提升系统性能。PBE 可以让使用者最佳化 CPU 与内 存之间的存取速度和品质。通常情况下,CPU 必须经由一些 "标准途径" 来存取内存。然而,此途径在最佳化之后,CPU 就可以绕过标准途径,以更快的速度存取内存。因此,PBE 能有效缩短 CPU 与内存的距离,实际上达到提升系统性能的目的。若要启动此功能,您只需 要在 BIOS 画面中选择 **Advanced Chipset Feature/Performance Boost Engine** 即可。

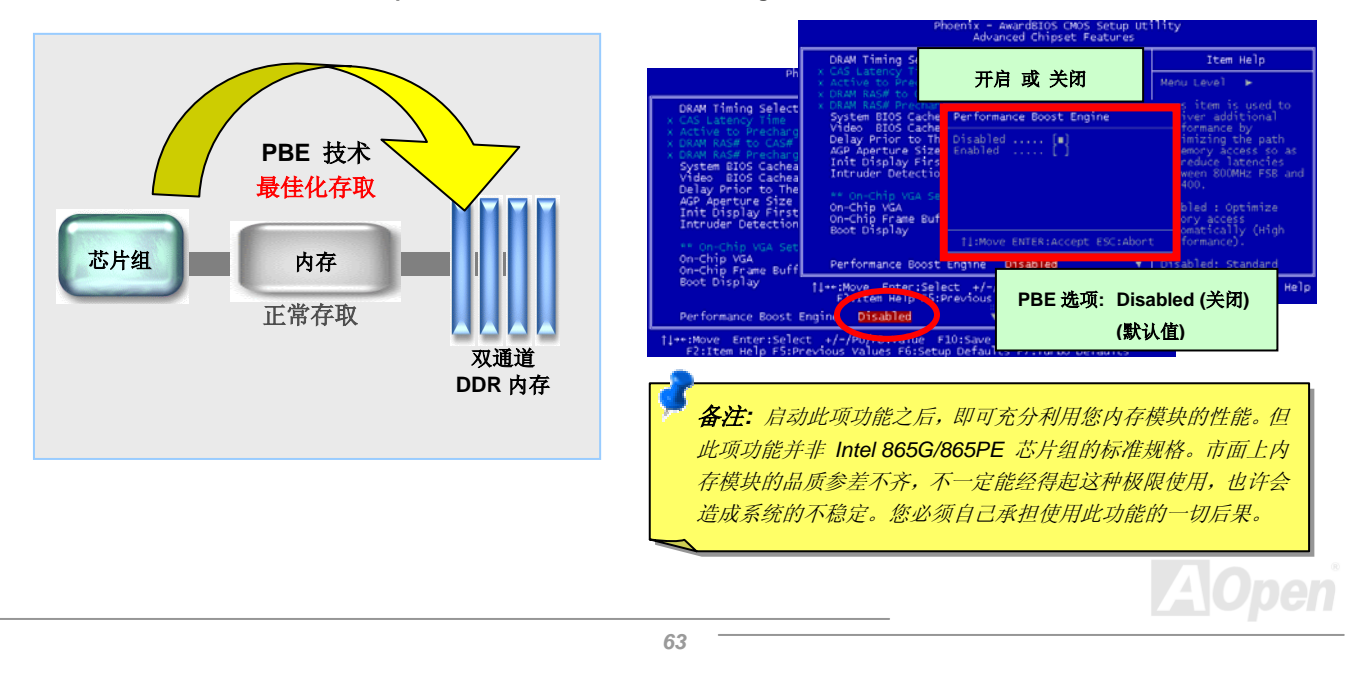

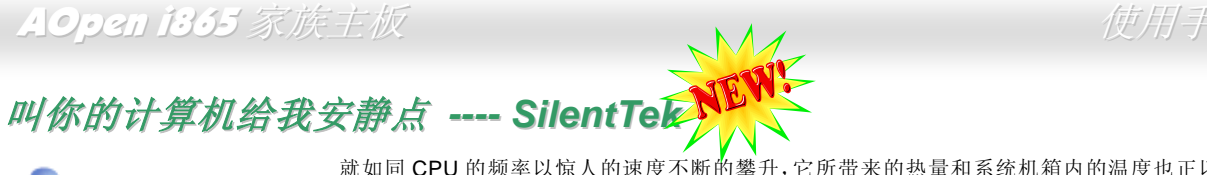

就如同 CPU 的频率以惊人的速度不断的攀升,它所带来的热量和系统机箱内的温度也正以同样的 速度持续升高。因此我们只好想尽办法为心爱的系统加上一个又一个的风扇,期望这些更大更高 转速的风扇能有效地为计算机带来一丝的凉爽。

但于此同时,我们相信有同样数量的使用者也正为这些自己加上的风扇所发出的惊人噪音吵得不能专心工作。事实上我们发现,大 部份的时候,使用者并不需要以那么高的转速让风扇全力运转;相反地,只需在适当时候提高转速散热即可。这样不但可以减低噪

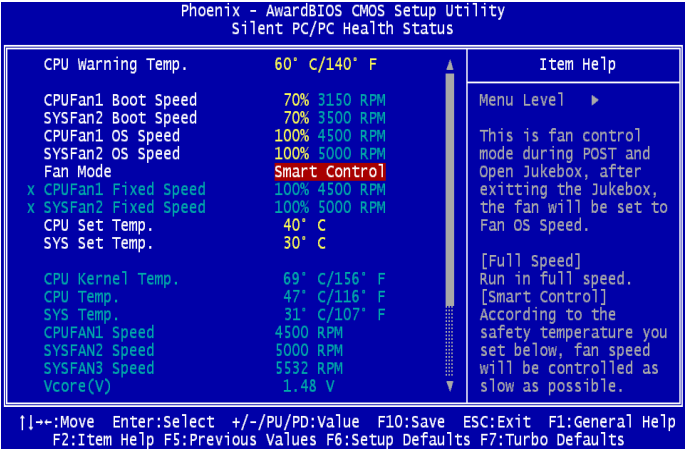

音,更可以让您的计算机耗电量减至最低,进而达到更环保的目的。

今天,AOpen 的主板产品使用崭新的技术为您的系统量身 打造了 **SilentTek** 解决方案。搭配硬件线路、BIOS 及 Windows 环境下的控制程序, SilentTek 以简易而友善的使 用者界面将 "监控系统信息"、"温度警示"及"风扇转速控制" 的各种功能集于一身,让您在噪音/系统性能/稳定性之间取得完美的平衡点。

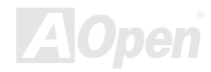

# AOpen i865 家族主板 *particular material control* to the detection of the detection of the detection of the detection

第一个映入眼帘的是 Voltage Status 页, 在这里您可以看 到各个电压目前的状态并自行设定警示的上限及下限.

在"Temp/Fan/Case "这页,您可以查询 CPU 和机箱内 目前的温度,也可以知道目前系统内风扇运作是否正常。

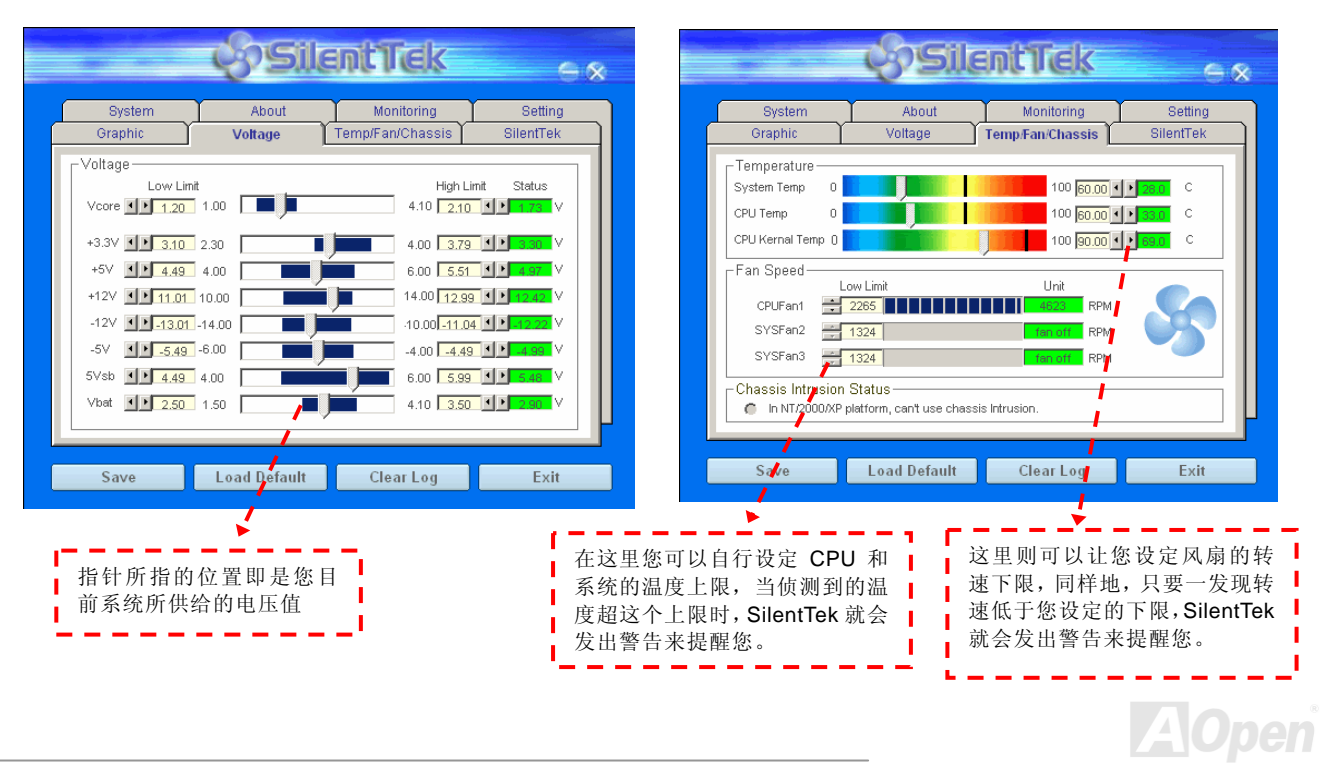

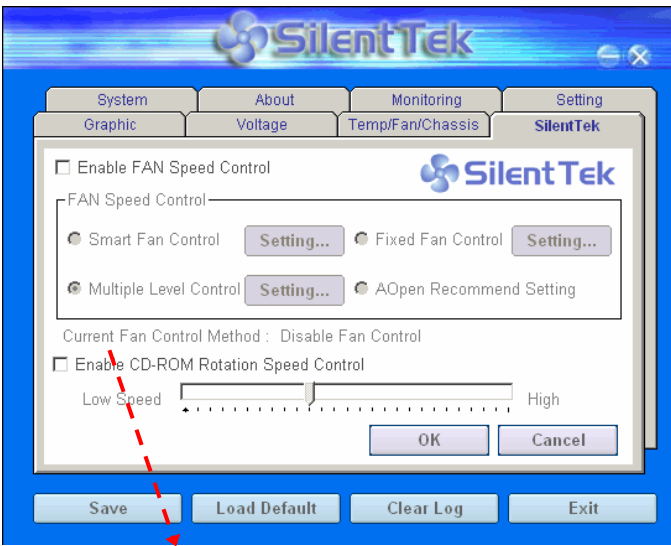

**CD-ROM 转速控制:** 控制光盘的转速。当您设定为高速读取时,光 Ⅰ 驱将以最大读取速度来运行, 调整至低速读取时则会视光盘的类型 来决定读取速度。

接下来的 SilentTek 这一页可说是整个软件最重要的部份了,您 可以通过这一页的选项来控制各个风扇的转速,分别说明如下:

- 1. **Smart FAN Control:** 这个是软件预设的选项, 也是最容 易设定且适用于所有机箱的选项;它可以通过类似"Fuzzy Logic"的算法自动调整风扇的转速,您只需要设定好温度 控制的范围,SilentTek 将自动判断并在适当的时机来为您提升或调降转速。
- 2. **Fix FAN Control**: 在这个选项里, 您可以为各个风扇设定 一个固定的转速。
- 3. **Multiple Control**:这是能让您完全掌握所有细部设定的选 项,它可以让您任意地个别设定不同温度时的风扇转速。
- 4. **AOpen Recommend Setting**:这是最适合搭配 AOpen 机箱的选项。这里 SilentTek 会让您的系统保持在最低噪音 的状态,只在需要的时候才提升风扇转速来散热;根据我 们的实际测试,大部份的 CPU 在非全力运行的情况下,风 扇几乎都是不需要运转的。

说明:由于市面上风扇类型众多,有时会发生与*SilentTek*软件所设定的转速略有出入。但不太可能因此导致您的风扇损毁,请您放心使用。

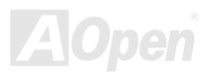

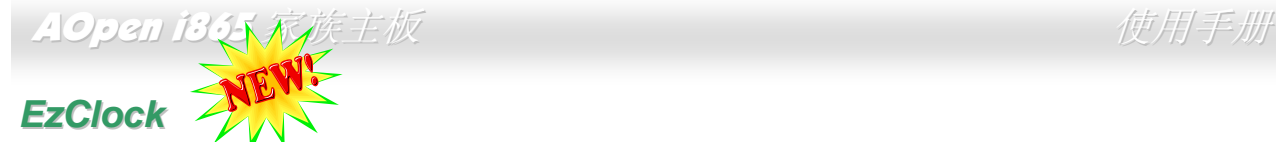

您可曾想象过 「若能在 WINDOWS 操作系统中直接调整主板的各项频率的设定,那真的是太完美了」? 虽然许多玩家都了解倍频与工作 频率是影响系统性能的重要关键,但是这种进阶设定的技术却不是普通新手能轻易尝试的。若使用目前仍占多数的传统主板,万一想修改某个设定值,您必须重新开机→进入 BIOS→找寻该选项→修改后重新开机;如果造成系统不稳定,您又得重新尝试个好几次,这种情况对 您来说真的是梦魇。

建 碁 AOpen 为您特别设计了全新的超强软件 「EzClock」, 计您随心所欲的调整许多设定值。以建碁 卓越的研发技术为基础的 EzClock 能在 WINDOWS 操 作系统中稳定运行,让您直接调整 CPU、 VGA、PCI 与内存模块的工作电压与时钟; 更值得一提的是它能实 时显示相关的各项设定值。有了方便实用的 EzClock, 在调整系统性能时您仍可以直接监测各项设定。下面将为您说明 EzClock 的设定方式。

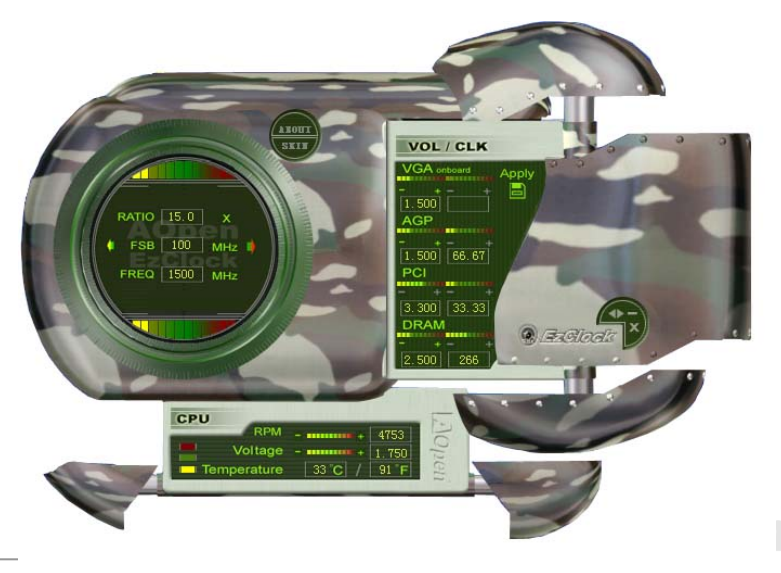

# AOpen i865 家族主板 (1998年) - 1999年) - 1999年) - 1999年) - 1999年) - 1999年) - 1999年) - 1999年

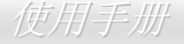

#### 如何在 **EzClock** 程序中调整各种参数

在 EzClock 中,您可以调整 CPU 的外部频率(FSB)、VGA、AGP、PCI 甚至是 DRAM 的运作时钟与电压。其它相关的重要系统信息,例 如 CPU 工作电压、温度以及 CPU 风扇转速等等,也都在 EzClock 中完整的呈现。

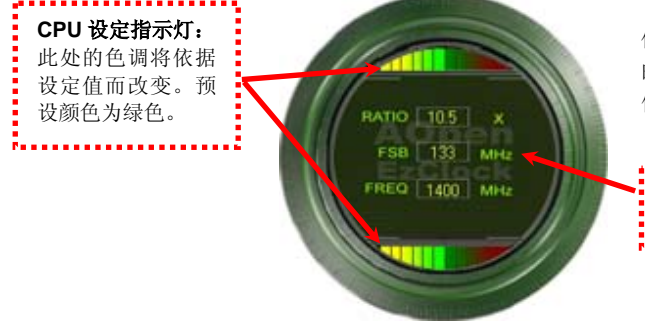

位于左方的环形窗口中能显示目前的倍频、外频、CPU 时钟。当 CPU 的状况符合默认值时, CPU 指示灯指示将显示「绿色」,显示的颜色将 依照设定值不同而改变。

**CPU** 倍频、**FSB** 及频率显示区域**:**

您可以在此处输入您想要的 CPU FSB 设定值。

右边显示的画面区域为 VGA、AGP、PCI 及内存设定值,您可以在此处作修 改。若要调整这些设备的电压和时钟频率,请点选相关选项上的"" 或"+" 按钮即可。每一设定值上方的指示灯显示目前的设定值状态。设定值越高,指示灯会往右边亮起,并偏向红色。调整好之后,请点选右上角的的 "S" 按钮即可将设定值储存至 CMOS 中。

PCI 及 DRAM 电压和时钟频率值。

点选"-"及"+"按钮,您可以调整内置 VGA、AGP、

**VGA**、**AGP**、**PCI** 及 **DRAM** 电压**/**时脉设定区域**:** 

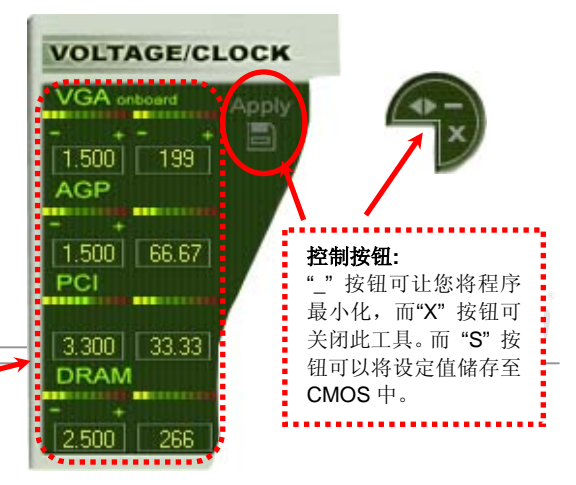

# AOpen i865 家族主板 使用手册

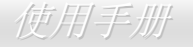

下列方形画面显示 CPU 风扇转速、CPU 电压及 CPU 温度。左手边的 3 个指示灯显示 CPU 的作业温度。您可以和上图作对照。

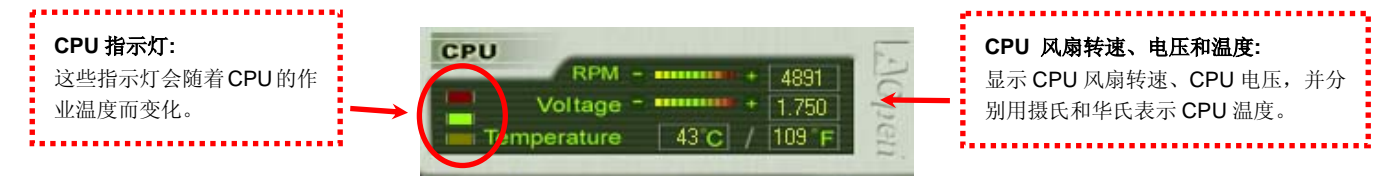

#### 如何在 **BIOS** 中调整参数

除了 EzClock 工具程序之外,您也可以在 BIOS 画面中调整 CPU、PCI 及内存的电压及频率设定。只需要按下 "+"、"-"、"PgUp"、"PgDn"键,您就可以轻易调整 CPU 总线、PCI 总线 及 DRAM 频率。

而且,以相同的按键也可以调整 CPU 及 DDR 内存的电压值。 有些值可能会随着您的调整值而改变。按下 "F10" 键即可将设定值储存至 CMOS 中。

功能键说明

备注*:* 各主板所提供的 *EzClock* 功能选项 不一定相同。您的主板所无法支持的功能选项将以灰色显示。

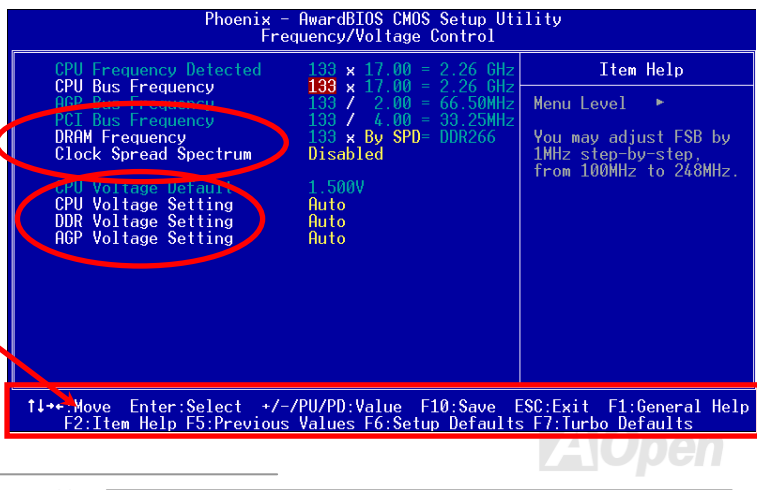

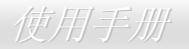

#### 开机画面

当 BIOS 设定值更改后,系统在开机时将会显示这些设 定值的详细内容,如右图所示:

在每次开机时,系统将会显示「默认值」与「目前设定值」,您之前所做的调整将会用「高亮度」显示,这样方便您清楚掌握重要的系统设定值。

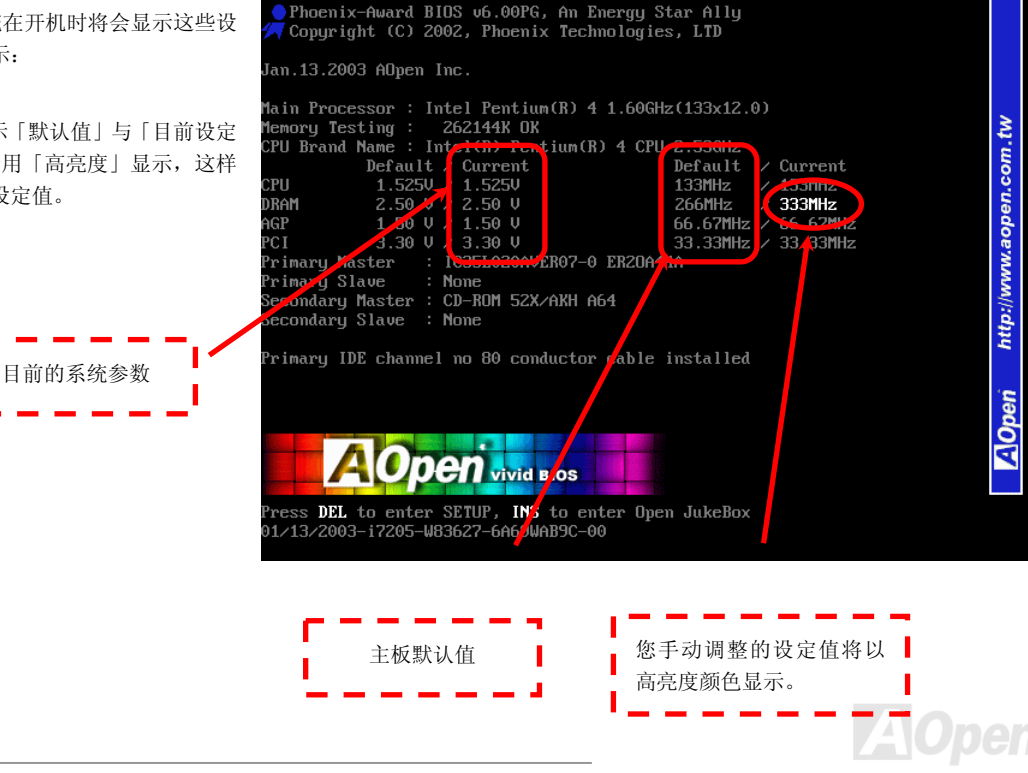

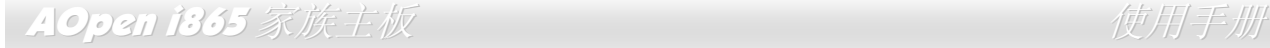

# 超线程 *(Hyper-Threading)* 技术 什么是 **"**超线程**"?**

超线程 (Hyper-Threading) 技术是 Intel 的突破性创新设计,能让单一处理器如同两颗处理器一般,为执行绪应用程序提供更强的平行处理 能力,以提升处理器的使用效率和资源的利用率。使用此技术的处理器,资源使用率平均提升了约 40%多,大幅度增进了 CPU 的生产率。

#### 超线程的运行方法

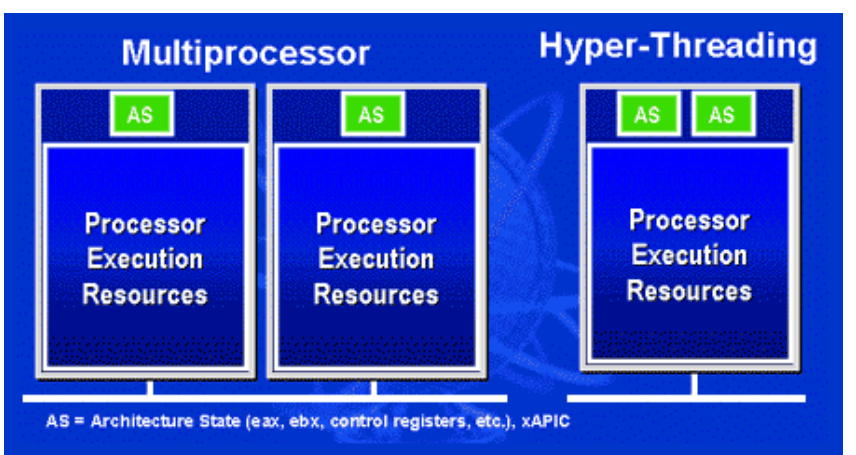

以同步执行绪技术而言,超线程的做法是复制一颗处理器的架构指挥中心 (architectural state) 变成两个, 使得操作系统认为是在与两 颗处理器沟通,不过这两个架构指挥中心却是共享该处理器的工作资源 (execution resources)。下图显示超线程与传统多处理器 执行绪的差异。左边的图为传统的双处理器系统。每颗处理器具有独立的工作资源(Processor Execution Resources) 与架构指 挥中心 (AS) 。而右图为使用 Intel Hyper-Threading 技术的处理器。您可以看出 此技术所复制的两个架构指挥中心,而工作资源则是共享的。

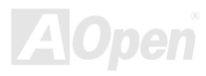

对于支持多处理器的应用程序而言,具备超线程功能的处里器就像是两个各自独立的逻辑处里器一样,程序可以直接在此架构下执行,不需做任何修改。而每个逻辑处理器可单独对中断处理做出响应。两个逻辑处理器可以同步处理两个不同的执行绪,而这两个执行绪却共享处理器的工作资源。当一颗处理器只处理一个执行绪时,工作资源经常会闲置着,但若这颗处理器划分成了两个逻辑处理器,闲置下来的工作资源就可以去处理第二个执行绪的需求。因此整体来说,这颗处理器的工作资源使用率就大幅提高了。

右图显示出超线程能省下许多反应时间。利用此技术之后,每个实体处理器将成为 两个逻辑处理器,执行绪应用程序便可在每个实体处理器中,享受执行绪层级的平 行处理 (thread-level-parallelism) 所带

Time (proc. Note: Each box represents a processor execution unit

Multiprocessing

Superscalar

cycles)

来的好处,获得额外的性能。当软件程序继续演进,充分利用处理器的平行处理能力时,超线程技术则为软件的新功能提供了额外的动力, 满足今日用户日新月异的需求。

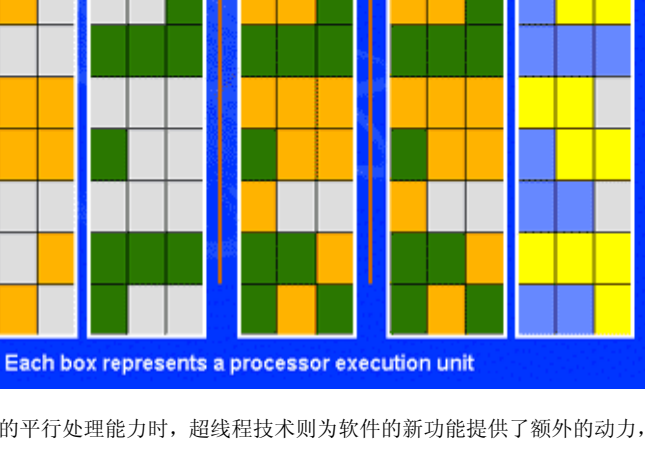

Hyper-

**Threading** 

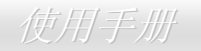

**AOpen** 

**Multiprocessing With** 

**Hyper-Threading**
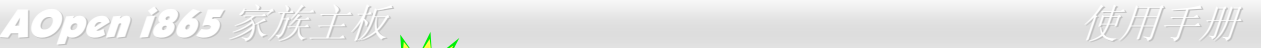

# *AOConfig* 工具程序

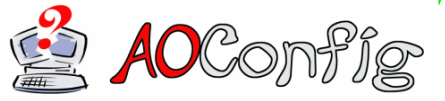

承诺带给用户更方便使用环境的建碁 AOpen, 为您精心设计了一款专门用来侦测系统设定值 的贴心软件。AOConfig 能正确侦测各项硬件与系统的设定值(诸如主板、CPU、内存等信息), 更能侦测主板 BIOS 版本与周边设备的韧体版本。

AOConfig 亦具备能将系统信息存成"BMP"或"TXT"格式,方便您将收集到的详细信息提供给建碁 AOpen 工程师分析、进行故障排除。

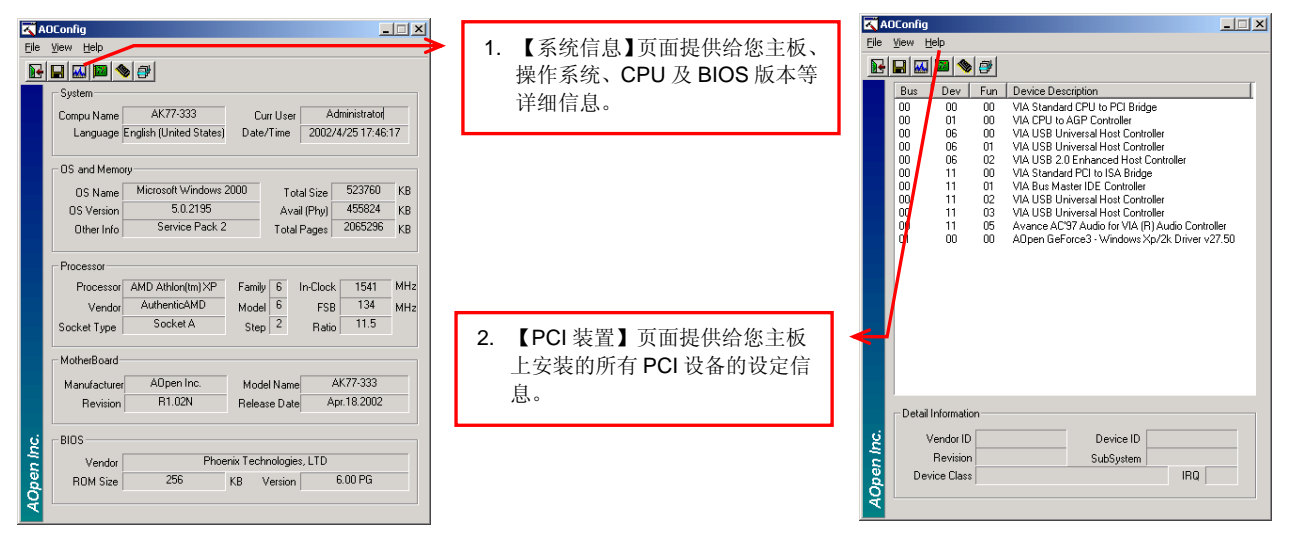

### **AOpen i365 家族主板 キャラン しゅうしょう せんじゅつ かいじょう 使用手册**

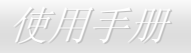

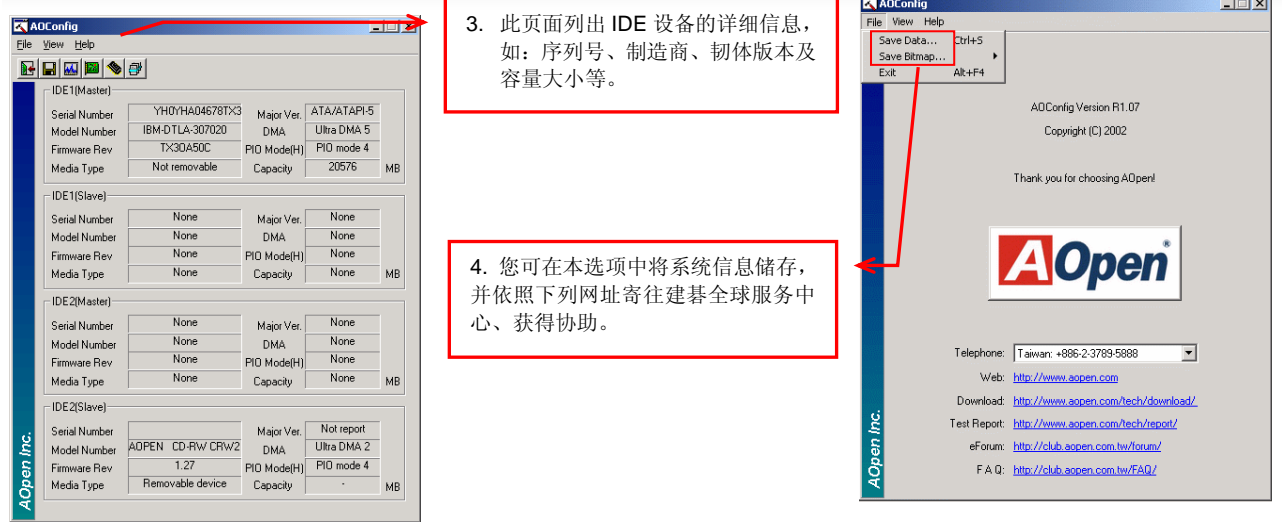

备注*:* 

*AOConfig* 能支持 *Windows* 系列*(NT4.0/95/98/98SE/ME/2000/XP)*。*AOConfig* 软件仅能应用于使用建碁 *AOpen* 主板的系统。 *请您在执行 AOConfig 之前,先行关闭其它应用程序。* 

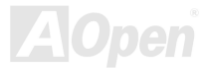

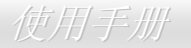

# Phoenix-AWARD BIOS

您可以进入<u>BIOS</u>选项中,更改各项系统参数值。在BIOS选项中,您所更改的系统参数会储存在一个 128 字节的CMOS内存区。(通常位于 RTC组件或主要芯片中)。

已烧录在Flash ROM中的Phoenix-Award BIOS™是主板业界通用的版本,为您提供了数项重要设备的标准协议,例如硬盘、串行端口与并 行端口的传输设定。

AOpen i865 家族主板上的 BIOS 各项设定值已经最佳化,让您立即享受由建碁 AOpen 专业工程师精心设定的全系列主板。此外,针对各 种不同的配备组态,我们在后续解说中为您介绍 BIOS,让您也能轻松上手、自行调整各项设定参数。

若您打算进入BIOS设定选项更改设定参数,请在出现POST (Power-On Self Test)画面时按下<Del>键。

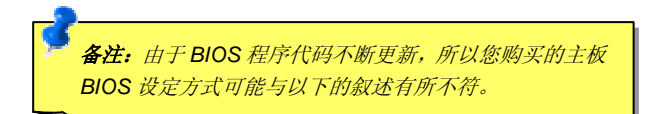

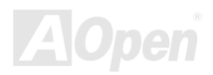

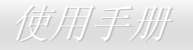

### 如何使用 *Phoenix-Award™ BIOS* 设定程序

在一般状况下,您可以利用方向键来移动光标至您所想选择的选项,然后按下<Enter>键来选择,并利用<Page Up>及<Page Down>键来 改变 BIOS 设定值。您也可以按 <Esc> 键退出 Phoenix-Award™ BIOS 设定程序。下表为您列出 BIOS 设定选单的各种按键功能。

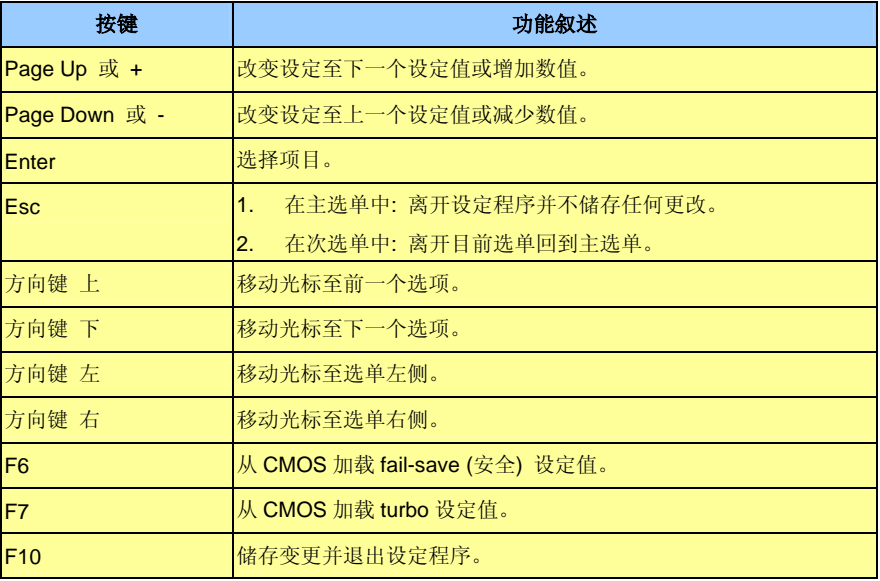

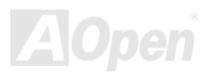

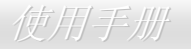

### 如何进入 *BIOS* 设定选单

在您完成所有跳线与安装设定之后,请在第一次开机时进入 **BIOS** 设定选项。您可以在开机自我测试(POST/Power On Self Test)时按下 **<Del>**键 ,选择"Load Setup Defaults",加载最稳定的 BIOS 设定值。

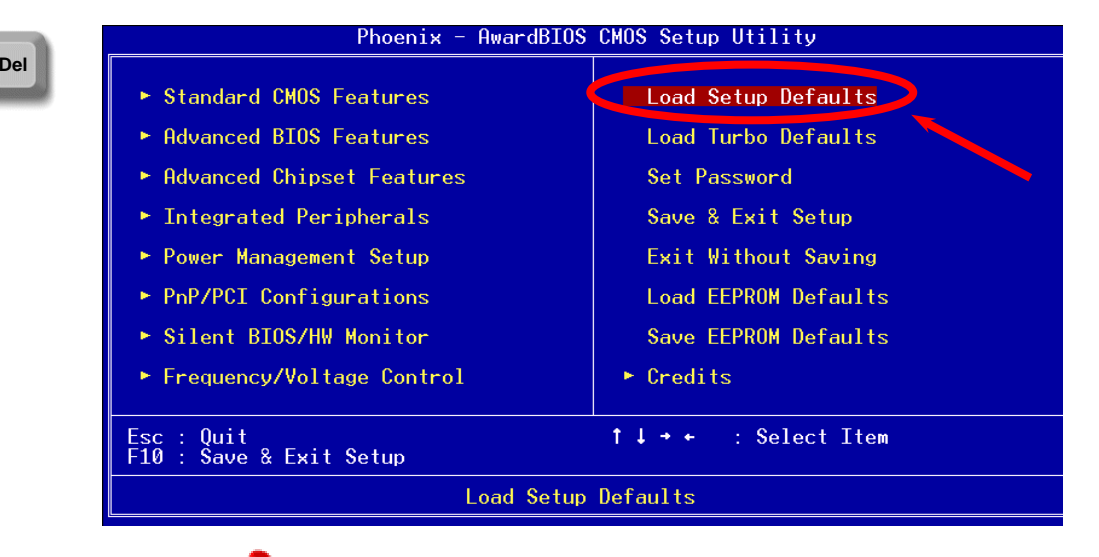

警告*:* 若无法确定各项计算机零组件的品质,请勿加载*"Load Turbo Defaults"*,以免造成计算机运行不稳定。

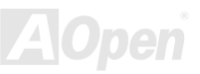

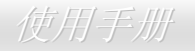

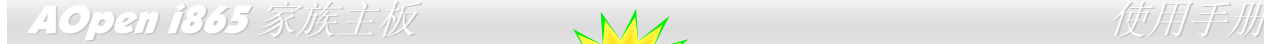

## 在 *Windows* 环境下升级 *BIOS*

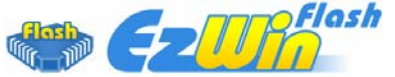

为落实使用方便的设计理念,建碁AOpen的专业研发团队特别研发一套能在Windows作业环境 中直接更新BIOS的贴心设计「EZWinFlash」。让您从此忘却繁杂的升级手续。在Windows操作 系统中直接选择,即可轻松更新BIOS。**EZWinFlash**包含了BIOS程序代码 (binary)以及更新应

用程序组,您只需从网络上选择下载执行。执行时它能自动检测主板上的BIOS版本,避免造成任何升级疏失(例如误用其它型号主板的BIOS 数据, 或将BIOS更新为较早期的版本)。

建碁 AOpen 的专业研发团队更考虑到使用者的多样需求,为您设计出适用于各种 Windows 版本的 EZWinFlash (兼容以下操作系统 **Windows 95/98/98SE/ME/NT4.0/2000/XP**)。此外, AOpen **EZWinFlash** 提供多国语言设计,您可以随意选择各种语言版本,让您的 BIOS 更新体验与众不同的感觉。

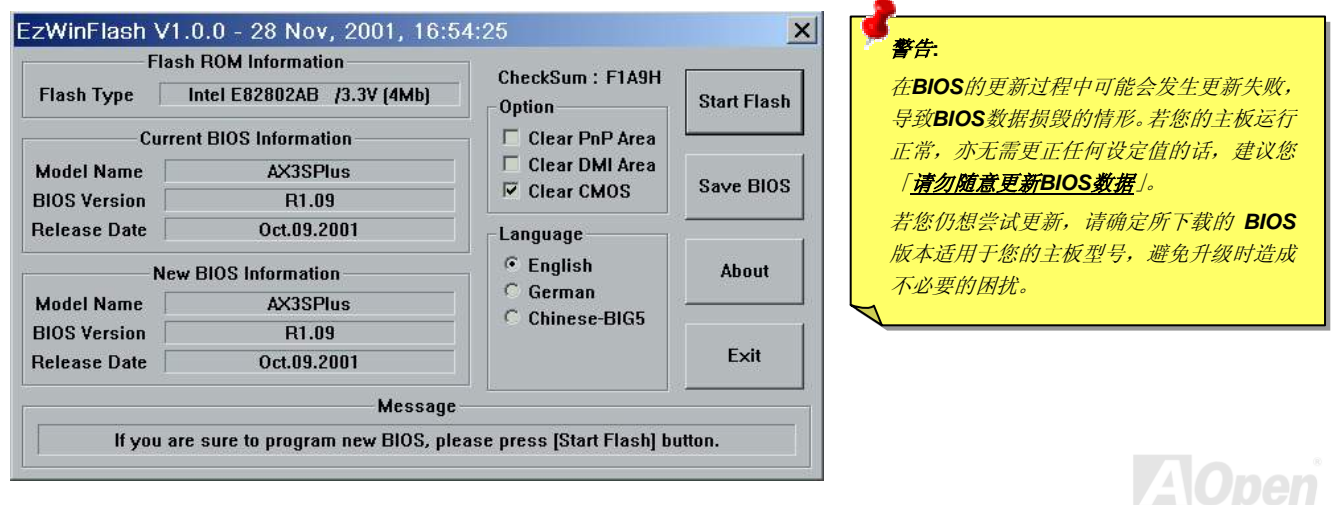

欢迎您使用 EZWinFlash 来更新 BIOS 版本,在升级 BIOS 之前请关闭其它应用程序。

1. 请在建碁AOpen官方网站(http://www.aopen.com.tw)下载新版BIOS文件,本文件为ZIP格式压缩档。

范例: WSGUL102.zip

- 2. 请用解压缩程序(例如WinZIP, http://www.winzip.com)来还原BIOS文件。
- 3. 请将还原的文件储存在同一文件夹中。

范例:WSGUL102.EXE、WSGUL102.BIN

- 4. 请选择执行 WSGUL102.EXE,EZWinFlash 将会自动侦测主板型号与 BIOS 版本。若您误用不同型号的 BIOS 版本,BIOS 更新程 序将会自行停止。
- 5. 请在程序选项中选择语言版本,并选择[Start Flash]来完成更新程序。
- 6. EZWinFlash 能自行完成 BIOS 更新程序。在更新完成之后, 您会看见对话窗口「请您重新启动 Windows」,请选择[YES]。
- 7. 请在开机时进入 BIOS 设定选项,选择"Load Setup Defaults",加载最稳定的 BIOS 设定值!

#### 我们强烈建议您勿在 **FLASH** 程序进行 **BIOS** 更新时关闭电源或执行任何软件程序。

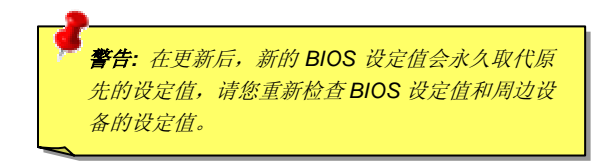

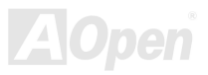

- AOpen i865 家族主版A (1999年) - Contractor of the Contractor of the Contractor of the Contractor of the Contractor

亮彩 *BIOS* 技术 **Vid BIOS** 

您是否已对乏味单调的 POST 开机画面麻木了呢?就让 AOpen 的 Vivid BIOS 带您一起颠覆这恼人 的古董画面,提供给您亮丽别致的开机画面与开朗的使用心情。

不同于以往仅能以文字显示或采用过时的全屏幕图片来遮掩开机的自我侦测显示,Vivid BIOS 能直接整合这两种难以同时并存的画面模式,提供图文并茂的开机 POST 画面。使用显眼的 256 色开机图示,搭配完整的开机自我侦测功能, Vivid BIOS 就是带给您与众不同的光采。

在以往的设计中,BIOS ROM 所剩余的有限空间往往无法容纳极占空间的 BMP 图档,然而在 AOpen 匠心独具的 Vivid BIOS 创新设计中, 却能读取容量极小的 GIF 格式图文件(静/动态),释放 BIOS 更多的空间来容纳设定码。

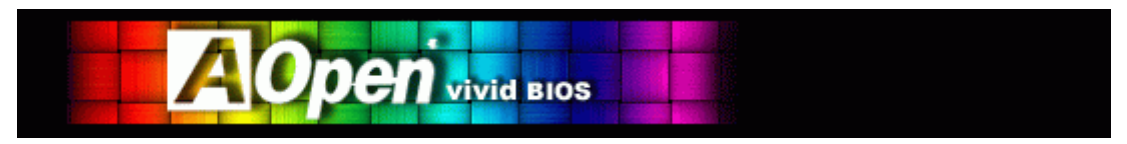

Vivid BIOS采用与「Open JukeBox音乐精灵」相同的技术核心,您可直接使用EzSkin应用程序来更改Vivid BIOS画面或Open JukeBox面

板。若在http://english.aopen.com.tw/tech/download/skin注明您所选用的主板支持此项功能(主板型号旁标有 <mark>上址面</mark>图示),您就可以尽情 享受自由设计的,个人风格的绝佳体验。

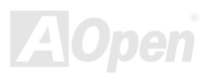

# 驱动程序与应用软件

本产品附赠的 AOpen 超值附赠光盘中包含了驱动程序与应用软件。请根据需求来选择安装。在硬件安装完成之后,请记得先安装操作系统 (如 Windows XP)之后再安装必要的驱动程序或应用软件,若需要更详尽的安装说明,请参考操作系统的安装说明文件。

### 超值附赠光盘

本光盘具有自动执行功能,您可以在选项中挑选所需的应用软件或驱动程序,在选择后依照指示说明即可完成安装。

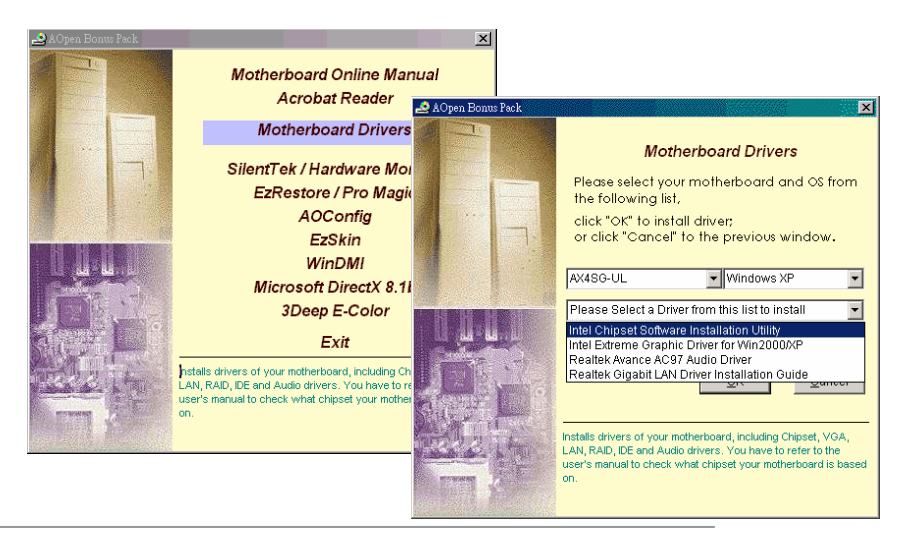

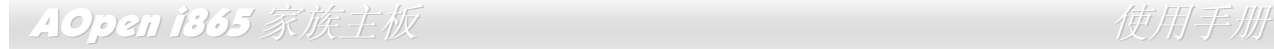

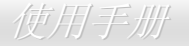

### *Intel*P*®*P芯片组软件安装工具

请务必安装Intel®芯片组驱动程序!本驱动程序中含有INF文件,能将芯片组的相关设定提供给WINDOWS操作系统使用,增进系统的稳定 性。强烈建议您在安装完WINDOWS操作系统后,先安装本驱动程序。

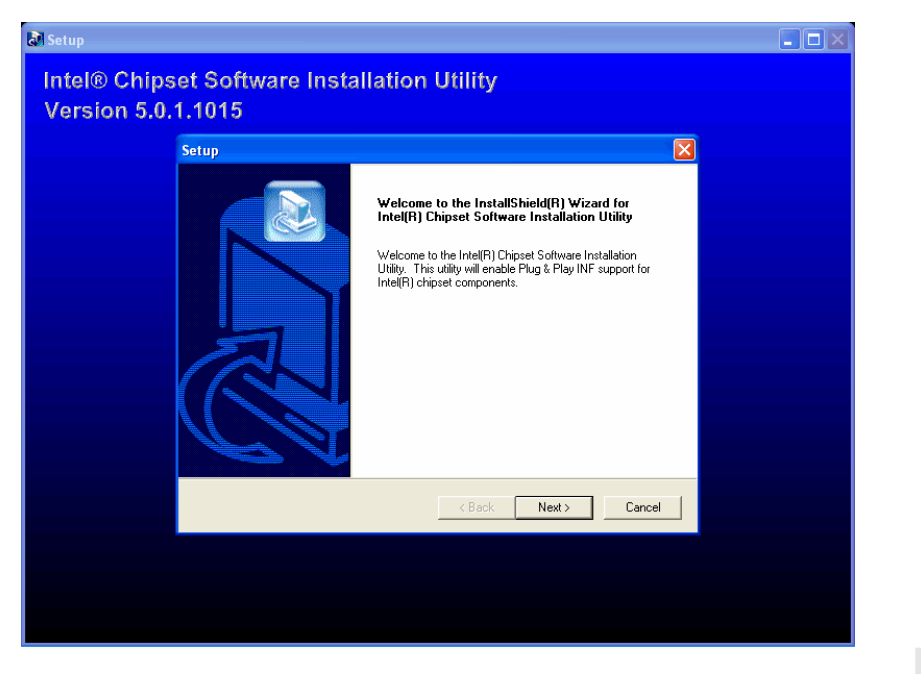

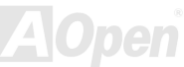

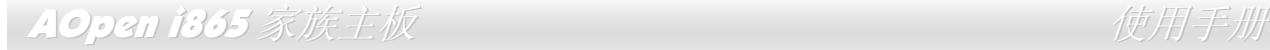

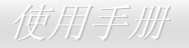

### 安装 *Intel Extreme Graphics* 驱动程序 *(*仅限 *AX4SG-U*、*AX4SG-UL* 及 *AX4SG-UN)*

请安装 Intel Extreme Graphics 驱动程序以获得最佳的影像功能。您可以在超值附赠光盘片中找到此驱动程序。

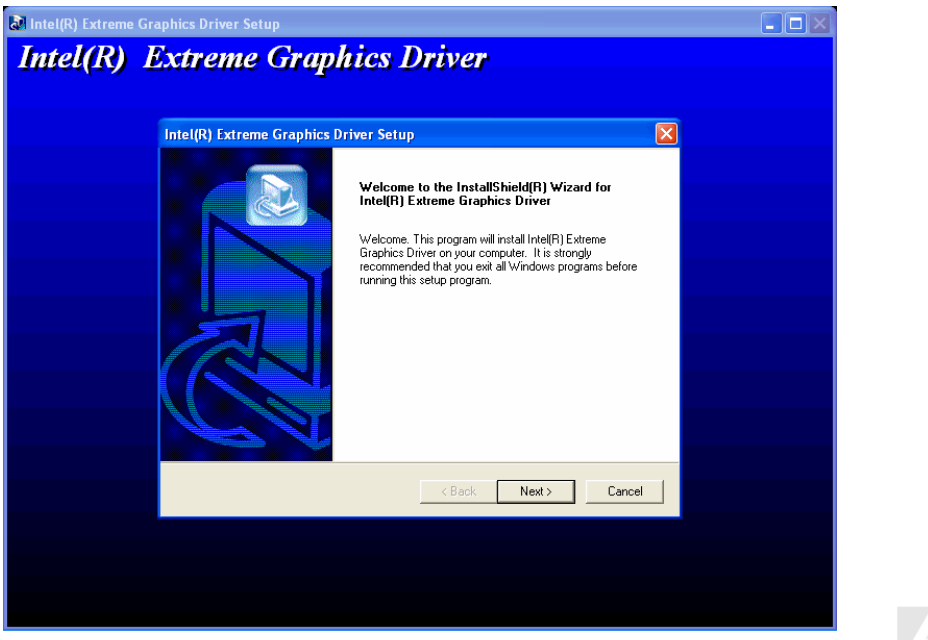

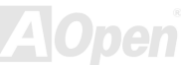

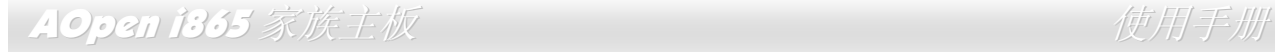

### 安装音效芯片驱动程序

本款主板内置 AC'97 CODEC 音效译码芯片。您可以在超值附赠光盘片的自动安装程序中找到此音效芯片的驱动程序。此驱动程序可支持 Windows 98SE或更新版本的Windows操作系统。

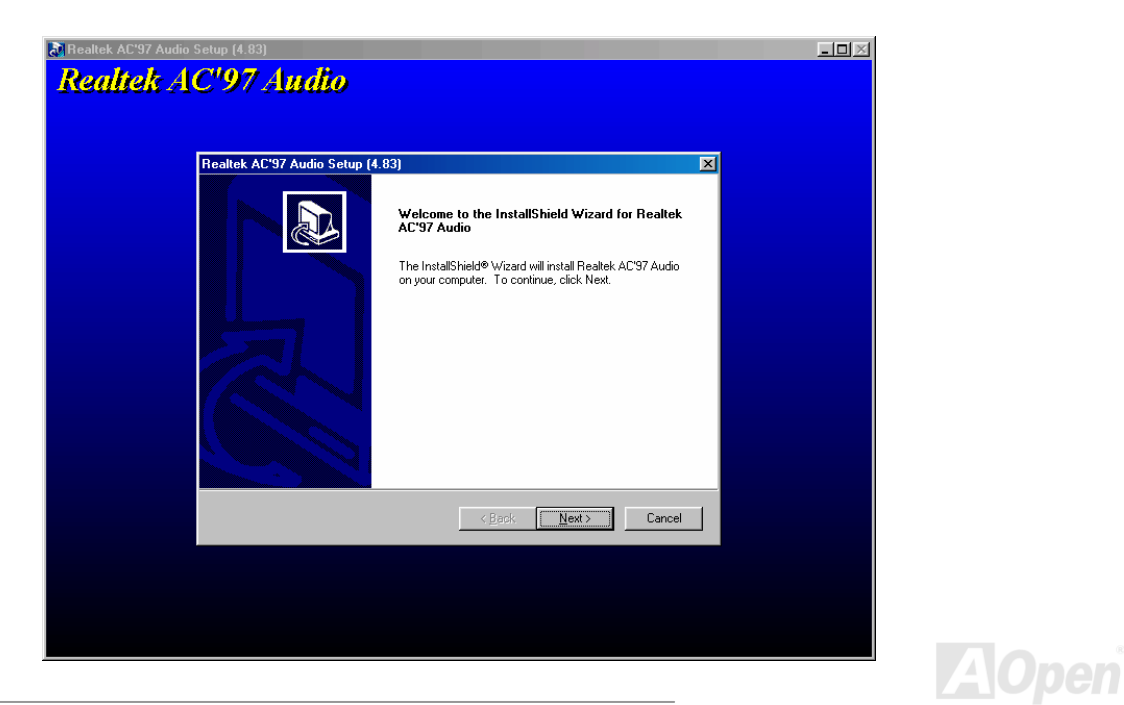

## AOpen i865 家族主板 使用手册

### 安装 *Gigabit* 局域网络驱动程序 *(*仅限 *AX4SG-UL*、*AX4SPE-UL* 及 *AX4SPB-UL)*

#### **Windows 98SE** 安装导引

- 1. 请开启 "设备管理器",检查 "其它设备" 下是否有 "PCI Ethernet Controller" 选项。
- 2. 将 "超值附赠光盘片" 置入光驱。
- 3. 双击 "PCI Ethernet Controller"。

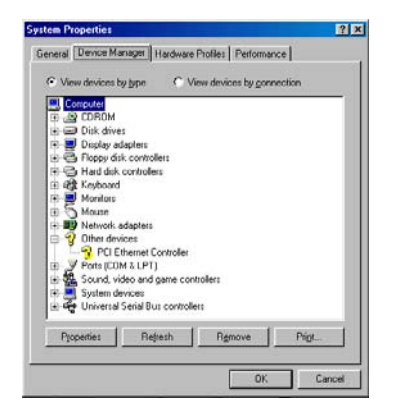

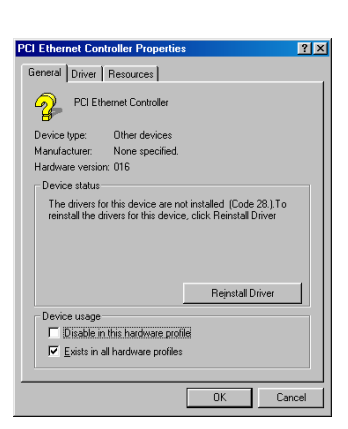

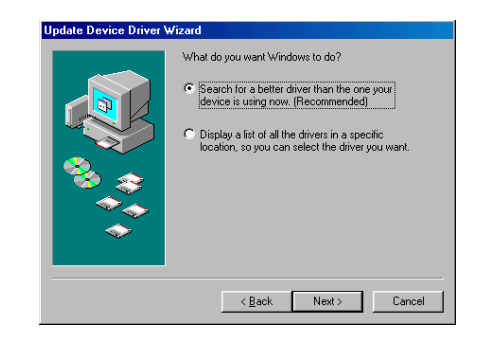

- 4. 点选 "一般" 页面中的 "重新安装驱动程序"。
- 5. 选 "搜寻设备的最适用的驱动程序 建议使用"。

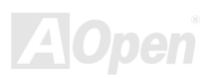

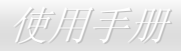

### AOpen i365 家族主板 Windows State State State Minimum 使用手册

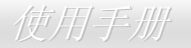

- 6. 勾选 "指定的位置",并于文字栏中键入"G:\Driver\LAN\RTL8100S-32\Win98"。点选 "下一步"。
- 7. 系统将提示您驱动程序所在的路径,请在文字栏中输入 "G:\Driver\LAN\RTL8100S-32\Win98"。点选 "确定"。
- 8. 系统会要求您放入 "Windows 98 CD-ROM"。

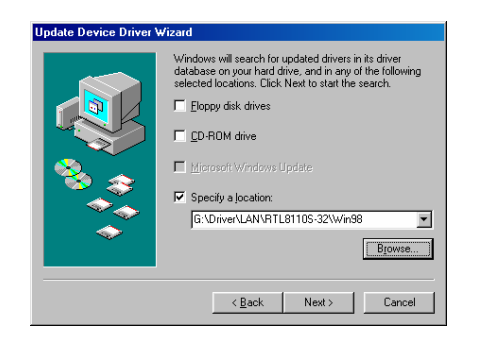

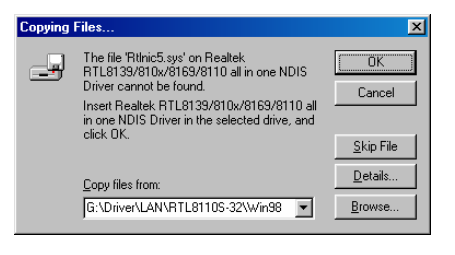

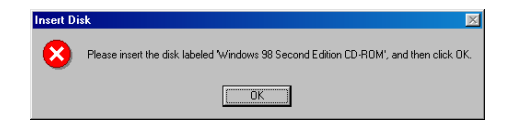

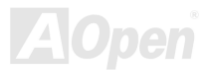

### AOpen i365 家族主板 *www.community.community.community.community.community.community.*

- 9. 驱动程序安装完成。
- 10. 重新启动计算机。
- 11. 确认 Windows 98 驱动程序已经安装好。

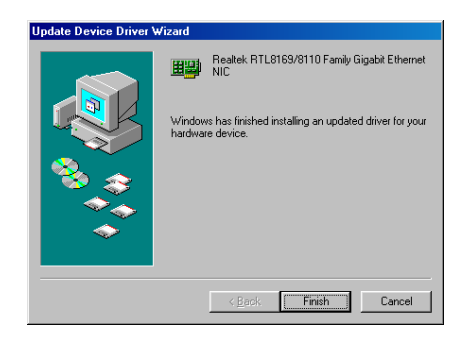

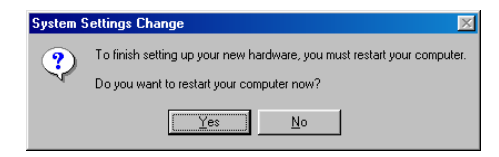

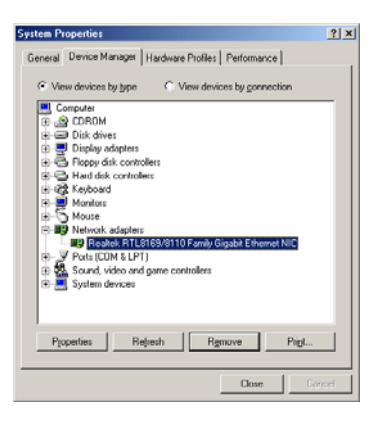

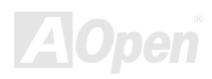

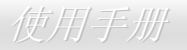

#### **Windows ME** 安装导引

- 1. 请开启 "设备管理器",检查 "其它设备" 下是否有 "PCI Ethernet Controller" 选项。
- 2. 将 "超值附赠光盘片" 放入光驱。
- 3. 在 "PCI Ethernet Controller" 选项上双击鼠标键。

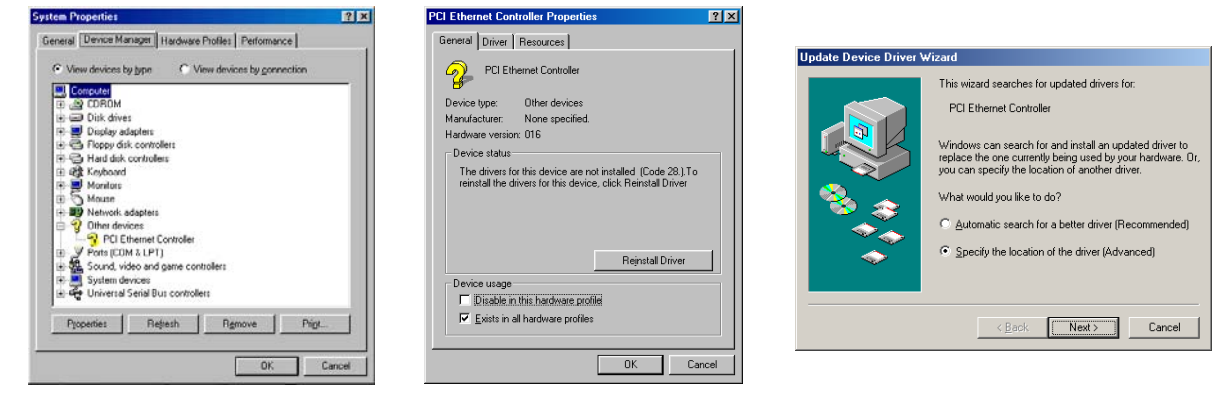

- 4. 点选 "一般" 页面中的 "更新驱动程序"。
- 5. 选择 "指定驱动程序的位置 (进阶)"。
- 6. 点选"自动搜寻更好的驱动程序 (建议使用)",然后选择"指定位置",并于文字栏中输入 "G:\Driver\LAN\RTL8100S-32\WinME"。点 选 "下一步"。
- 7. 驱动程序安装完成。

### AOpen i365 家族主板 Windows State State State Minimum 使用手册

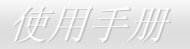

- 8. 重新启动计算机。
- 9. 确认 Windows ME 驱动程序已经安装好。

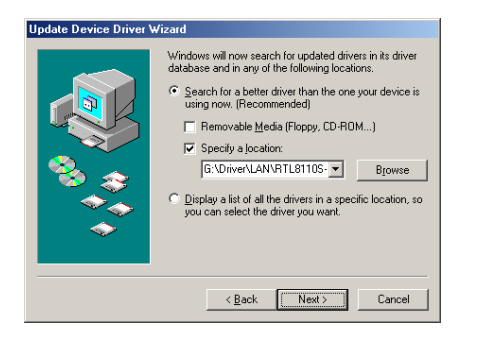

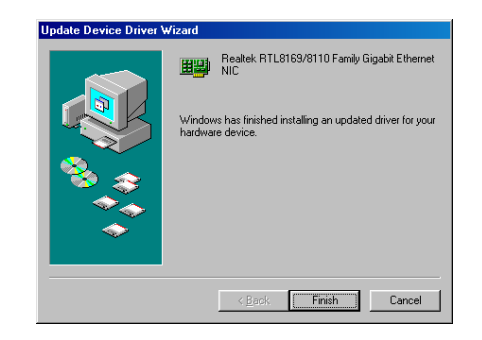

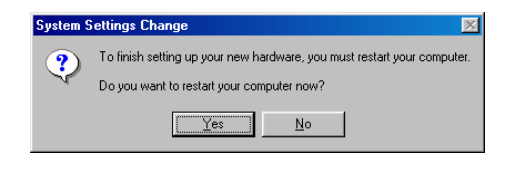

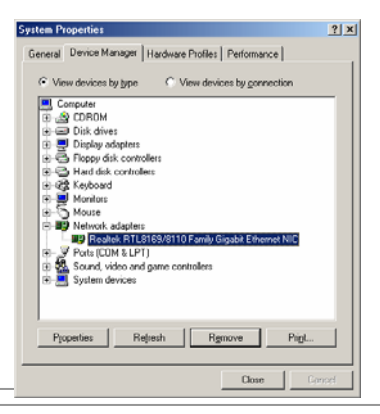

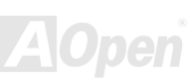

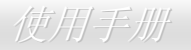

#### **Windows NT 4.0** 安装导引

- 1. 于 "控制面板" 中,双击 "网络" 图标。在接下来的 "网络" 窗口下,选取 "配接卡" 页面。
- 2. 点选 "新增" 安装新的配接卡。您将可在「驱动程序清单」中看到已安装好的配接卡。
- 3. 在选取网络配接卡的画面中,按一下 "从磁盘安装"...
- 4. 随着计算机的提示,放入超值附赠光盘片,再在路径文字栏中键入 "G:\Driver\LAN\RTL8100S-32\Winnt4"。点选 "确定"。
- 5. "Select OEM Option"画面中会自动选取 "Realtek RTL8169/8110 Family Gigabit Ethernet NIC", 选择 "确认"。

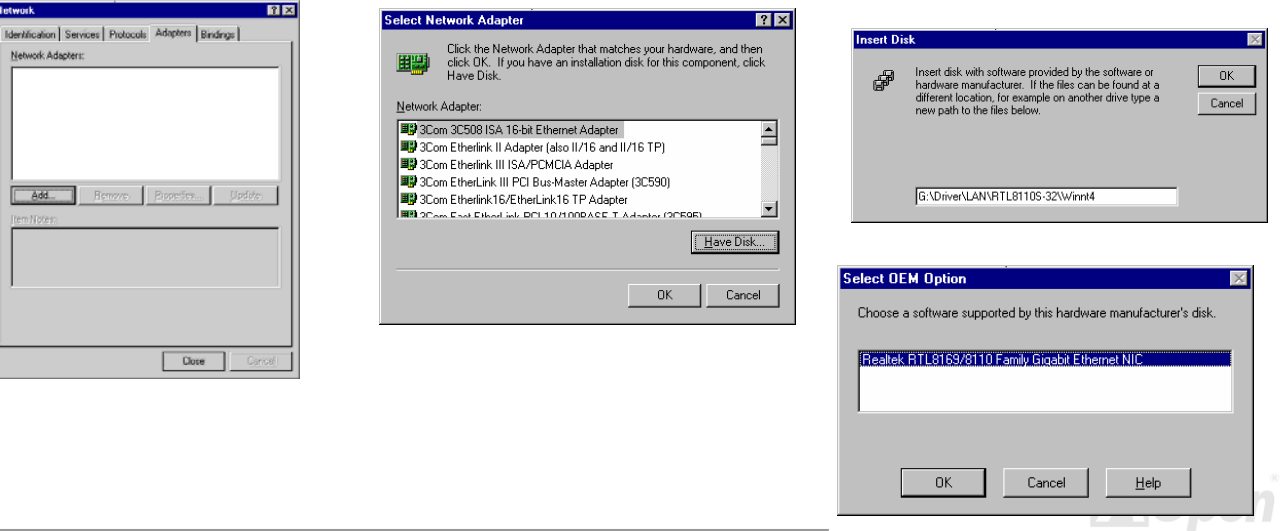

- 6. 重新启动计算机。
- 7. 确认 Windows NT 驱动程序已经安装好。

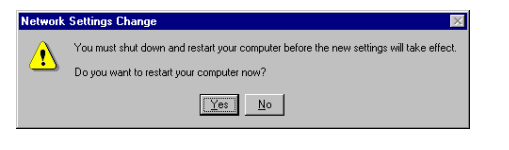

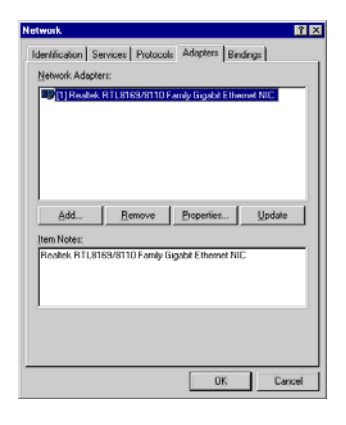

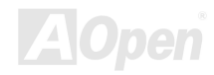

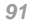

### AOpen i365 家族主板 Web Terminal Control of the United States (使用手册)

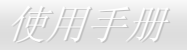

#### **Windows 2000** 安装导引

- 1. 请开启 "设备管理器",检查 "其它设备" 下是否有 "PCI Ethernet Controller" 选项。
- 2. 将 "超值附赠光盘片" 放入光驱。
- 3. 在 "Ethernet Controller" 选项上轻按鼠标右键, 然后选 "内容"。
- 4. 在 "一般" 页面中点选 "更新驱动程序"。

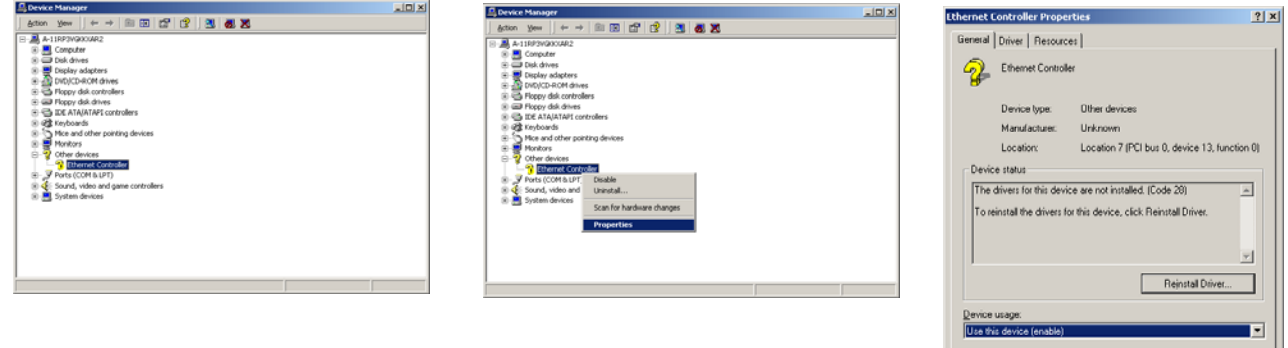

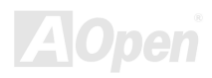

Close | Canad

### AOpen i865 家族主板 使用手册

- 5. 选择 "搜寻适当的设备驱动程序档案 (建议选项)"。
- 6. 勾选 "指定位置",然后点选 "下一步"。
- 7. 在文字栏中输入 "G:\Driver\LAN\RTL8100S-32\Win2000"。点选 "确定"。
- 8. 驱动程序安装完成。
- 9. 确认 Windows 2000 驱动程序已经安装好。

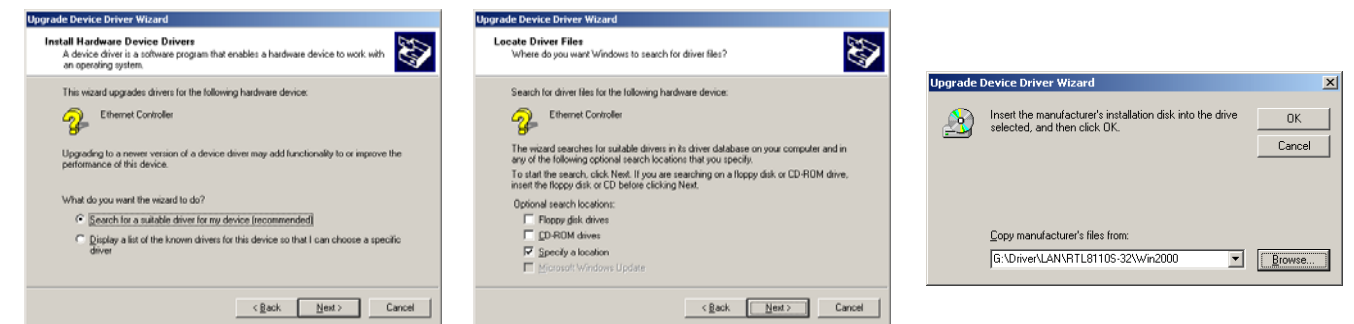

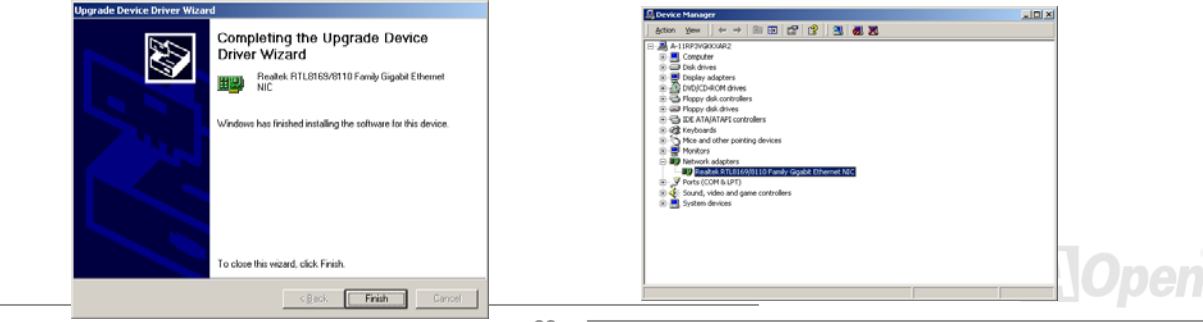

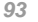

### AOpen i365 家族主板 使用手册

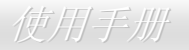

#### **Windows XP** 安装导引

- 1. 请开启 "设备管理器",检查 "其它设备" 下是否有 "PCI Ethernet Controller" 选项。
- 2. 将 "超值附赠光盘片" 放入光驱。
- 3. 在 "Ethernet Controller" 选项上轻按鼠标右键, 然后选择 "更新驱动程序"。
- 4. 选择 "从清单或特定位置安装 (进阶)", 然后点 "下一步"。
- 5. 选取 "在这些位置中搜寻最好的驱动程序",再选择 "搜寻时包括这个位置"。于文字栏中输入 "G:\Driver\LAN\RTL8100S-32\WinXP"。点选 "下一步"。
- 6. 驱动程序安装完成。
- 7. 确认 Windows XP 驱动程序已经安装好。

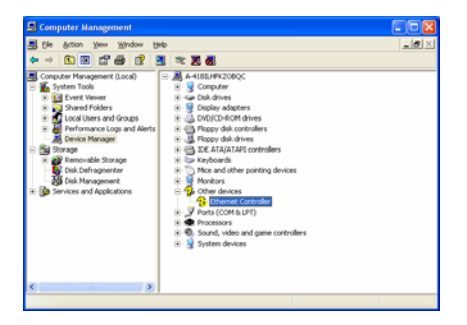

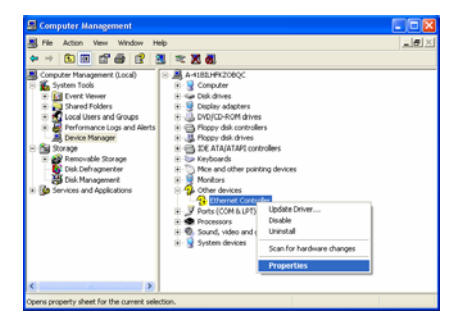

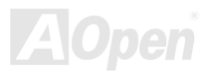

### AOpen i365 家族主板 (1998年) - Contractor of the Contractor of the Contractor of the Contractor of the Contractor o

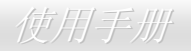

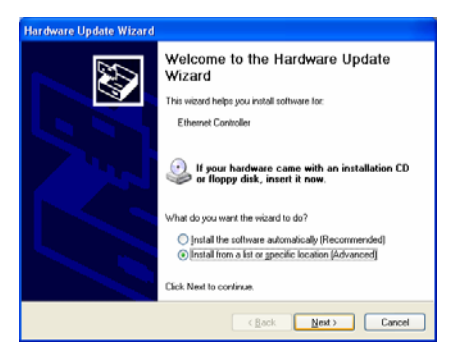

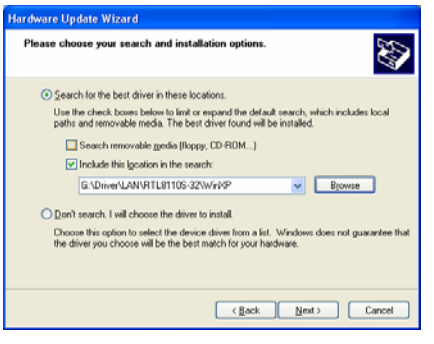

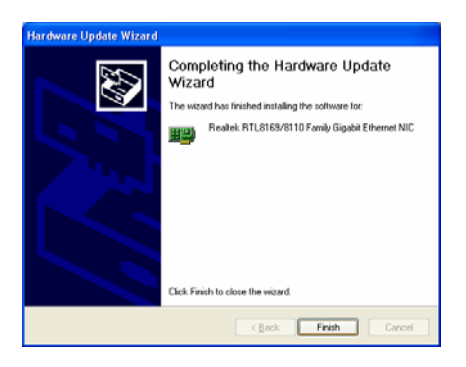

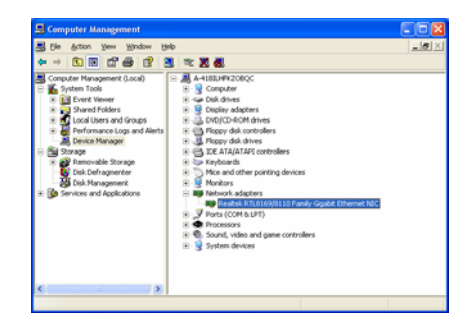

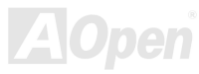

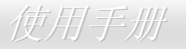

### 安装 *Win98SE/2000/XP* 之 *Realtek 10/100 Mbps* 局域网络驱动程序 *(*仅限 *AX4SG-UN*、*AX4SPE-UN* 及 *AX4SPB-UN)*

本款主板内置 Realtek 10/100 Mbps 局域网络芯片。您可以在超值附赠光盘片中找到此驱动程序。

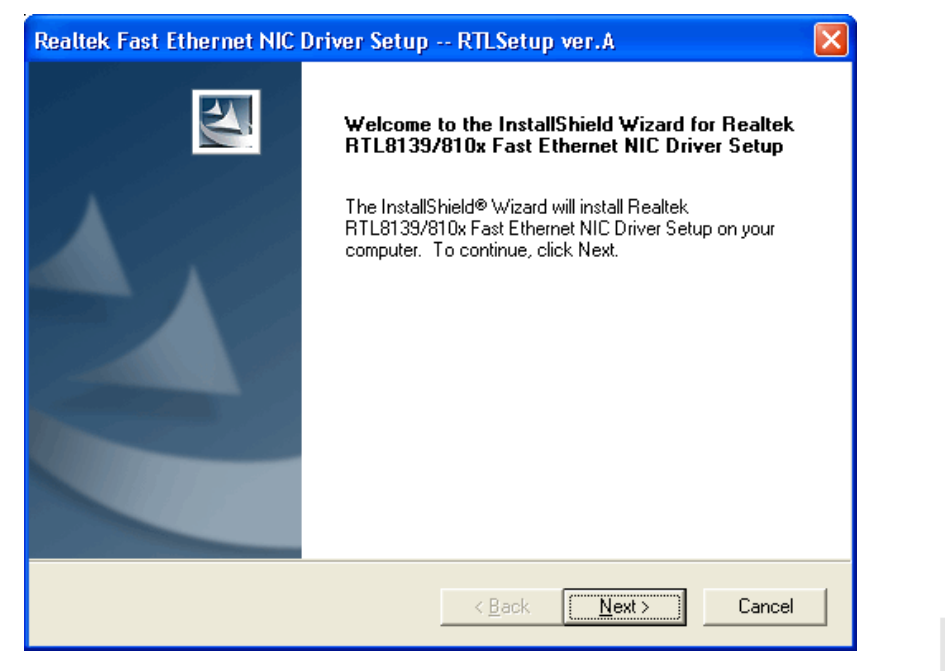

### AOpen i365 家族主板 Windows AOpen i365 家族主板

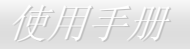

### **Windows 95 (**黄金版**), Win95A** 及 **OSR2** 安装导引

在 Microsoft Windows 95 安装驱动程序的步骤:

1. 当在被系统问到您欲安装何种驱动程序时,选择 [从磁盘安装]。

----------------------------------------------------------------------

2. 指定设定档案的路径

[光驱代号]:Driver\LAN\RTL8100\Windows\Win95\WIN95A (Windows 95 与 Win95A 专用) 或 [光驱代号]:Driver\LAN\RTL8100\Windows\W95OSR2 (Windows 95 OSR2 专用).

- 3. 依照指示插入 Windows 95 系统磁盘以完成安装步骤。
- 4. Windows 95 将自动完成其它安装程序,并重新启动计算机。

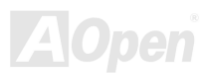

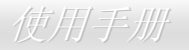

#### **Windows NT 3.5, 3.51 & 4.0** 安装导引

在 Microsoft Windows NT 安装驱动程序的步骤:

----------------------------------------------------------------------

在 Windows NT 系统下:

- 1. 选择 [开始] -> "设定" -> "控制面板"。
- 2. 开启 "控制面板" 画面中的 "网络" 图标。
- 3. 在网络设定对话框中,点选 "配接卡" -> [新增] 按钮。新增网络配接卡画面将开启。
- 4. 在网络卡清单画面,点选 "<其它> 从磁盘安装",然后按 <Enter> 键继续。
- 5. 输入网络适配卡驱动程序的路径:

[光驱代号]:\Driver\LAN\RTL8100\Windows\WinNT4 (NT 4.0 专用) 以上为安装设定档 OEMSETUP.INF 的位置。选择 [OK] 按钮继续。

- 6. 接下来 RTL8139.SYS 驱动程序将提示您 "Select Line Speed" (设定联机速度) 设定值。默认值为 "auto",这表示 RTL8139 PCI Fast Ethernet 驱动程序及适配卡会自动侦测最适当的传速 (10Mb 或 100Mb)。如果您想要强制将联机速度设定为 10Mb 或 100Mb,则可 以把设定值更改为 "10" 或 "100"。
- 7. 之后 RTL8139.SYS 驱动程序将再提示您 "Input Ethernet ID" (输入局域网络卡识别码)。如果您计算机中只安装一张 Realtek RTL8139 PCI Fast Ethernet 配接卡,则不需要设定此值,只要选择 "SKIP" (忽略) 即可。
- 8. 接下来需设定 "Bus Location" (总线位置)。若您计算机中安装了一个以上的硬件总线,请选择网络配接卡所安装的总线种类及代号。
- 9. NT 将完成后续的安装程序。如果还有其它的设定选项,Windows NT 将会有相关的提示。
- 10. 重新启动计算机,即可完成网络卡的安装程序。

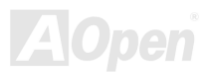

### AOpen i365 家族主板 **the contract of the contract of the contract of the contract of the contract of the contract o**

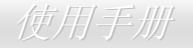

备注:

-----------

\* 安装多张网络配接卡:

启动 Windows NT 并执行以上的步骤 2, 在 "网络设定" 画面点选 "设定.." 按钮。 在 "Input Ethernet ID" 画面输入网络卡的局域网络卡识别码。选择 [OK] 并关闭 "网络设定" 画面。 如果计算机中只安装一张网络卡则不需要设定此值,选择 "SKIP" (忽略) 即可。

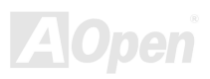

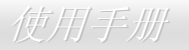

### 在 *Windows 98SE/ME* 系统中安装 *USB2.0* 驱动程序

本款主板可支持 USB2.0 功能。您可以在超值附赠光盘片中找到此驱动程序。

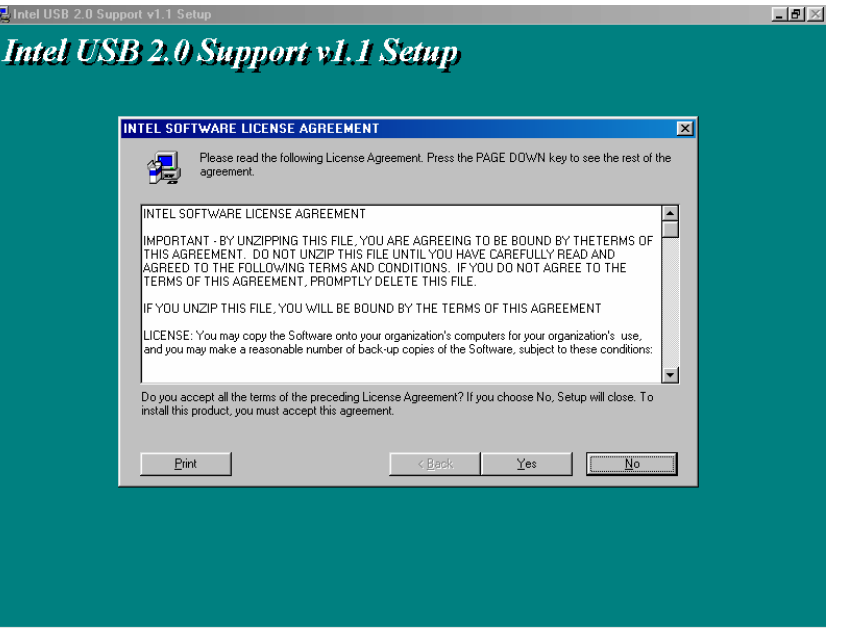

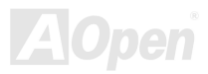

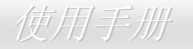

#### **Windows 2000** 安装导引

\*\*\*\*\*\*\*\*\*\*\*\*\*\*\*\*\*\*\*\*\*\*\*\*\*\*\*\*\*\*\*\*\*\*\*\*\*\*\*\*\*\*\*\*\*\*\*\*\*\*

在新安装的 Windows 2000 中安装驱动程序

\*\*\*\*\*\*\*\*\*\*\*\*\*\*\*\*\*\*\*\*\*\*\*\*\*\*\*\*\*\*\*\*\*\*\*\*\*\*\*\*\*\*\*\*\*\*\*\*\*\*

以下说明 Windows 2000 安装过程中、安装 USB2.0 驱动程序的步骤 (USB 2.0 控制器需事先安装好)。

- 1. 设定好 USB 2.0 控制器之后,依照正常程序安装 Windows 2000。
- 2. 安装好之后,请点选 "开始" 菜单中的 "设置"。
- 3. 在 "设置" 菜单中,选择 "控制面板"。
- 4. 在 "控制面板" 中,双击 "系统" 图标。
- 5. 在 "系统" 画面中,选择 "硬件" 页面。
- 6. 点选 "硬件" 页面中的 "设备管理器" 按钮。
- 7. 在"其它设备"的树形图下您会看到"Universal Serial Bus (USB) Controller"选项。选择此选项,按鼠标右键,再点选"内容"。
- 8. 点选"内容"画面中的"驱动程序"页面,再点"更新驱动程序"按钮。接下来点"下一步"。
- 9. 点选"搜寻适当的设备驱动程序档案 (建议选项)", 然后按 "Enter" 键。
- 10. 选择 "指定位置",再按 "下一步"。
- 11. 将超值附赠光盘片放入光驱中。
- 12. 在画面中的文字栏键入 "[光驱代号]:\Driver\Intel\USB2.0\Win2000"。再点 "OK " 按钮。
- 13. 点选 "下一步"。会出现信息告诉您 Windows 已经找到 "Intel PCI to USB Enhanced Host Controller ICH5"。
- 14. 点选"下一步",然后点"完成"。

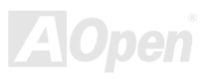

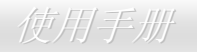

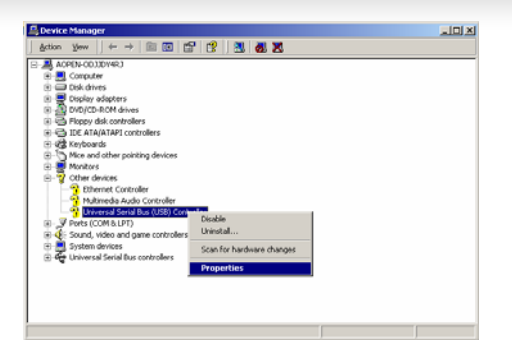

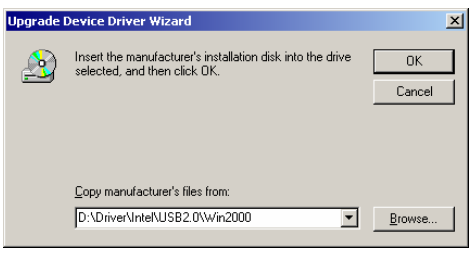

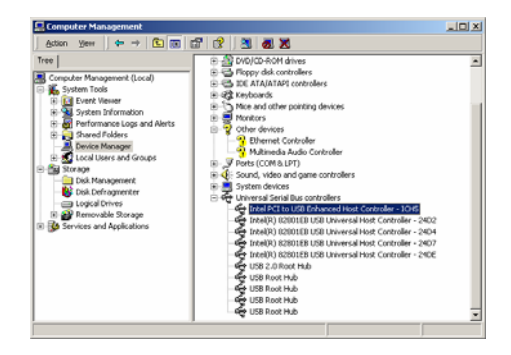

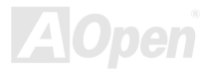

\*\*\*\*\*\*\*\*\*\*\*\*\*\*\*\*\*\*\*\*\*\*\*\*\*\*\*\*\*\*\*\*\*\*\*\*\*\*\*\*\*\*\*

在现有 Windows 2000 中安装驱动程序 \*\*\*\*\*\*\*\*\*\*\*\*\*\*\*\*\*\*\*\*\*\*\*\*\*\*\*\*\*\*\*\*\*\*\*\*\*\*\*\*\*\*\*

安装好 USB 2.0 控制器并重新启动计算机之后,Windows 2000 的安装程序会出现"找到新的硬件"对话框。画面中,您将看到"通用序列 总线 (USB) 控制卡"。

- 1. 点选 "搜寻适当的设备驱动程序档案 (建议选项)", 然后按 "Enter" 键。
- 2. 选择 "指定位置",再按 "下一步"。
- 3. 将超值附赠光盘片放入光驱中。
- 4. 在画面中的文字栏键入 "[光驱代号]:\Driver\Intel\USB2.0\Win2000"。再点 "OK " 按钮。
- 5. 点 "下一步"。会出现讯息告诉您 Windows 已经找到 "Intel PCI to USB Enhanced Host Controller ICH5"。
- 6. 点 "下一步",然后点 "完成"。

\*\*\*\*\*\*\*\*\*\*\*\*\*\*\*\*\*\*\*\*\*\*\*\*\*\*\*\*\*\*\*\*\*\*\*\*\*\*\*\*\*\*\*\*\*\*\*\*\*

确认 Windows 2000 中的驱动程序已安装好

#### \*\*\*\*\*\*\*\*\*\*\*\*\*\*\*\*\*\*\*\*\*\*\*\*\*\*\*\*\*\*\*\*\*\*\*\*\*\*\*\*\*\*\*\*\*\*\*\*\*

- 1. 在 Windows 2000 下,开启"我的计算机",再开启"控制面板"中的"系统"图标。
- 2. 选择 "硬件" 页面,然后点 "设备管理器" 按钮。
- 3. 点选"通用序列总线控制卡"旁边的"+"符号。您应该会在清单中看到 "Intel PCI to USB Enhanced Host Controller ICH5" 选项。

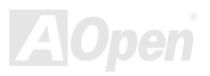

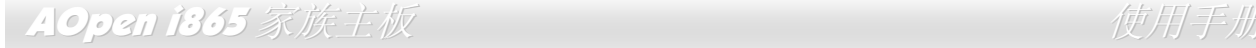

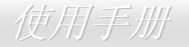

# 专用名词解释

#### *AC97 CODEC*

基本上, AC97 CODEC 是 PCI 声卡的标准架构。如我们所知, 计算机善于处理数字讯号, 而音乐却是模拟的。因此, 数字讯号在处理的 最后阶段时必须转换成模拟型态才能输出。而声卡中担任此重要工作的组件我们称之为 CODEC。

Audio CODEC 97 (简称为 AC97) 为 Intel 所订定的规格,负责定义语音架构转换标准。CODEC 特别之处在于它在声卡架构中是独立的芯 片。因此,PCI 声卡在输出音效之同时,还可以处理其它程序工作。符合此种架构的 CODEC 我们称之为 AC97 CODEC。

#### *ACPI (Advanced Configuration & Power Interface,* 先进规格与电源管理界面*)*

ACPI是PC97 (1997) 的电源管理规范,目的在于略过BIOS而由操作系统掌控电源管理以达到更省电的目的,主板的芯片组或I/O设备组 件必须提供此功能给操作系统(如Windows 98),有一点像PnP的注册接口。ACPI定义了ATX电源开关来控制省电模式的转变。

#### *ACR (Advanced Communication Riser,* 先进通讯升级卡*)*

建构在计算机主板的升级卡架构上,ACR 主要是改良并取代先前的 AMR(Audio/Modem Riser)标准。ACR 的设计可支持更多样化的通 讯标准,如 Modem、音讯、局域网络及 DSL 等设备。

#### *AGP (Accelerated Graphic Port,* 影像加速处理端口*)*

AGP 主要的功能简单而言就是告诉屏幕显示什么信息,其实就类似视讯传输设备。AGP 卡的发展迅速,由当初的彩色 AGP 显示卡发展成 今日的 2D 及 3D 绘图显示卡。AGP 支持单一主控、单一被控、一对一内存读写作业。虽然 AGP 与 PCI 使用相同的 32 位算法,所需要的 频率分别为 66MHz 及 33MHz。AGP 接口已经由 2 倍速发展到 8 倍速。

### AOpen i365 家族主板

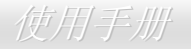

1X AGP, 数据传输率为 66MHz x 4byte x 1 = 264MB/s

2X AGP, 数据传输率为 66MHz x 4byte x 2 = 528MB/s

4X AGP, 数据传输率为 66MHz x 4byte x 4 = 1056MB/s.

8X AGP, 数据传输率为 66MHz x 4byte x 8 = 2112MB/s.

#### *AMR (Audio/Modem Riser,* 音效*/*数据升级卡*)*

AC97 音效与数据的<u>CODEC</u>,可以放于主板或升级卡(riser card,AMR card)上,经由主板的扩接槽连接。

#### *ATA (AT Attachment, ATA* 界面*)*

在谈论ATA (AT Attachment) 接口之前,我们需先了解**DMA** (Direct Memory Access, 内存直接存取) 规格,此规格可以让各种设备越过CPU 直接存取内存。DMA规格不但可以减轻CPU的工作量,还可以提高数据传输速度。DMA最初的传输速率为每秒 16.6MB,而后来发展成每 秒 33.3MB,此为原速率的两倍,我们称之为Ultra DMA。ATA规格订定硬盘设备与整合式设备控制器及计算机主板之间的电源及数据讯号 标准。ATA规格可支持两台设备 (主设备和次设备),并允许硬盘设备直接连接计算机的ISA总线。后来ATA传输速率发展成 133MHz/Sec, 预计以后还会有更快的速率问世 (请参阅 Serial ATA).

**DMA**, 数据传输率为 16.6MHz/s.

**Ultra DMA**, 数据传输率为 16.6MHz x 2 = 33MB/s.

**ATA/66**, 数据传输率为 16.6MHz x 4 = 66MB/s.

**ATA/100**, 数据传输率为 16.6MHz x 6 = 100MB/s.

**ATA/133**, 数据传输率为 16.6MHz x 8 = 133MB/s.

(ATA/133 与 ATA/66 同样使用时钟循环的正缘(升起)与负缘(下降)时间为周期,只是此循环时间缩短为 30ns。)

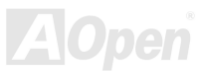

#### *BIOS (Basic Input/Output System,* 基本输出*/*输入系统*)*

BIOS是储存于EPROM或Flash ROM中的汇编程序, 控制所有数据输出入的流程。为了达到程序的兼容性, 操作系统或驱动程序必须通过 它来进行数据输出入动作。

#### *Bluetooth (*蓝牙*)*

蓝芽是一种无线传输的技术,可以让桌上与膝型计算机、个人数字助理(PDA)、行动电话、打印机、扫瞄器、数字相机,甚至是家电用品之 间进行短距离的无线连结。蓝芽 (芯片组) 的原理就是在 ISM 频带的频率中传输数据及语音。每一种具备蓝芽技术的设备皆拥有标准的地 址,可以让您使用低功率的无线电进行一对一或一对七 (形成一个小型的网络) 的连结,传输范围最远可达 10 公尺 (接下来为 100 公尺)。 蓝芽不仅具有每秒 1MB 的高传输率,同时也可以使用密码进行加密。由于具备每秒 1600 hop 的跳频速率,因此很难被电磁波拦截及阻 断。

#### *CNR (Communication and Networking Riser,* 网络通讯扩接卡*)*

运用 CNR 规格接口,您能在低成本的前提下,弹性运用局域网络、DSL、USB、数据无线传输、音效及数据功能。CNR 目前广受 OEM、 IHV 适配卡制造商及 Microsoft 所支持使用。

#### *DDR (Double Data Rate,* 双倍数据存储器*) RAM*

DDR RAM用现有的 <u>SDRAM</u> 架构技术为基础 (例如: PC-100、PC-133),但凭借创新的设计方法将原有的运算效率倍增,带动系统性能 巨幅提升。和FSB前置总线频率一样,市面上可见的DDR RAM有DDR200、DDR266 及 DDR333。很快还会有更快速的规格问世。

**DDR200**, 传输频宽可达 200x64/8=1600MB/s (PC1600)

**DDR266**, 传输频宽可达 266x64/8=2100MB/s (PC2100)

**DDR333**, 传输频宽可达 333x64/8=2700MB/s (PC2700)

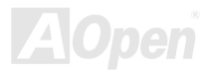

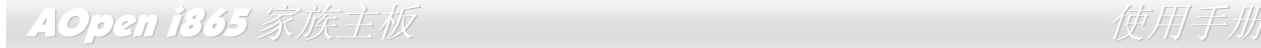

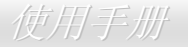

#### **DDR400**, 传输频宽可达 400x64/8=3200MB/s (PC3200)

#### *ECC (Error Checking and Correction,* 错误检查与修正*)*

ECC 错误检查模式,需要在每 64 位中挪出 8 个位以供错误检查。在读取内存时,ECC 位就会自我更新并用特殊的算法来进行检查。ECC 的算法能找出双位的错误、而稍后介绍的奇偶同位检查仅能找出单位的错误。

#### *EEPROM (Electronic Erasable Programmable ROM,* 可程序式电子擦写只读存储器*)*

也可以写成E<sup>2</sup>PROM。EEPROM与闪存(Flash ROM)一样,均可用电气来消除内部数据,并重新写入。但两者所使用的接口技术不同, EEPROM的体积远比闪存还小。

#### *EPROM (Erasable Programmable ROM,* 可擦写式只读存储器*)*

旧型主板使用 EPROM 来储存 BIOS 程序代码,EPROM 只能靠紫外线来消除内部数据,如果 BIOS 程序代码需要更新,您必须将它拔出, 用专用烧录仪器来烧录新版 BIOS,然后再装回主板上。

#### *EV6* 总线

EV6 总线源自于美国 Digital Equipment Corporation 公司的 Alpha processor 技术。EV6 总线同时使用了数字信号的上升缘(rising edge)与 下降缘(falling edge)来进行数据传送,与现在的 DDR 内存、ATA 66 IDE 总线原理类似。 EV6 总线速度 = CPU 外部总线时钟 x 2

例如:200 MHz 的 EV6 总线,实际是以 100 MHz 外部总线时钟 x2,相同于 200 MHz 的效率。

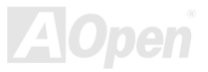

### AOpen i365 家族主板

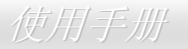

#### *FCC DoC (Declaration of Conformity,* 联邦电信委员会电磁干扰认证*)*

DoC 是一种电磁干扰认证标准,通过认证的组装式零组件(如主板) 可获得 DoC 认证标签。

#### *FC-PGA (Flip Chip-Pin Grid Array,* 覆芯片塑料栅状数组封装*)*

FC 为 Flip Chip 的缩写,FC-PGA 是 Intel Pentium III CPU 的 0.18µm 制程 CPU 的封装方式,适用于 Socket 370 脚座。

#### *FC-PGA2 (Flip Chip-Pin Grid Array,* 覆芯片塑料栅状数组封装*)*

继 FC-PGA 之后,FC-PGA2 为 Intel 所开发的 0.13μm 制程 CPU 的封装方式,适用于 Socket 423/478 脚座。

#### *Flash ROM (*闪存*)*

闪存 (Flash ROM) 的特色为可重新写入数据内容, 为更新 BIOS 程序代码的最佳选择, 缺点为同样容易遭受计算机病毒入侵;BIOS 的资 料量日益增加,目前已从 64KB 增加到 512KB (4M bit)。

#### *Hyper Threading (*超线程*)*

超线程 (Hyper-Threading) 技术是 Intel 的突破性创新设计, 能让单一处理器如同两颗处理器一般, 为执行绪应用程序提供更强的平行处理 能力,以提升处理器的使用效率及资源。使用此技术的处理器,资源使用率平均提升了约 40%之多,大幅增进了 CPU 的生产率。

#### *IEEE 1394*

IEEE 1394、也称为 Firewire,是一种序列式数据传输协议和互连系统。Firewire 之所以能被数字影音 (A/V) 用户所接纳的主要特点在于其 低价位。Firewire 接口可以支持各种高传真数字影音设备,例如影音设备控制及讯号传送、数字影像 (DV) 编辑、家庭网络、还有超过 <sup>32</sup>
信道的数字混音。往日的昂贵影像捕捉卡已经成为历史。无论是新式的 DV 数字摄影机还是旧式的模拟摄影机通过 A/V 至 Firewire 转换器, 只要有 Firewire 连接端口就能进行影像补捉。

IEEE1394 的优点:

高数据传输率 – 最初为 400 Mbps (往后会陆续推出 800/1600/3200 Mbps),大约是 USB 1.1 的 30 倍。

可支持至 63 个设备 (16 - 雏菊花环形连接) 接线长度最长可达 4.5 m (14 呎)。

热插拔 (如 USB). 连接或拔下您的外围设备时不需要关闭电源, 也不需要重新启动计算机。再者, Firewire 是即插即用的总线。 IEEE1394 很容易连接使用 (如 USB1.1/2/0).

### *Parity Bit (*奇偶同位检查*)*

奇偶同位检查在每一个字节上使用一个位来检查数据的正确性,通常是使用偶同位居多,当内存中数据更新后,此检查位也会更新将该字节中拥有逻辑"1"的数目为偶数,如果下次再读取数据时发现有"1"的数目为奇数,便知道数据发生了错误了。

### *PCI (Peripheral Component Interface,* 周边组件接口*)* 总线

Peripheral Component Interconnect (PCI) 是由 Intel 所研发的局部总线标准。"总线" 是计算机和外围设备之间互传数据的信道。大部分的 计算机具备 32 位的 PCI 总线,提供 33 MHz 时钟速度及 133 MBps 的数据输出率。

### *PDF* 格式

使用PDF文件档能让通用文件交换更为容易。几乎任何文件都可以转换成Portable Document Format (PDF) 格式。PDF文件内容与原文件 内容完全相同,包括字型及图形等。此种文件可以用电子邮件传送出去,或储存在因特网、公司内部网络、系统硬盘或光驱上以供其它人在任何计算机平台上浏览。欲阅读PDF文件,请使用Acrobat Reader软件,此软件可以在Adobe网站 (www.adobe.com) 下载安装。

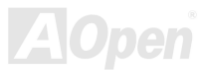

### AOpen i365 家族主板

### *PnP (Plug and Play,* 即插即用*)*

过于简化的 PnP 会自动通知软件 (驱动程序) 各种硬件设备的位置,例如:调制解调器、网络卡、声卡,等。即插即用的功能就是将硬件 设备与其操作软件 (驱动程序) 作配对,并为每个实体设备与相对的驱动程序建立沟通管道。

#### *POST (Power-On Self Test,* 开机自我测试*)*

在开启电源之后会进入 BIOS 自我测试程序,它会是一开机后第一或第二个显示在屏幕上的画面。

#### *PSB (Processor System Bus,* 处理器系统总线*)* 时钟

PSB 时钟为 CPU 的外部总线时钟 CPU 内部时钟 = CPU PSB 时钟 x CPU 时钟倍率

#### *RDRAM (Rambus Dynamic Random Access Memory,* 动态随机存取内存*)*

此为 Rambus 公司所研发的 DRAM 技术,通过 16 位的平行多信道传输达到高速的内存存取。基本上,RDRAM 使用新的 Multibank 架构, 此架构与 FPM、EDO、SDRAM 有很大的差异。使用不同的内存模块,RDRAM 利用 600/700/800MHz 的 "RIMM" 传输率,提供高达 1.6GB 频宽。

### *RIMM (Rambus Inline Memory Module, Rambus* 内存模块*)*

具 184 根脚位的内存模块,支持 RDRAM 内存技术。一条RIMM内存模块最多可使用 16 颗RDRAM芯片。

### *SDRAM (Synchronous DRAM,* 同步动态随机存取内存*)*

SDRAM 是由 DRAM 技术的进阶应用,它使用与 CPU 同步的工作时钟(EDO 与 FPM 则为异步,并且无时钟信号脚位)。它与 PBSRAM

均使用爆发式传输模式 (burst mode)。SDRAM 使用 3.3V 工作电压, 为 168pin 的 64 位 DIMM 内存模块, 已渐渐为 DDR RAM 所取代。

#### *SATA (Serial ATA,* 序列式 *ATA)*

Serial ATA 规格是为了克服数据传输速率的限制,允许储存接口随着 PC 平台的成长而增长。Serial ATA 和现行的操作系统及驱动程序兼容,可以取代 Parallel ATA 标准,同时增加未来的发展空间。此外, Serial ATA 提供给您更快速的 150 Mbytes/秒 传输速率, 以后会倍增 为 300Mb/s、甚至 600Mb/s。它降低电压需求并减少接脚数,并且可以使用较细且简易的数据线。

#### *SMBus (System Management Bus,* 系统管理总线*)*

SMBus也称为I2C总线。它是专为电子组件之间互传数据而设计的双线总线(经常应用于半导体IC)。例如在免跳线主板上的时钟产生器就需 使用SMBus来进行讯号传输。SMBus的数据传送频宽仅达每秒 100Kbit,它可让CPU与单一主控芯片联系或让许多主从设备同时进行数据 传送接收。

#### *SPD (Serial Presence Detect)*

SPD是一个小的ROM内存或EEPROM内存设备,位于DIMM或RIMM上,SPD内储存着内存模块的信息,如DRAM的时序与芯片的参数等, SPD可以经由BIOS读取以便侦测出最适合的时序给该内存模块。

#### *USB 2.0 (Universal Serial Bus,* 通用序列总线*)*

通用序列总线 (USB) 为支持 12 Mbps 传输速率的外部总线 (互连) 标准。一个 USB 连接埠最多可以连接 127 个外围设备,如: 鼠标、调 制解调器、键盘等。自 1996 年推出以来,USB 已经完全取代串行端口及并列端口的功能。USB 支持即插即用安装,此热插拔 PnP 标准可 允许您在计算机运作中安装或移除设备,且计算机操作系统也能随时侦测到这些变动。今日的主板已经广泛支持 USB 2.0 标准,提供高达 480 Mbps 的数据传输速率。

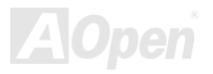

#### *VCM (Virtual Channel Memory,* 虚拟信道内存*)*

NEC 公司的 Virtual Channel Memory (VCM) 是一个新的动态内存 (DRAM) 核心架构,可以有效增进系统在多媒体上的表现。VCM 用一 组静态缓存器增强内存与 I/O 设备之间的性能与效率。使用 VCM 技术可以降低数据的延迟时间,同时也可以降低电源的消耗。

#### *Wireless LAN (*无线网络*) – 802.11b*

802.11 为 IEEE 与无线网络科技所发展的规格。此规格订定无线基地台与无线网络客户之间的接口标准,规范两台客户端之间的无线网络 传输接口。

802.11 家族包括如下的规格,而新的规格也会陆续增加:

802.11 = 2.4 GHz 频带上的 1 或 2 Mbps 无线传输,无论是使用 FHSS (frequency hopping spread spectrum, 跳频展频技术) 或 DSSS (direct sequence spread spectrum, 直接序列展频技术)。

802.11a = 5GHz 频带上的 54 Mbps 无线传输,使用 orthogonal frequency division multiplexing (正交频率分割调变)。

802.11b (2.4 GHz 频带上的 11 Mbps 无线传输, 使用 DSSS (direct sequence spread spectrum, 直接序列展频技术)。

#### *ZIP* 文件

一个为了缩小文件容量而诞生的压缩格式。DOS及其它操作系统平台可用PKUNZIP程序进行解压缩,此程序可在PKWARE网站(http://www.pkware.com/) 下载,而Windows环境下的zip文件压缩、解压缩软件则可在WINZIP网站 (http://www.winzip.com/) 下载。

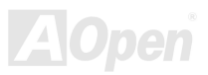

AOpen i365 家族主板 (1998年) - Contractor of the Contractor of the Contractor of the Contractor of the Contractor o

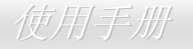

故障排除  $\overline{\cdot}$ 

如果计算机无法正常开机,请参照下列程序排除问题。

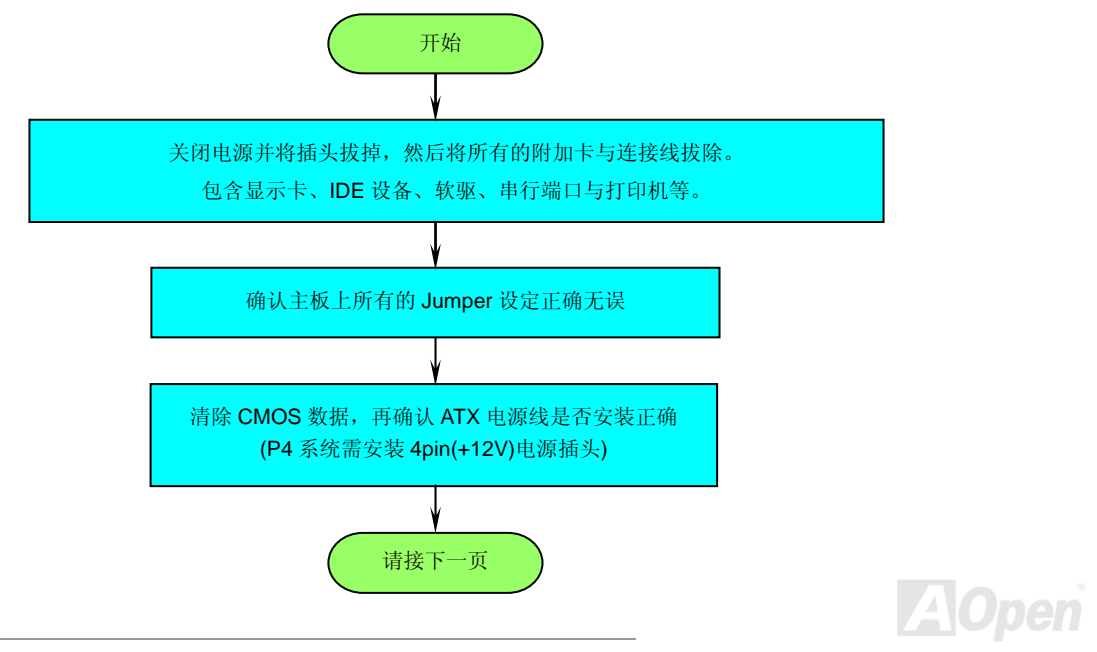

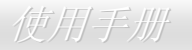

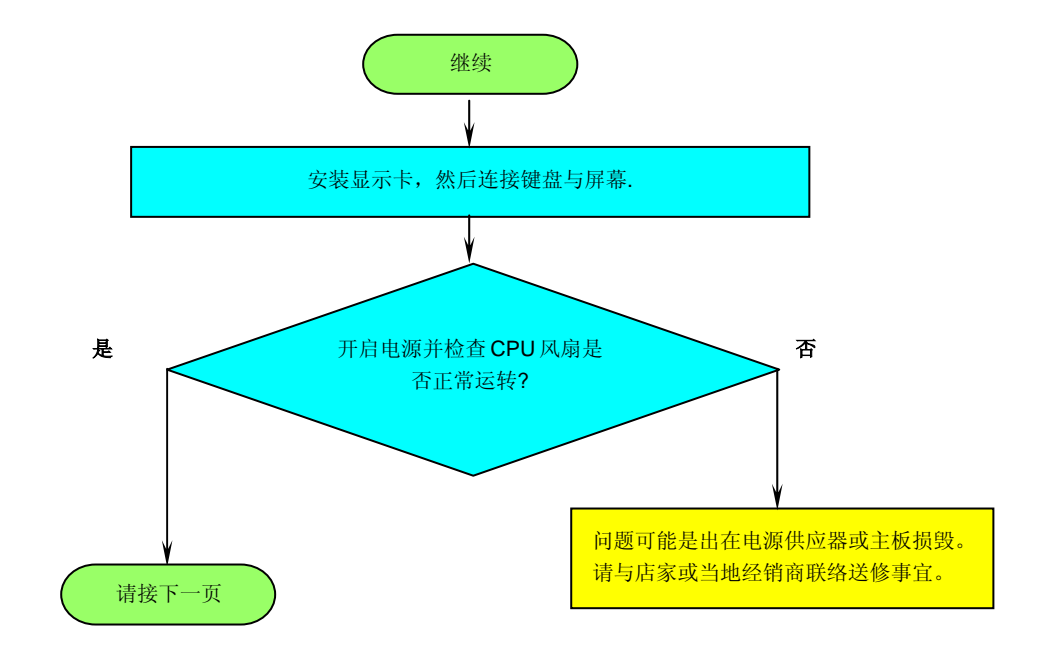

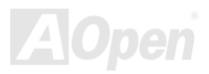

# AOpen i365 家族主板 **the contract of the contract of the contract of the contract of the contract of the contract o**

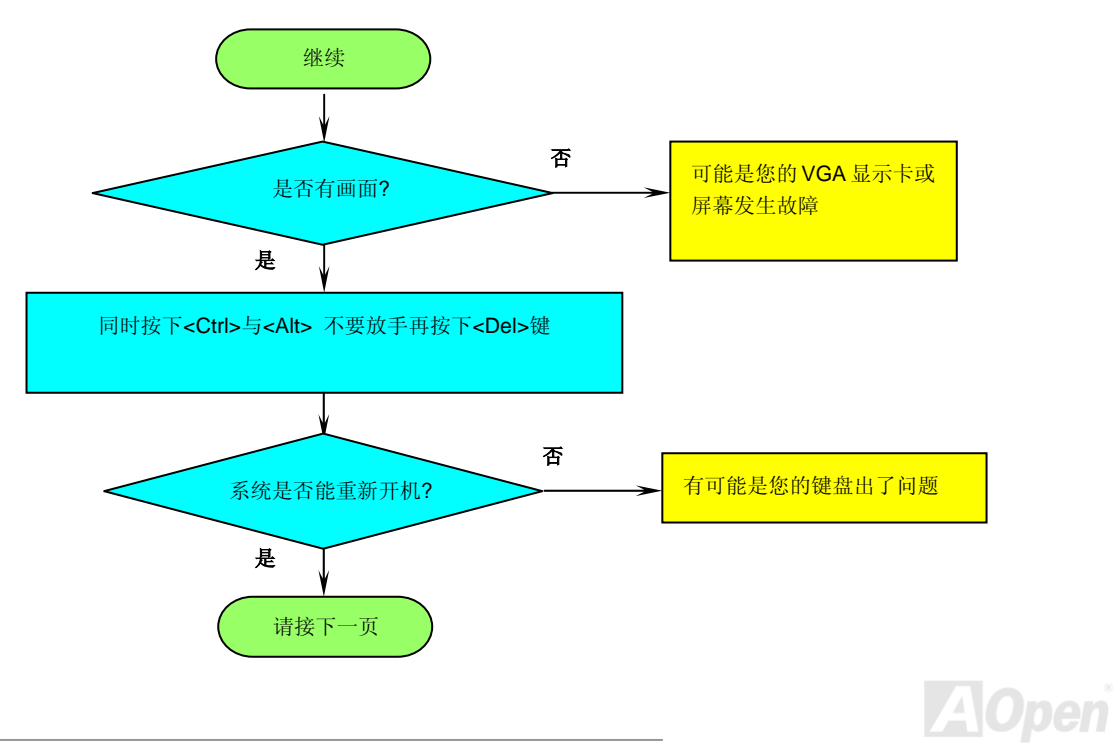

# AOpen i365 家族主板 Web Terminal Control of the United States (使用手册)

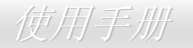

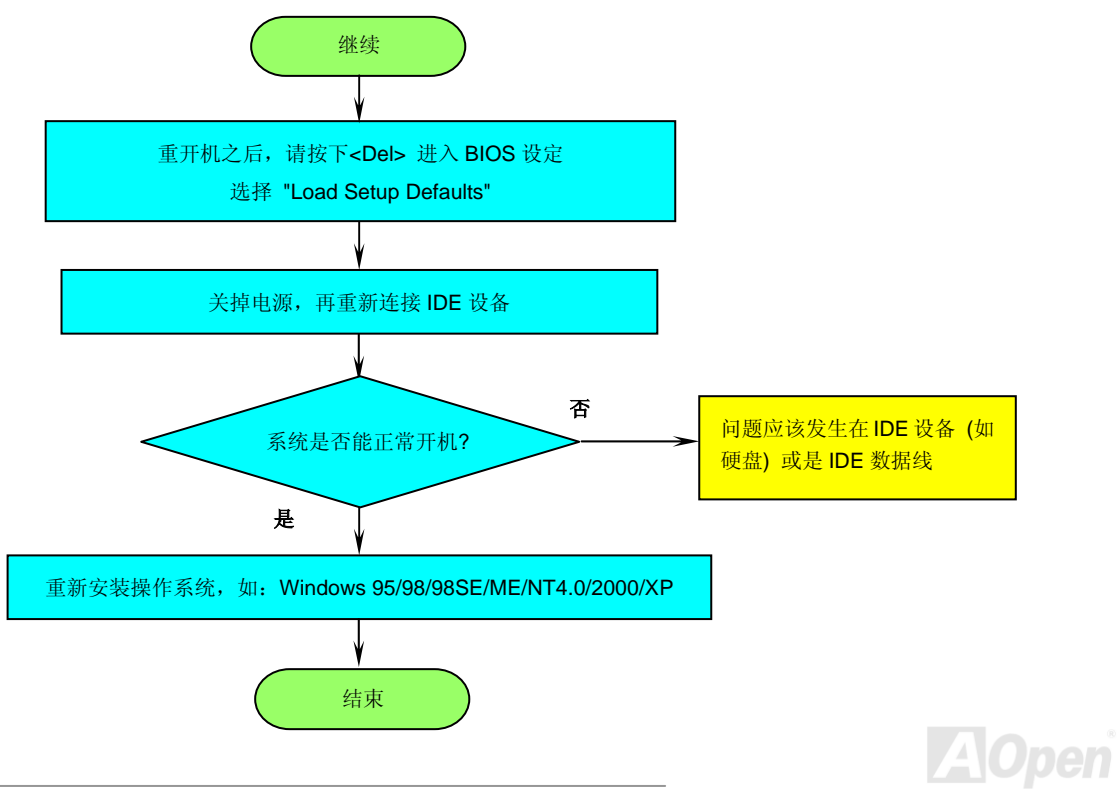

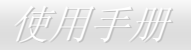

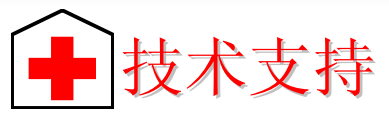

亲爱的用户,

非常感谢您支持爱护建碁 *AOpen* 产品,本公司很乐意为您提供迅速优质的技术服务。然而,我们每天收到许多来自全世界各地的电子邮 件与电话,我们很希望能准时为每一位客户提供满意的服务。为了避免耽误您宝贵的时间,建议您经由以下管道与我们联系以获得最迅速的协助。在您的配合之下,建碁 *AOpen* 更能为更多的用户提供最完善的服务。

再次感谢您的配合。

建碁 *AOpen* 技术支持服务部 敬上

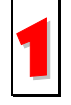

在线手册**:** 欲下载手册,请连到此网址,并选择您所熟悉的语言。在 "Type" 目录下选择 "Manuals" 即可切换至手册下载区。您 也可以在建碁超值附赠光盘片中找到在线手册及简易安装导引。 1

http://download.aopen.com.tw/downloads

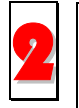

测试报告**:** 我们建议您在选购适配卡或其它外围设备时,先参考兼容性测试报告再进行购买与组装。**2 UP NAKA · KILE 以**影性処购項配下以共匕外回以奋时,兀参有来奋性测试取日丹近11购天与组表<br>Up://www.aopen.com.tw/tech/report/default.htm

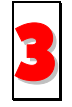

常见问题与解答**:** 最新的"常见问题与解答" 可能已经包含了您问题的解决方法。连到此网址之后,可选择您所熟悉的语言,再试● 3 萬光円越与解合:取取<br>● 着找寻您问题的解答。

http://club.aopen.com.tw/faq/

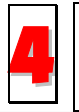

下载软件**:** 请联机至下列网址后,选择适合您的语言与产品类别/型号,并在"Type"选项中点选您所需要的驱动程序或应用软件, △● | 新版的研究》第一页的证件,选择进日总的语言与<br>■ 新版的驱动程序或BIOS版本能解决BUG与兼容性问题。

http://download.aopen.com.tw/downloads

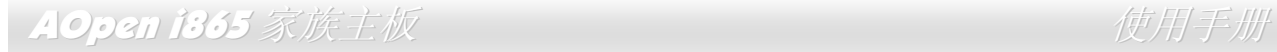

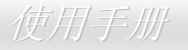

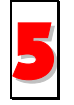

**eForum** 讨论区**:** 由计算机玩家所组成的 AOpen eForum 讨论区,欢迎您加入问题讨论、从中学习成长及分享心得。连到此 网址之后,请在 "Multi-language" 下选择您所熟悉的语言。 http://club.aopen.com.tw/forum/

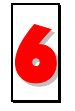

联络各地经销商:经销商最为了解您的软硬件设定组态,更能提供您详尽的建议与技术支持服务,当您的计算机发生问题时, 6 请别忘了先咨询您当初购买的经销商。售后服务是您日后再次向他们购买产品时的重要参考指针。

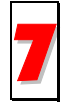

<mark>■ /</mark> │ | 联络我们: 来函或来电中请告知详尽的系统组态与问题情况,若能提供您的**产品料号、产品序号**以及 BIOS 版本将更有利于<br>│ │ │ 问题理清与排除。 问题理清与排除。

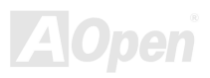

### AOpen i365 家族主板 Windows State State State Minimum 使用手册

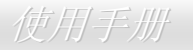

### 产品料号和产品序号

产品料号与产品序号印在条形码贴纸上。您可以在外包装盒上或主板零件面上找到此条形码贴纸。例如:

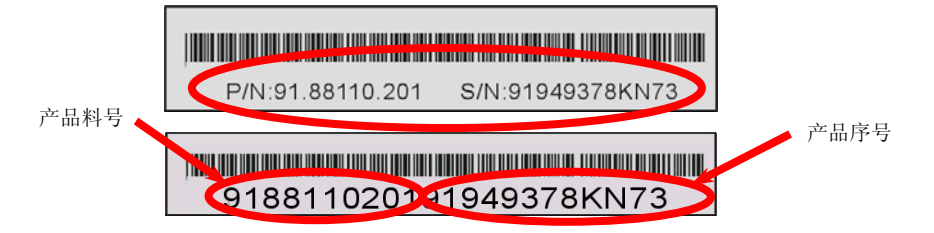

**P/N: 91.88110.201** 为产品料号,**S/N: 91949378KN73** 则是产品序号。

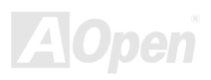

### AOpen i365 家族主板 (1998年) - Contractor of the Contractor of the Contractor of the Contractor of the Contractor o

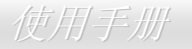

### 产品名称及 *BIOS* 版本

产品名称与BIOS版本可以在开机自我测试 (POST) 的画面左上角找到。如下图所示:

**AX4SG-UL R1.00** Sep. 1. 2003 AOpen Inc.

Phoenix-Award Plug and Play BIOS Extension v1.0A

Copyright © 2003, Award Software, Inc.

**AX4SG-UL** 为主板产品名称,**R1.00** 为 BIOS 版本。

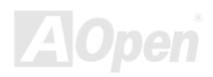

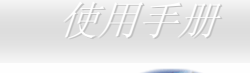

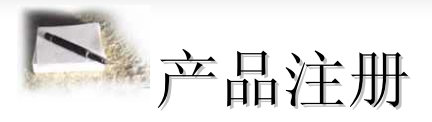

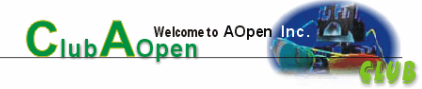

再次感谢您支持爱护建碁 AOpen 的优良产品,在此建议您继续完成产品注册流程,以获得最迅速的服务与产品保障。完成产品注册之后, 您将能获得:

- 有机会参加不定期举办的在线吃角子老虎游戏,幸运者获得本公司提供的精美奖品
- •● 升级为 Club AOpen 金卡会员
- •最新的产品技术通告,让您更了解选购产品,发挥产品的最大性能与稳定性
- •新上市产品的详细介绍, 让您对产品的新知快人一步
- 拥有个人化的 AOpen 网站
- •● 目前已开放下载的最新版本 BIOS、驱动程序或应用软件的电子邮件更新通知
- •有机会参加不定期举办的产品促销特别活动
- •● 优先享受建碁 AOpen 的高品质技术服务
- •参加网络新闻群组,与世界各地计算机玩家一同讨论学习

建碁AOpen保证您所提供的个人资料已经过加密保护,非相关人员均无法解密读取或拦截数据。您所提供的个人数据绝无可能外流。欲得 知更详尽的介绍,请参考在线个人隐私政策说明。

> 说明:若您向不同经销商购买建碁产品、或购买日期有所 不同,请您个别为其注册,以获得较完善的服务保障。

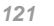

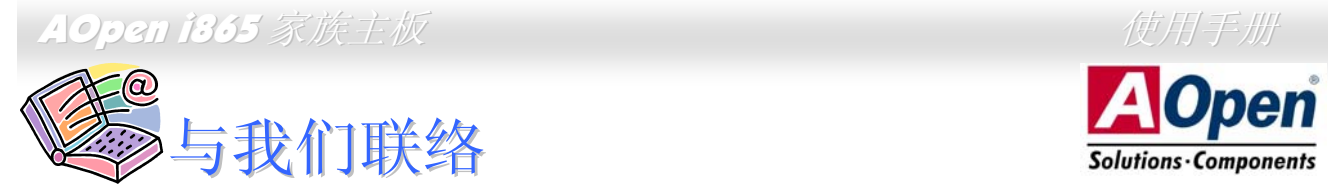

如果您对我们的产品有任何疑问,欢迎您与我们联络。我们珍惜您的任何意见。

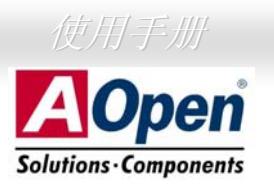

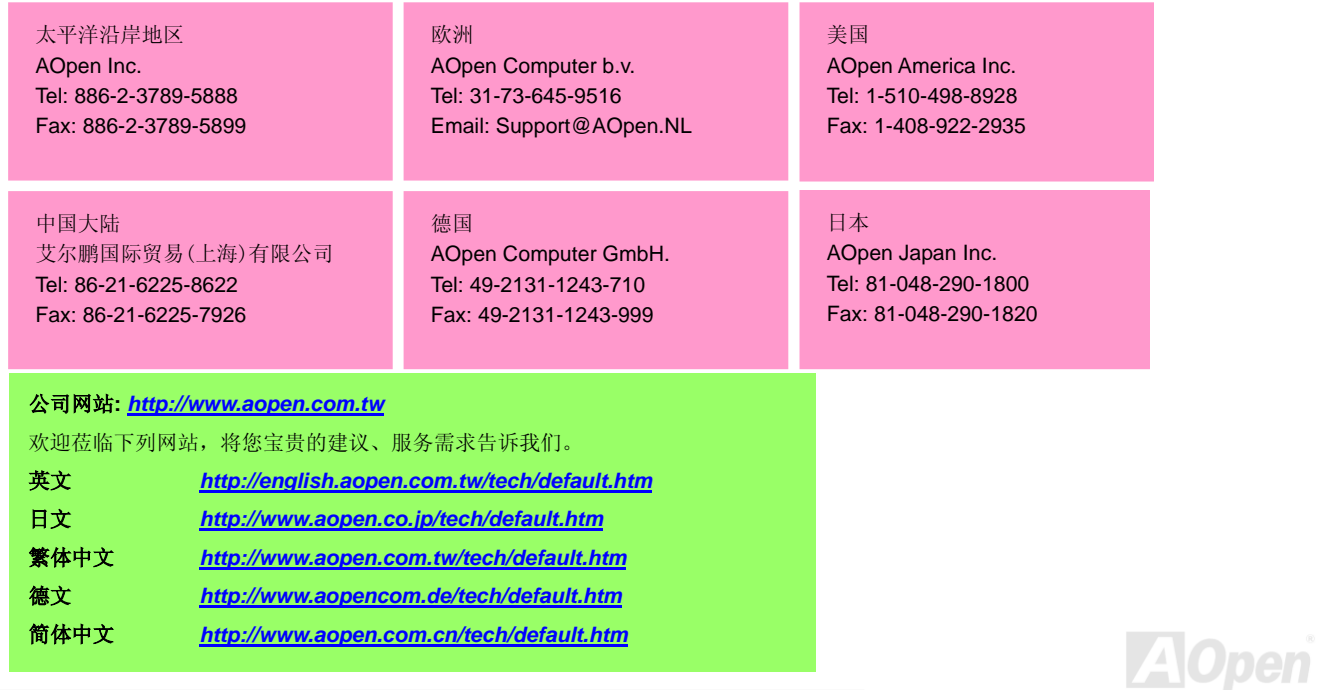